# **Analizador de humedad** HB43-S

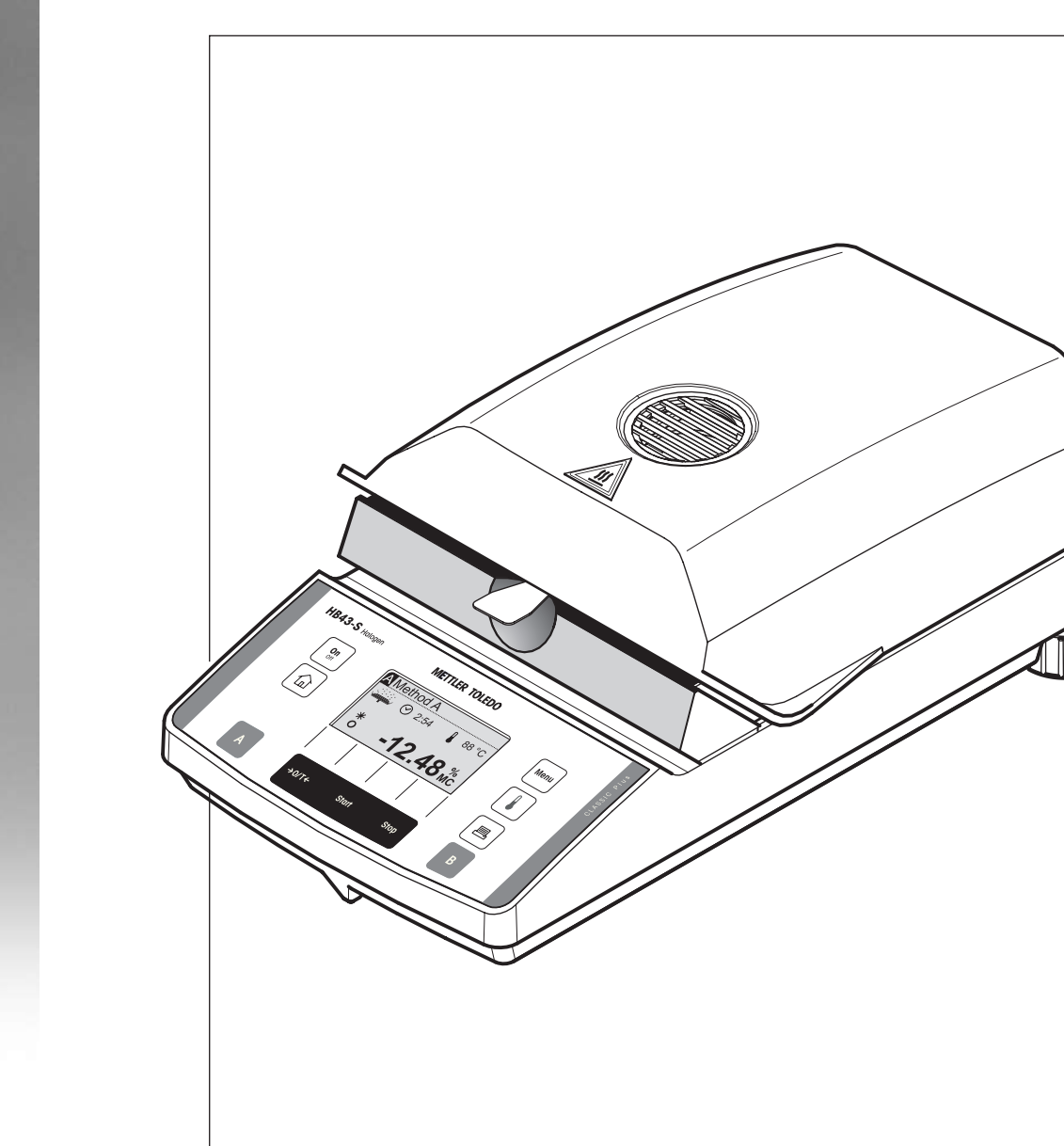

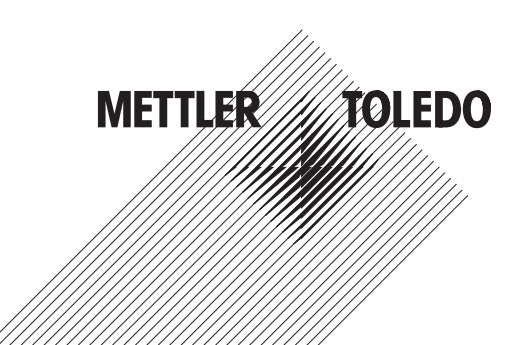

## **Su analizador halógeno de humedad HB43-S en perspectiva**

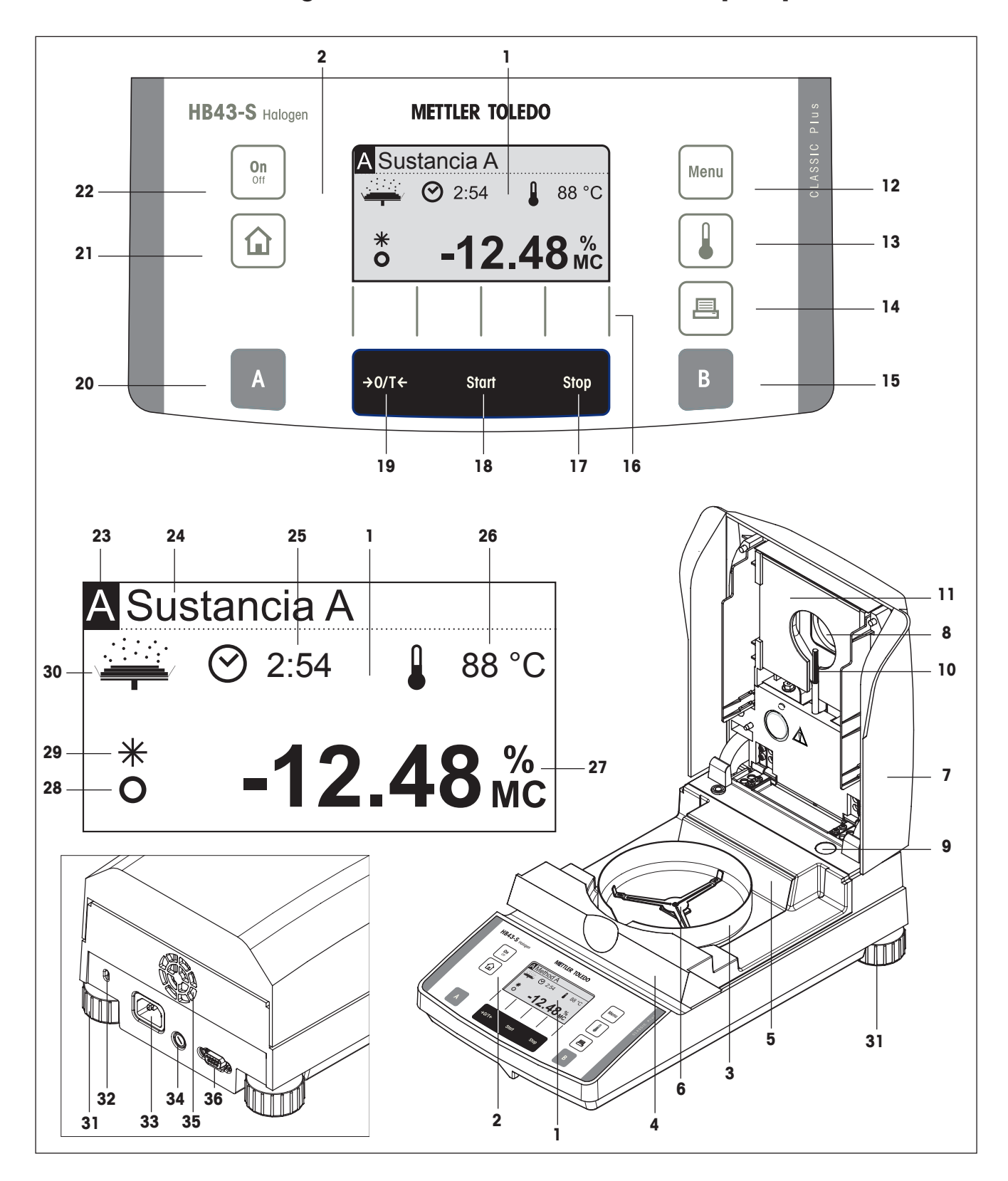

## **Elementos de indicación, mando y conexión de su HB43-S**

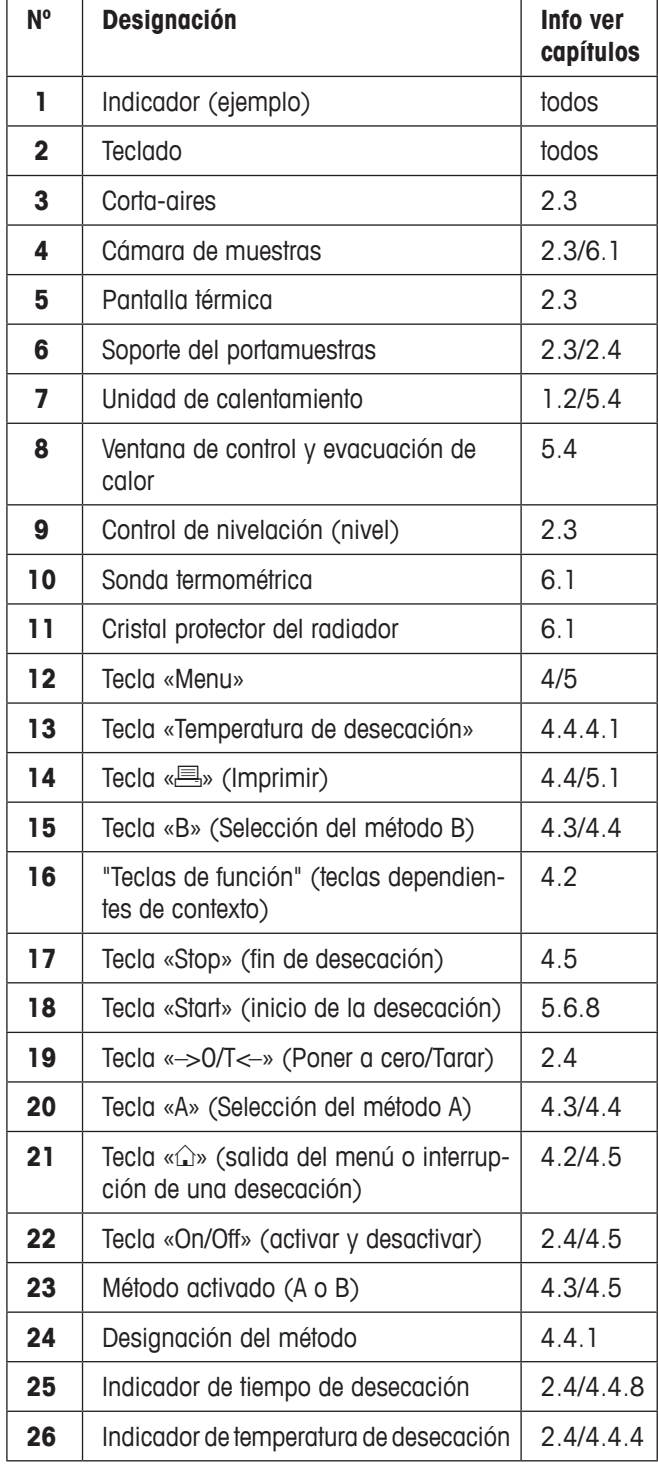

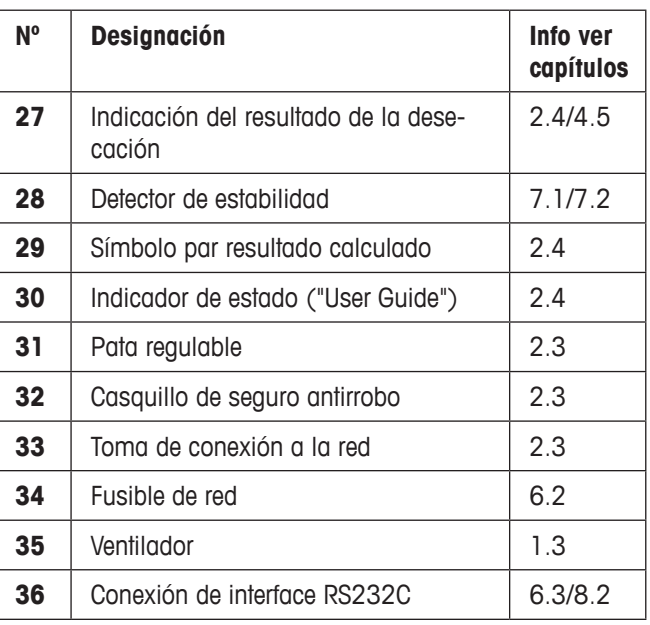

# Índice

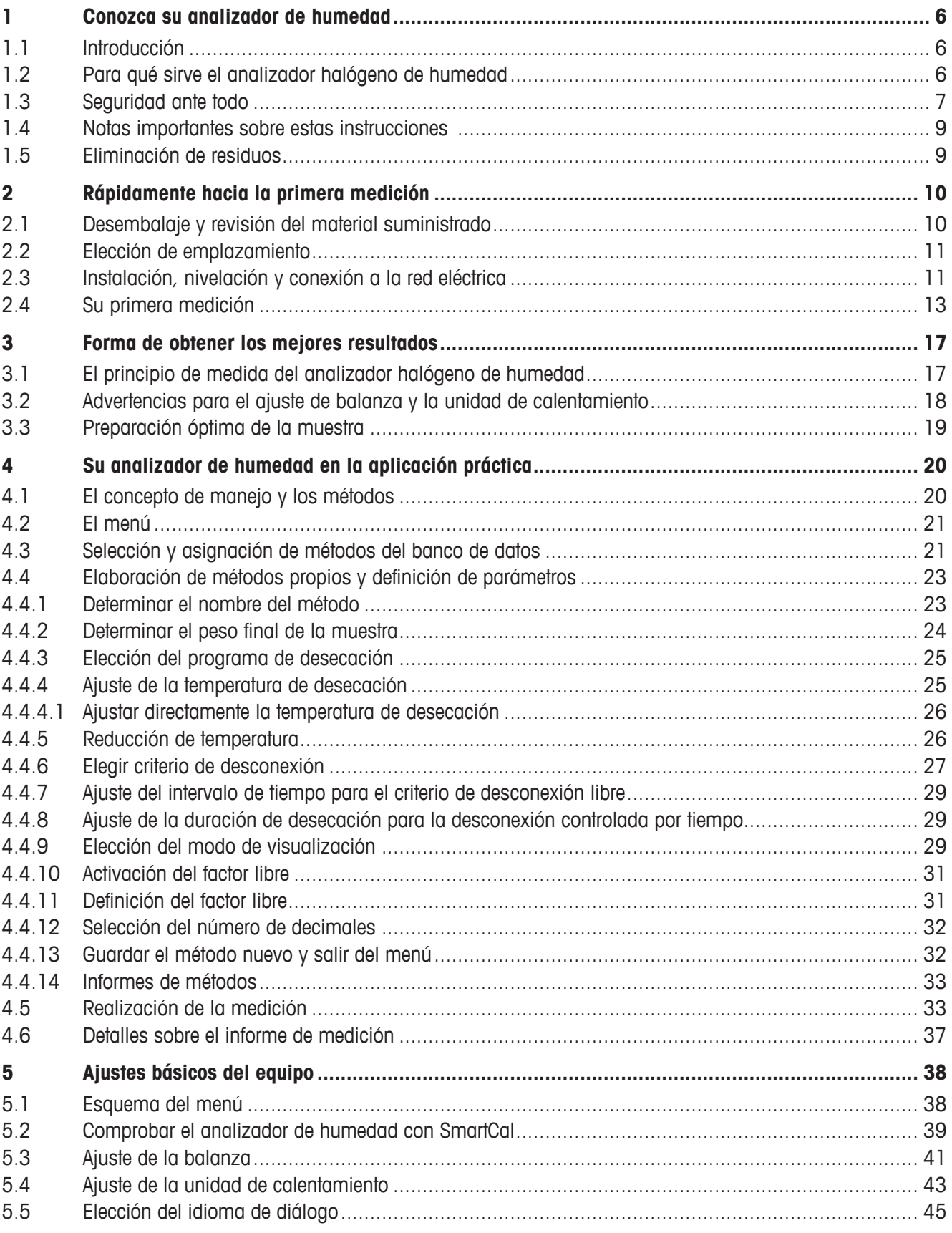

 $4 \mid$  Índice

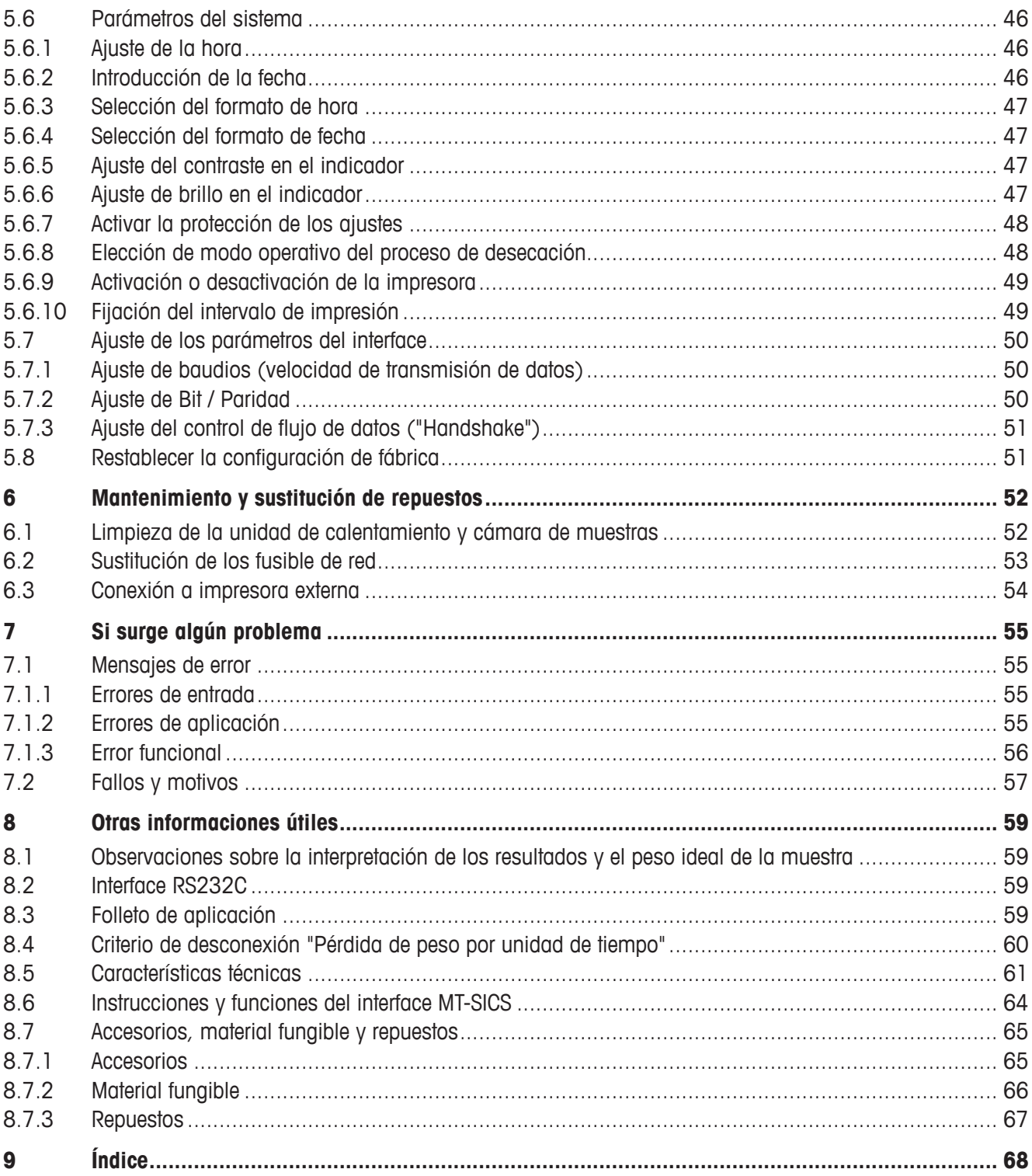

## <span id="page-5-0"></span>**1 Conozca su analizador de humedad**

Lea bien este capítulo, pues contiene información importante para un funcionamiento seguro y económico de su analizador de humedad.

### **1.1 Introducción**

Le agradecemos que se haya decidido por un analizador halógeno de humedad de METTLER TOLEDO – ha elegido usted bien. Su analizador de humedad trabaja con rapidez y fiabilidad. Además, el manejo es muy cómodo y sus funciones útiles le facilitarán la determinación del contenido de humedad de las muestras.

Detrás de su equipo está METTLER TOLEDO, fabricante de primera línea de balanzas para laboratorio y producción y de equipos de medida analíticos. Una red de servicio técnico mundial con personal de excelente formación está siempre a su disposición, bien sea a la hora de seleccionar accesorios o de asesorarle en aplicaciones específicas, para un aprovechamiento óptimo de su equipo.

Le recomendamos que lea detenidamente estas instrucciones de manejo para que pueda sacar máximo partido de su analizador de humedad.

El instrucciones de manejo se basa en la versión de firmware (software) inicialmente instalada V 2.00.

### **1.2 Para qué sirve el analizador halógeno de humedad**

Su analizador halógeno de humedad sirve para determinar el contenido de humedad de prácticamente cualquier sustancia, así como el calentamiento uniforme de la superficie de la muestra. El equipo trabaja según el principio termogravimétrico. Al inicio de la medición el analizador de humedad determina el peso de la muestra, a continuación la muestra se calienta rápidamente con la unidad de calentamiento halógena integrada y la humedad se evapora. Durante la desecación el equipo calcula continuamente el peso de la muestra y visualiza la pérdida de humedad. Una vez concluida la desecación se visualiza, como resultado final, el contenido de humedad o el de la materia seca de su muestra.

La rapidez del calentamiento tiene importancia decisiva en la práctica. Para alcanzar la máxima potencia de calentamiento, la unidad halógena de calentamiento de su equipo necesita menos tiempo que el método convencional por infrarrojo, o que el método de la estufa desecadora. Además, la unidad halógena de calentamiento permite alcanzar temperaturas altas que acortan adicionalmente la desecación. El calentamiento uniforme del material de muestra garantiza la repetibilidad del resultado de secado y permite el trabajo con muestras de pesos reducidos. Gracias a ello se incrementa la velocidad de la determinación del contenido de humedad y mejora la productividad del análisis.

Previamente se pueden elegir todos los parámetros de una medición (temperatura de desecación, tiempo de desecación). Pero su analizador de humedad ofrece otras muchas posibilidades. Para no salirnos del marco de esta introducción, citaremos solo algunas:

- El banco de datos incorporado contiene métodos de desecación predefinidos para muchos productos. Los parámetros de cada método se pueden adaptar fácilmente a las necesidades del usuario.
- El transcurso de desecación se puede adaptar al tipo de muestra
- Puede elegir entre diferentes modos de presentación del resultado
- Sus ajustes y los resultados de medida se pueden imprimir
- La configuración de su equipo se conserva incluso cuando falla la corriente
- A través del interface RS232C incorporado de serie, su analizador de humedad puede comunicarse con una impresora externa o con un ordenador
- 6 Conozca su analizador de humedad

<span id="page-6-0"></span>A pesar de esta diversidad de funciones su analizador de humedad es muy fácil de manejar. El indicador de estado ("User Guide") le lleva paso a paso a lo largo del ciclo de medición y Vd. sabe en todo momento en qué fase se encuentra el equipo y cuál es el paso siguiente a realizar. Para evitar manipulaciones erróneas en trabajos de rutina, el teclado se puede bloquear de forma que solo sean accesibles las funciones elementales.

El analizador de humedad cumple con las normas y directivas actuales. Admite los valores prefijados, las técnicas de trabajo y los protocolos que requieren todos los sistemas de Aseguramiento de Calidad, p. ej., **GLP** (**G**ood **L**aboratory **P**ractice), **GMP** (**G**ood **M**anufacturing **P**ractice). El equipo cuenta con una declaración de conformidad CE, y METTLER TOLEDO tiene concedido como fabricante el certificado según ISO 9001 e ISO 14001. Esto le garantiza que su inversión está protegida a largo plazo por una alta calidad del producto y una amplia oferta de prestaciones (reparación, conservación, mantenimiento, servicio de ajuste).

### **1.3 Seguridad ante todo**

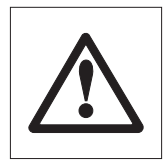

Su analizador de humedad responde a las últimas exigencias en materia de seguridad instrumental. No obstante, si no se utiliza adecuadamente, pueden surgir riesgos personales y materiales. Para un uso seguro y fiable le rogamos se atenga a las observaciones siguientes:

- El analizador de humedad sirve para determinar la humedad de muestras. No lo utilice más que para este fin. Cualquier otra aplicación puede ser peligrosa para las personas y ocasionar daños al equipo u otros daños materiales.
- - El analizador de humedad no debe operar en un entorno expuesto a explosiones y solo debe hacerlo en las condiciones ambientales indicadas en esta introducción.
	- El analizador de humedad solo debe usarlo personal cualificado familiarizado con las propiedades de las muestras empleadas y con el manejo del equipo.
	- Su analizador de humedad se entrega provisto de un cable de red de 3 polos con conductor de protección. Solo deben utilizarse cables de prolongación que satisfagan las normas y dispongan igualmente de un conductor de protección. ¡Está prohibido cortarlo intencionadamente! **Atención:** Hay dos versiones del equipo, 110 VAC y 230 VAC.

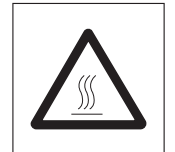

### **¡El analizador halógeno de humedad trabaja con calor!**

- Deje suficiente espacio libre alrededor del equipo para evitar la acumulación de calor y el sobrecalentamiento (1 m aprox. de espacio libre encima del equipo).
- No se debe nunca cubrir, tapar u obstruir la evacuación de calor sobre la muestra, ni realizar ninguna modificación de la misma. Esto también se aplica al ventilador situado en la parte posterior del equipo.
- No coloque materiales combustibles encima, debajo o al lado del equipo mientras esté conectado a la red, ya que la zona en torno a la unidad de calentamiento se calienta.
- Tenga cuidado al retirar la muestra: la propia muestra, la cámara de muestras, el corta-aires y el recipiente de las muestras utilizado pueden estar todavía muy calientes.
- $-$  ¡Durante el funcionamiento hay que abrir la unidad de calentamiento siempre con mucho cuidado, pues la unidad de calentamiento anular o su cristal protector pueden estar hasta 400 °C de temperatura! Por ello toque únicamente las asas previstas al efecto de la unidad de calentamiento.
- No se debe realizar modificación alguna dentro de la unidad de calentamiento. Es especialmente peligroso doblar, retirar o transformar de cualquier manera sus componentes.

#### **¡Algunas muestras requieren una precaución especial!**

Con determinados tipos de muestras puede haber riesgo para las personas o bienes materiales por causa de:

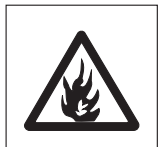

#### **Incendio o explosión**

- Sustancias combustibles o explosivas
- Materiales que contienen disolventes
- Materiales que al secarse desprenden gases o vapores combustibles o explosivos.

Con muestras de este tipo trabaje a una temperatura de desecación suficientemente baja para impedir la inflamación o explosión y lleve gafas protectoras. Siempre que sospeche que una muestra es inflamable, trabaje con cantidades pequeñas (máx. 1 gramo). ¡En tal caso no deje **nunca** el equipo **desatendido!** En casos dudosos es preciso realizar un análisis de riesgos.

#### **Envenenamiento, cauterización**

– Materiales que contienen componentes venenosos o corrosivos. Tales sustancias solo deben desecarse en una campana con ventilación.

#### **Corrosión**

– Sustancias que por calentamiento desprenden vapores corrosivos (p. ej. ácidos). En este caso recomendamos trabajar con pequeñas cantidades de muestra, pues los vapores pueden condensarse en las partes más frías de la carcasa y producir corrosión.

¡Le rogamos tenga en cuenta que las responsabilidades por daños originados por los tipos de muestras citados recaen en cualquier caso sobre el usuario!

- No efectúe en su equipo ningún cambio o transformación y utilice exclusivamente repuestos originales y accesorios de METTLER TOLEDO.
- Su analizador de humedad es un robusto equipo de precisión pero trátelo con cuidado y se lo agradecerá con un funcionamiento de largos años sin problemas.
- Tenga en mente todas las observaciones e indicaciones de estas instrucciones de manejo. Guárdelas en lugar seguro, donde estén siempre a mano por si surgen dudas. En caso de pérdida puede dirigirse a su distribuidor local METTLER TOLEDO y al momento tendrá otras instrucciones nuevas.

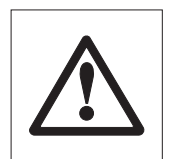

**Las aplicaciones para la determinación de la humedad deben ser optimizadas y validadas por el usuario conforme a las disposiciones legales locales. Los datos específicos de las aplicaciones facilitados por METTLER TOLEDO solo han de tomarse como orientación. METTLER TOLEDO se exime de toda responsabilidad derivada de las aplicaciones basadas en dichos datos.**

### <span id="page-8-0"></span>**1.4 Notas importantes sobre estas instrucciones**

Estas instrucciones le introducen paso a paso en el manejo de su analizador de humedad. Los dos primeros capítulos le ayudan a poner el equipo en funcionamiento de forma rápida, segura y conveniente y a efectuar en breve plazo su primera medición. En los capítulos 3 a 5 se explican con detalle las variadas funciones de su analizador de humedad. Durante esta fase de aprendizaje, el índice de materias y el índice detallado del capítulo 9 son una importante ayuda orientativa. Los capítulos 6 a 8 contienen información adicional sobre la conservación de su equipo, la búsqueda de fallos y las opciones disponibles. Tan pronto esté familiarizado con el analizador de humedad, le serán útiles las ilustraciones de las primeras páginas de estas instrucciones y las correspondientes referencias para la entrada rápida (en la leyenda).

Estas instrucciones llevan marcado lo siguiente:

– Designaciones de las teclas se presentan entre comillas angulares «», p. ej. «On/Off» ó « $\equiv$ ».

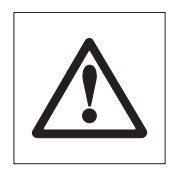

– Este símbolo identifica notas de seguridad y de peligro, cuya no observancia puede producir un riesgo personal del usuario, el deterioro de su equipo u otros daños materiales, o funciones erróneas.

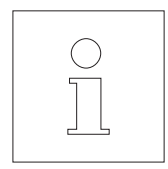

– Este símbolo identifica informaciones y observaciones adicionales que le facilitan el manejo de su equipo y contribuyen a un uso adecuado y económico.

Estas instrucciones están también disponibles en otros idiomas, que en caso necesario puede solicitar a su distribuidor local METTLER TOLEDO.

### **1.5 Eliminación de residuos**

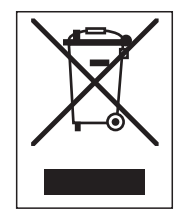

De conformidad con las exigencias de la directiva europea 2002/96/CE sobre residuos de aparatos eléctricos y electrónicos (RAEE), este equipo no puede eliminarse como basura doméstica.

Esta prohibición es asimismo válida para los países que no pertenecen a la UE cuyas normativas nacionales en vigor así lo reflejan.

Elimine este producto, según las disposiciones locales, mediante el sistema de recogida selectiva de aparatos eléctricos y electrónicos.

Si tiene alguna pregunta al respecto, diríjase a las autoridades responsables o al distribuidor que le proporcionó el equipo.

Si transfiere este equipo (por ejemplo, para la continuación de su uso con fines privados, comerciales o industriales), deberá transferir con él esta disposición.

Muchas gracias por su contribución a la conservación medioambiental.

### **1.6 Para obtener más información**

Internet http://www.mt.com/moisture

# <span id="page-9-0"></span>**2 Rápidamente hacia la primera medición**

Este capítulo le explica cómo poner su nuevo analizador de humedad en funcionamiento y obtener lo antes posible su primer resultado.

## **2.1 Desembalaje y revisión del material suministrado**

Abra el embalaje y saque el equipo y los accesorios. Compruebe que el material suministrado está completo. Los accesorios siguientes forman parte del material estándar suministrado para su analizador de humedad:

- 80 Platos portamuestras de aluminio
- 1 Soporte del portamuestras
- 1 Manipulador del portamuestras
- 1 Muestra patrón (filtro de fibra de vidrio redondo lavable)
- 1 Corta-aires
- 1 Cable de red
- 1 Instrucciones de manejo
- 1 Folleto de aplicación "Guía práctica"
- 1 Lista de métodos predefinidos
- 1 Declaración de Conformidad CE

Retire la funda de embalaje del equipo.

Observe si el equipo ha sufrido algún daño durante el transporte. Comunique enseguida las posibles reclamaciones o falta de accesorios a su distribuidor METTLER TOLEDO.

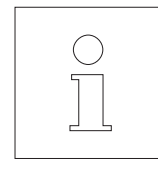

Guarde todas las partes del embalaje. Este embalaje garantiza la mejor protección posible para el transporte de su equipo.

### <span id="page-10-0"></span>**2.2 Elección de emplazamiento**

Su analizador de humedad es un equipo de precisión. Un emplazamiento óptimo garantiza una gran exactitud y fiabilidad:

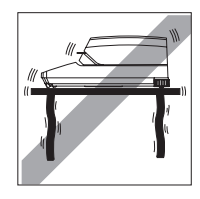

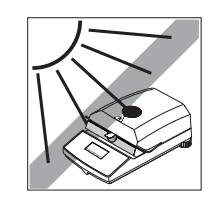

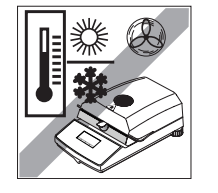

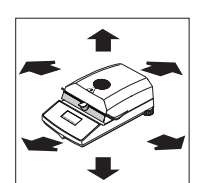

- Posición firme, con pocas vibraciones y horizontal
- Evitar la radiación solar directa
- Sin grandes fluctuaciones de temperatura
- Sin corrientes de aire fuertes
- Ambiente lo más exento posible de polvo
- Espacio suficiente en torno al aparato para evitar la acumulación de calor
- Distancia suficiente con los materiales sensibles al calor del entorno del equipo

### **2.3 Instalación, nivelación y conexión a la red eléctrica**

La posición horizontal exacta del equipo, así como una instalación estable son requisitos necesarios para obtener resultados reproducibles. El equipo se puede nivelar para compensar pequeños desniveles o inclinaciones (±2%) de la superficie de apoyo.

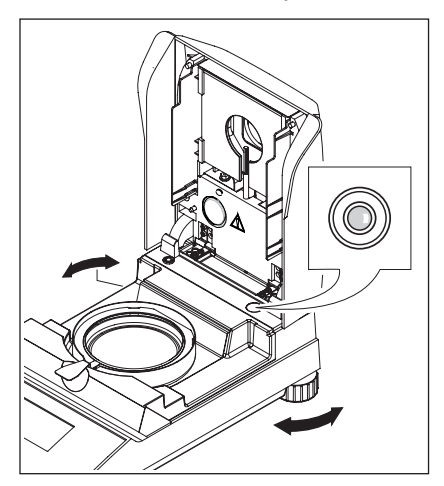

El analizador de humedad dispone de un control de nivelación (nivel) y de 2 patas regulables para el ajuste horizontal exacto. Tan pronto como la burbuja de aire del nivel se sitúa en el centro del mismo, el equipo está en posición exactamente horizontal. Para la nivelación proceda de la forma siguiente:

Instale su analizador de humedad en el emplazamiento elegido.

Gire las dos patas regulables hasta que la burbuja de aire esté en el centro del nivel.

**Nota:** Cada vez que el equipo cambia de emplazamiento, debe ser recalibrado.

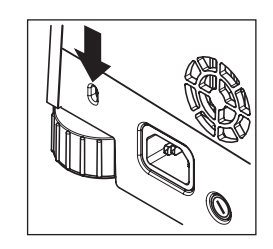

Su analizador halógeno de humedad va provisto de un casquillo para protegerlo contra el robo. Así el aparato se puede amarrar con un cable de acero y candado, lo mismo que se hace para asegurar los ordenadores portátiles. Puede pedir un cable de seguro antirrobo idóneo a su distribuidor METTLER TOLEDO.

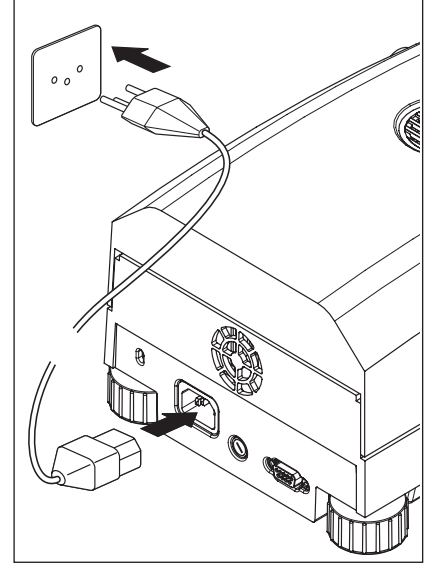

Enchufe el equipo a la red eléctrica.

#### **Atención**

¡Si la longitud del cable de red suministrado no es suficiente, utilice exclusivamente un **cable de prolongación de 3 polos con conductor de protección!**

**Deje calentar el equipo durante 60 minutos** para adaptarlo a las condiciones ambientales.

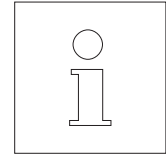

Por motivos técnicos la unidad de calentamiento halógena está diseñada específicamente para una tensión de red determinada (110 VAC ó 230 VAC). De fábrica sale incorporada una unidad de calentamiento adaptada a la respectiva tensión de red del país de destino. ¡Si no tiene la seguridad de que la unidad de calentamiento integrada en su aparato corresponde a la tensión de red local, compruebe los datos de tensión marcados en el cristal del radiador circular de halógeno, antes de enchufar el analizador de humedad a la red eléctrica!

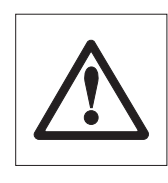

Una tensión de red demasiado alta puede fundir los fusibles, mientras que una tensión de alimentación demasiado baja alarga el proceso de desecación.

Tenga en cuenta que algunos componentes de su equipo se encuentran siempre bajo tensión cuando está enchufado a la red eléctrica.

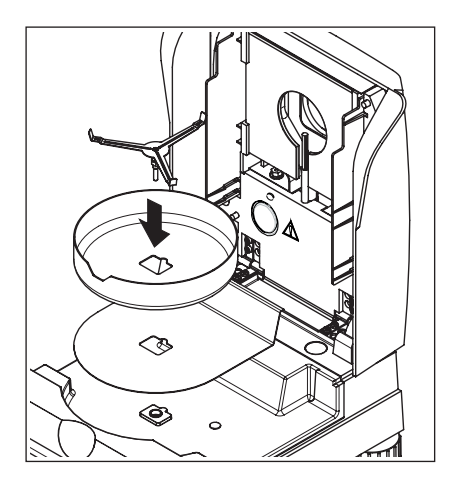

Coloque primero la pantalla térmica en la cámara de muestras. A continuación ponga el corta-aires (solo se puede montar en una posición) y luego el soporte del portamuestras. Gire este último hasta que encaje. En esa posición el brazo posterior del soporte del portamuestras se halla justamente en la dirección longitudinal del aparato.

### <span id="page-12-0"></span>**2.4 Su primera medición**

En cuanto haya puesto en funcionamiento su nuevo analizador de humedad, puede hacer la primera medición. Conozca para ello el equipo y el indicador de estado, realizando al mismo tiempo un control del funcionamiento.

Utilice para su primera medición la muestra patrón entregada, que consiste en un filtro de fibra de vidrio lavable.

En su primera medición, el equipo trabaja con la configuración de fábrica y en el modo operativo automático, que le guiará por todo el menú sin necesidad de pulsar ni una sola tecla. Usted trabajará con el método predefinido "A", donde se establecen todos los parámetros para el proceso de desecación.

Pulse la tecla «On/Off» para activar el equipo.

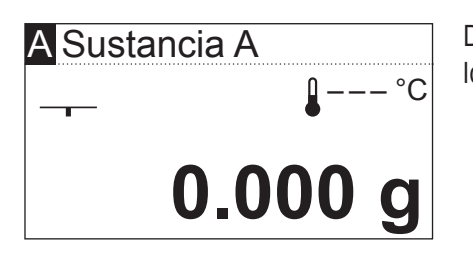

Después de la activación el equipo ejecuta un autotest. Espere a que aparezca la indicación de la izquierda.

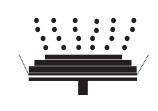

Su analizador de humedad lleva un novedoso indicador de estado ("User Guide"), cuyos detalles conocerá en este capítulo. El indicador de estado le informa continuamente sobre el estado en que se encuentra el equipo y le pide el paso siguiente (presentado con parpadeo).

**Estado inicial** con la unidad de calentamiento cerrada.

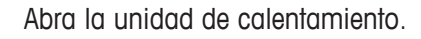

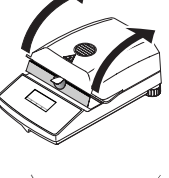

#### **Estado: Listo para el tarado**

El indicador de estado le pide con parpadeo que coloque el portamuestras vacío.

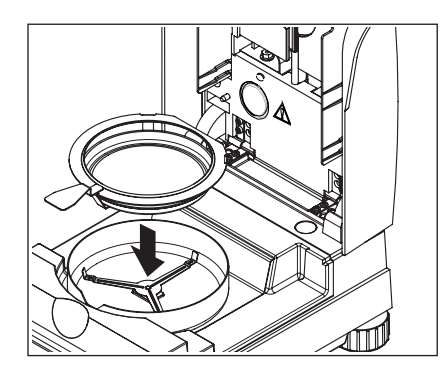

Coloque el portamuestras vacío en el manipulador (puede hacerse sin inclinar el portamuestras, introduciendo éste directamente en el manipulador debajo del zócalo circular **por un lado**). Introduzca el manipulador del portamuestras en el corta-aires, haciendo que la lengüeta del portaplato coincida exactamente con la ranura del corta-aires. El portamuestras debe descansar justo en su soporte.

**Nota:** Le recomendamos trabajar siempre con el manipulador, que es económico y seguro y protege contra las quemaduras por el portamuestras caliente.

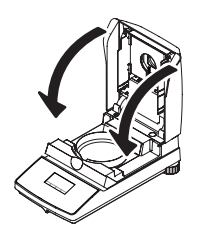

Cierre la unidad de calentamiento. Con ello la balanza integrada en el analizador de humedad se pone automáticamente a cero.

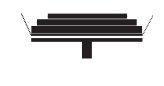

#### **Estado: Preparado para la pesada**

Después del tarado, el indicador de estado le pide parpadeando que añada la muestra al portamuestras.

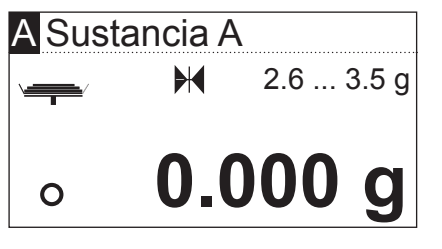

En el indicador aparece el peso final de la muestra que se determinó para el método correspondiente (en este ejemplo para "Sustancia A"). Este peso final no influye en el proceso de medición, solo sirve como ayuda para la pesada. Para obtener resultados con una máxima reproducibilidad, la cantidad de muestra pesada debe encontrarse dentro de las tolerancias de pesos finales.

**Control de parada:** El círculo situado a la izquierda junto al indicador de peso simboliza el control de parada. Solamente se visualiza cuando el resultado de pesada no es todavía estable. En cuanto se apague, el resultado de pesada será estable (vea capítulos 7.1 y 7.2).

Abra la unidad de calentamiento.

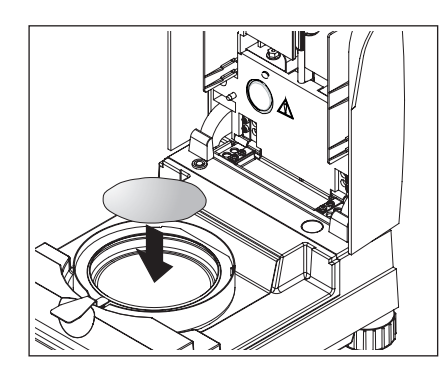

Ponga la muestra patrón suministrada en el portamuestras.

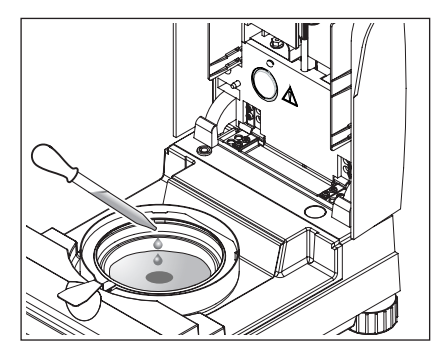

Humedezca la muestra patrón con un par de gotas de agua, de manera que el peso indicado sea como mínimo de 0.5 gramos (peso de muestra mínimo obligatorio).

**Advertencia: Mientras no se alcance el peso mínimo de la muestra no podrá iniciarse el proceso de desecación.**

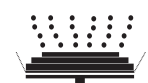

### **Estado: Preparado para empezar**

El indicador de estado señala que el peso mínimo de la muestra se ha alcanzado y que el equipo está preparado para iniciar el proceso de desecación.

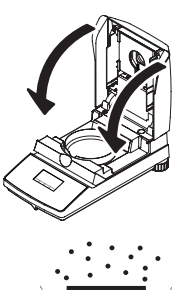

88 °C

**MC**

**-12.48 %**

 $\odot$  4:48  $\parallel$  105 °C

**-25.63 % MC**

A Sustancia A

A Sustancia A

 $\circ$  2:54

Cierre la unidad de calentamiento, con lo que el equipo empieza automáticamente la desecación y medición.

### **Estado: Desecación y medición**

Puede usted seguir el proceso de desecación y medición en el indicador:

- El indicador de estado simboliza con burbujas ascendentes el proceso de desecación.
- Aparece la temperatura actual en la unidad de calentamiento (desde 50  $^{\circ}$ C), así como el tiempo de desecación transcurrido y el valor de desecación actual.
- Si tiene conectada una impresora externa a su equipo, los resultados medidos se imprimen continuamente (a intervalos de 30 segundos).

Una vez terminada la desecación suena una señal acústica y la parte inferior del indicador se representa de forma inversa (caracteres blancos sobre fondo negro).

Ahora puede leer el **contenido de humedad** de su muestra.

El asterisco a la izquierda del resultado medido indica que se trata de un resultado calculado.

Abra la unidad de calentamiento.

Saque con cuidado el manipulador del portamuestras de la cámara de muestras.

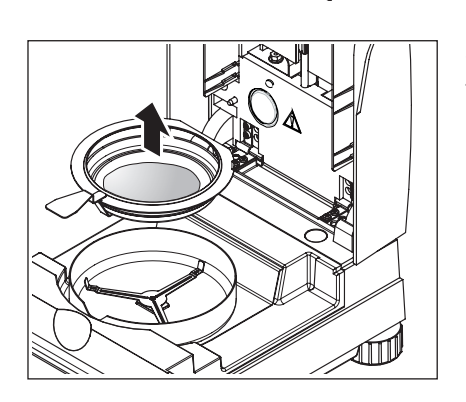

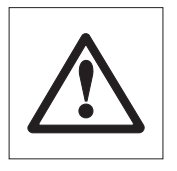

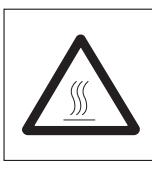

### **Atención: El plato y la muestra pueden estar todavía calientes. Déjelos enfriar antes de quitar el plato del manipulador.**

El analizador de humedad le advierte de las altas temperaturas en el equipo: Preste atención al indicador de humedad, que también se actualiza continuamente después de desconectarse la calefacción al final de la medición. Además, el indicador de estado señaliza con el símbolo al margen que el equipo todavía está caliente. Este indicador "Hot Mode" desaparece cuando la temperatura desciende por debajo de 50 °C o cuando el usuario inicia el siguiente proceso (en este caso, el indicador de estado le señala cuál es la siguiente operación).

Para sacar el portamuestras del manipulador, levántelo ligeramente por debajo y sáquelo por un lado (si ya no necesita la muestra y el plato, puede inclinar un poco el manipulador hasta que el plato se deslice fuera).

Pulse la tecla « $\hat{\triangle}$ » para borrar el resultado del indicador. El equipo está ahora preparado para la medición siguiente.

#### **¡Enhorabuena!**

Acaba de hacer la primera medición con su nuevo analizador de humedad. En los capítulos siguientes encontrará importantes informaciones sobre el principio de trabajo de este equipo, el ajuste y la preparación óptima de sus muestras.

## <span id="page-16-0"></span>**3 Forma de obtener los mejores resultados**

Después de su primer trabajo práctico con el analizador de humedad, en este capítulo encontrará importantes referencias para obtener resultados óptimos. También se indican los parámetros que influyen sobre el proceso de medida y la forma de adaptar su equipo lo mejor posible al respectivo trabajo de pesada.

### **3.1 El principio de medida del analizador halógeno de humedad**

Su equipo mide según el **principio termogravimétrico**, es decir, la contenido de humedad se basa en la pérdida de peso de una muestra desecada por calentamiento.

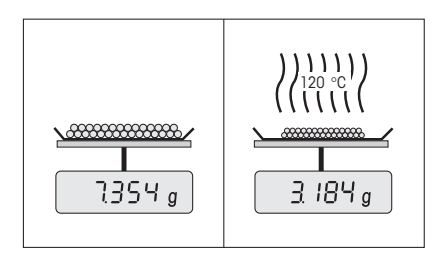

Por tanto su equipo consta básicamente de dos aparatos: una balanza de precisión y una unidad de calentamiento. A diferencia de otros métodos termogravimétricos (estufa de desecación, infrarrojo, microondas), el analizador halógeno de humedad opera con una unidad de calentamiento halógena. Ésta calienta rápidamente la muestra y garantiza así la pronta disponibilidad de los resultados.

Independientemente del método de medida, la calidad de los resultados viene dada por una **preparación óptima de la muestra** y por una **elección correcta de los parámetros de medida más importantes:**

- Tamaño de la muestra
- Temperatura de desecación
- Criterio desconexión
- Duración de la desecación

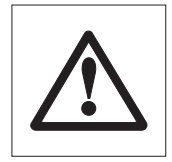

**Una configuración inadecuada de estos parámetros puede originar resultados incorrectos o erróneos. Por ello debe comprobar si se obtienen resultados lógicos para cada tipo de muestra.**

En el folleto de aplicación para el contenido de la humedad se detallan las relaciones entre estos parámetros, que se entrega con su equipo.

Pero en la práctica no solo es importante la calidad del resultado medido, sino también la **rapidez del proceso de medida**. El analizador halógeno de humedad es muy rápido gracias a su principio de desecación (con el calor generado por un radiador infrarrojo). Mediante un ajuste optimizado del equipo puede aumentar aún más la velocidad.

La **temperatura de desecación óptima y la duración de la desecación** dependen del tipo y tamaño de la muestra y de la exactitud deseada en el resultado. Ambos parámetros solo se pueden determinar experimentalmente.

### <span id="page-17-0"></span>**3.2 Advertencias para el ajuste de balanza y la unidad de calentamiento**

Para obtener resultados óptimos, al poner en marcha el analizador de humedad debe calibrar la unidad de calentamiento según el lugar de instalación y las condiciones en él predominantes (p. ej., en salida de aire), con el kit de ajuste de METTLER TOLEDO. Con ello, se compensarán las posibles divergencias respecto de la configuración de fábrica que se deban a las condiciones de instalación específicas.

Repita periódicamente (p. ej., cada seis meses) dicha calibración del analizador de humedad según el lugar de instalación y las condiciones en él predominantes. También lo puede prescribir su sistema de garantía de calidad (por ejemplo GLP, GMP, ISO 9001).

El ajuste de la unidad de calentamiento garantiza la comparabilidad con resultados de otros equipos del mismo modelo. Resulta imprescindible utilizar un termómetro apropiado, disponible en forma de kit de ajuste de temperatura con certificado de calibración (capítulo 8.7). Este kit de ajuste dispone de un platillo negro con termómetro, que posibilita un ajuste reproducible de la unidad de calentamiento.

La unidad de calentamiento y la balanza integradas en su equipo permiten un ajuste utilizando los accesorios correspondientes (capítulo 8.7).

Por lo general se utiliza un analizador de humedad como sustituto o complemento del método del horno de desecación. La energía calorífica se transfiere en el horno de desecación mediante corrientes de aire, donde se genera un equilibrio entre la temperatura de muestra y del entorno. Esto no sucede así con el analizador de humedad. La temperatura real de la muestra depende sobre todo de las características de absorción específicas de la muestra (calentamiento más fuerte de muestras "oscuras"), que pueden variar a lo largo de la medición. Además, puede haber diferencias entre la temperatura en la superficie de la muestra y en el interior de la muestra. Por ello, la potencia calorífica no depende de la temperatura real de la muestra, sino que se regula con un sensor térmico situado debajo de la unidad de calentamiento halógena.

Por los motivos arriba citados, la temperatura ajustada en el equipo se desvia con respecto a la temperatura real de la muestra. El ajuste regular de la unidad de calentamiento asegura una potencia calorífica uniforme y reproducible en toda la vida útil del equipo.

**Nota:** METTLER TOLEDO ofrece un servicio de ajuste; consulte a su distribuidor local.

Si ha sustituido la unidad de calentamiento, deberá ajustarla con el kit de ajuste de temperatura que se entrega como accesorio.

El procedimiento para el ajuste de balanza y la unidad de calentamiento está explicado en el capítulo 5.

### <span id="page-18-0"></span>**3.3 Preparación óptima de la muestra**

La preparación de la muestra es decisiva para la velocidad del proceso de medida y para la calidad del resultado.

Le rogamos tenga en cuenta las siguientes **reglas básicas** para la preparación de su muestra:

### **Elija una muestra lo más pequeña posible y no mayor de lo necesario**

Una muestra demasiado grande necesita más tiempo para la desecación, con lo que se alarga el proceso de medida. Una muestra demasiado pequeña a veces puede implicar un resultado no representativo. La regla básica es: cuanto menos homogénea es la muestra, más cantidad se necesita para obtener un resultado repetible (vea también el capítulo 8.1). De acuerdo con la experiencia, una cantidad práctica de muestras viene a ser  $3 - 5$  g. Los pesos finales establecidos en los métodos predefinidos pueden utilizarse como referencia para sus propias muestras. Para ello, lea la lista de métodos predefinidos proporcionada con su equipo o consulte directamente el menú de su equipo (capítulo 4.4.2).

### **Distribuya la muestra uniformemente en el plato portamuestras**

De esta forma la superficie de la muestra es mayor y se favorece la absorción del calor. El fondo del plato debe estar cubierto de modo uniforme.

Con muestras líquidas, grasientas, licuescentes y muy reflectantes, debe utilizar los filtros de fibra de vidrio HA-F1 disponibles como accesorio (vea capítulo 8.7). Esto es aplicable también a muestras que, por acción del calor, forman una película superficial. El filtro de fibra de vidrio distribuye el calor de manera rápida y uniforme y evita la formación de una capa impermeable a la humedad en la superficie de la muestra.

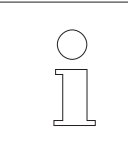

Encontrará información adicional sobre la determinación de humedad, la importancia de los parámetros y la preparación de las muestras en el **folleto de aplicación**, "Guía práctica" (vea capítulo 8.3).

## <span id="page-19-0"></span>**4 Su analizador de humedad en la aplicación práctica**

En este capítulo le presentamos las múltiples posibilidades de ajuste de su analizador de humedad, junto con advertencias y consejos para el ajuste óptimo de los parámetros.

## **4.1 El concepto de manejo y los métodos**

En el capítulo 2 ya ha hecho usted una primera medición. Esta medición ha sido efectuada con el ajuste de fábrica. Pero su equipo ofrece gran número de posibilidades de ajuste para adaptar el proceso de medida a sus necesidades específicas.

El concepto de manejo de su analizador de humedad se basa en **métodos**. Un método abarca todos los parámetros para un proceso de desecación, entre ellos:

- Nombre del método
- Peso final de la muestra
- Programa de desecación
- Temperatura de desecación
- Criterio de desconexión
- Modo de visualización
- Un factor libre (opcional)

Es posible asignar un método a ambas **teclas «A» y «B»** del teclado de su desecador. Cuando pulse la tecla deseada, se cargarán todos los parámetros del método y el proceso de desecación se ejecutará con los ajustes correspondientes. El método activado ("A" o "B") y su designación se muestran en la parte superior del indicador.

Su analizador de humedad incluye un **banco de datos** con más de 100 métodos predefinidos para diversos productos. Es posible utilizar directamente uno de los métodos predefinidos o adaptar los parámetros a sus necesidades personales. Realice estos ajustes en el **menú** que le presentamos en los próximos capítulos.

### <span id="page-20-0"></span>**4.2 El menú**

El menú permite seleccionar los métodos y modificar sus parámetros. Asimismo, el menú contiene otras opciones para realizar los ajustes y para la configuración básica de su analizador de humedad. Aprenderá estas funciones en el capítulo 5. Todos los ajustes de menú se conservan aunque falle la corriente.

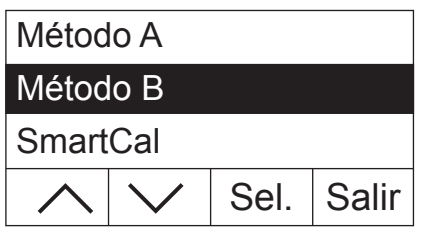

Pulse la tecla «Menu» para acceder al menú.

En la parte superior del indicador aparecen las opciones del menú. Los cuatro campos en el margen inferior del indicador contienen las designaciones de las "Teclas de función", es decir, las teclas cuyo funcionamiento depende de la posición respectiva en el menú. Las cuatro "Teclas de función" se encuentran justo debajo del indicador.

La opción del menú seleccionada se representa de forma inversa (caracteres blancos sobre fondo negro). Con las dos teclas de flecha se puede desplazar la marca para seleccionar otra opción del menú. Cuando ya no vea una de las dos teclas de flecha habrá llegado al extremo superior o inferior de la lista.

Si desea salir del menú, seleccione «Salir» (también puede pulsar en cualquier momento la tecla « $\hat{\mathbb{Q}}$ » para salir del menú).

### **4.3 Selección y asignación de métodos del banco de datos**

Hay un método asignado a cada una de las teclas «A» y «B». En el manejo diario estas teclas ayudan a pasar rápidamente de un método a otro. Desde el banco de datos del menú es posible seleccionar qué métodos se asignan a ambas teclas.

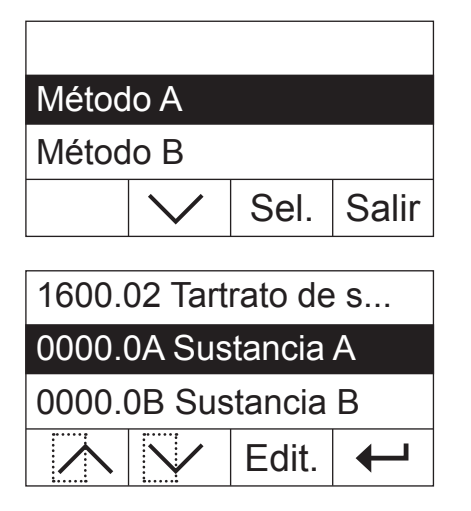

Pulse la tecla «Menu» para acceder al menú.

En el ejemplo siguiente presuponemos que desea asignar un método a la tecla «A». Asegúrese de que "Método A" está marcado y pulse a continuación «Sel.» ("Seleccionar") para acceder al banco de datos de métodos.

El **banco de datos** contiene más de 100 métodos predefinidos cuyos parámetros están adaptados para un determinado producto o grupos de productos. Los cuatro primeros dígitos del número de cada método responden al código "NACE", sistema mediante el cual la Unión Europea clasifica sectores económicos y grupos de productos. Los dos dígitos después del punto forman una numeración correlativa. Encontrará información adicional sobre el "Código NACE" y los parámetros preajustados de cada uno de los métodos en un folleto separado, que se suministra junto con el analizador de humedad. Los métodos "Sustancia A" y "Sustancia B" incluyen parámetros estándares (configuración básica).

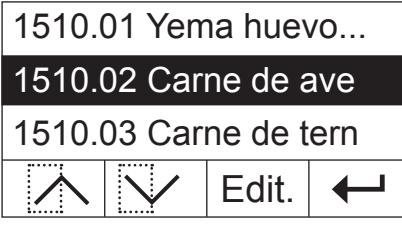

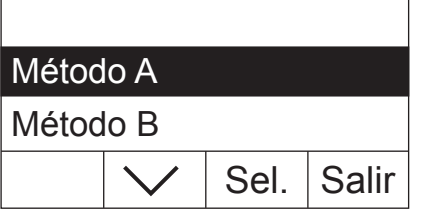

No Sí ¿Guardar cambios?

Seleccione con las teclas de flecha el método deseado y confirme con  $\leftarrow$ 

A continuación se mostrará el nivel de menú inmediatamente superior. Pulse «Salir» para abandonar el menú.

Ahora se le preguntará si desea guardar el cambio. Pulse «Sí» para guardar el cambio. Seleccione «No» si quiere salir del menú sin guardar los cambios (en este caso se anularán **todos** los cambios que haya realizado en el menú).

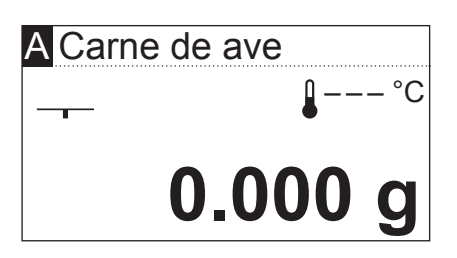

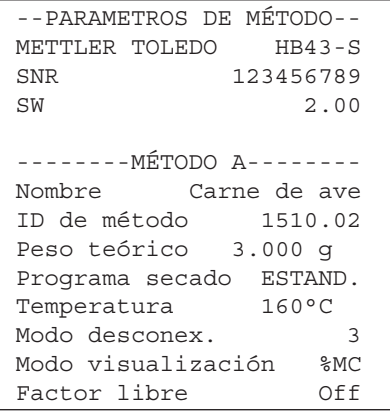

Si ha guardado la nueva asignación del método, podrá disponer del método seleccionado pulsando la tecla «A».

Si ninguno de los métodos predefinidos se ajusta a sus necesidades, puede definir métodos propios, tal y como se describe en el capítulo siguiente.

Si se ha conectado una impresora al analizador de humedad, pulsando la tecla « $\equiv$ » podrá imprimir los parámetros de ambos métodos asignados a las teclas «A» y «B». Consulte el capítulo siguiente para ver indicaciones sobre los parámetros.

### <span id="page-22-0"></span>**4.4 Elaboración de métodos propios y definición de parámetros**

Si ninguno de los métodos disponibles en el banco de datos se ajusta a sus necesidades, puede elaborar sus propios métodos y asignarlos a la tecla «A» o «B». Para ello, seleccione uno de los métodos existentes y modifique sus parámetros. **Importante: ¡los métodos propios solo se mantendrán guardados hasta que asigne un nuevo método a la tecla correspondiente!**

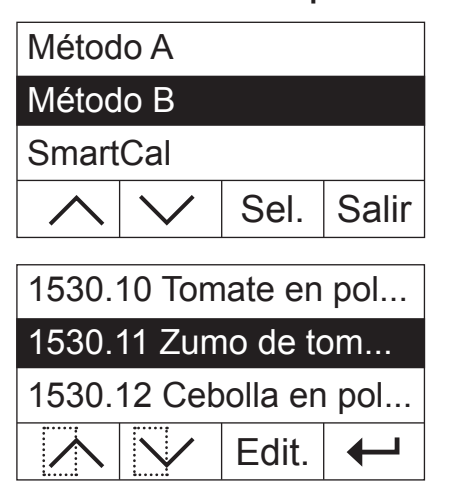

Pulse la tecla «Menu» para acceder al menú.

Seleccione la tecla que asignará al nuevo método (en el ejemplo es la tecla «B»). A continuación pulse «Sel.» para acceder al banco de datos de métodos.

Seleccione con las teclas de flecha el método que servirá de base para determinar el nuevo método. Recomendamos que seleccione un método cuyos parámetros se correspondan lo más posible al del nuevo método, de manera que se efectúen pocos cambios.

Pulse «Edit.» para acceder a los parámetros del método.

**Advertencia:** Todos los métodos predefinidos en fábrica llevan un número basado en el "Código NACE". Si modifica los parámetros de uno de estos métodos, se genera automáticamente una copia del método (sin número) y el original no se modifica. Es posible modificar las copias a voluntad.

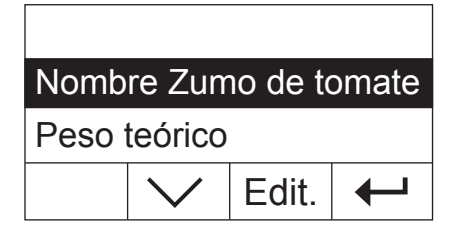

En el indicador aparecerá una lista de todos los parámetros de métodos: nombre, peso final, programa de desecación, temperatura de desecación, criterio de desconexión, modo de visualización y factor libre. Aprenderá estos parámetros en los capítulos siguientes.

### **4.4.1 Determinar el nombre del método**

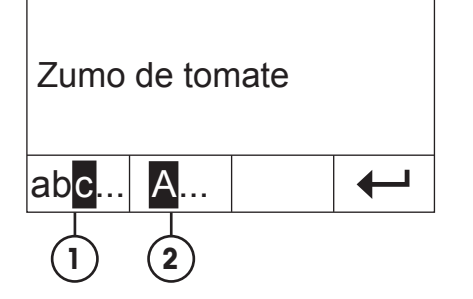

Seleccione con las teclas de flecha el parámetro "Nombre" y pulse «Edit.». Para cambiar el nombre del método dispone de dos teclas:

- **1** Elija esta opción cuando quiera cambiar un nombre existente.
- **2** Borra el nombre existente. Elija esta opción cuando quiera introducir un nombre completamente nuevo.

<span id="page-23-0"></span>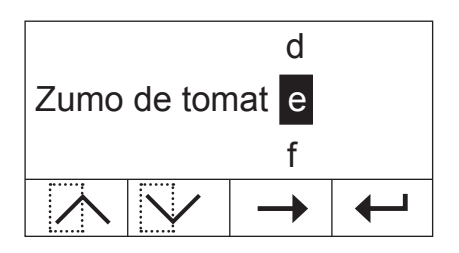

### **Cambio de un nombre existente**

El cursor se encuentra en el último carácter del nombre y, durante unos segundos, se visualiza la tecla «<–». Si desea borrar una parte del nombre existente, pulse inmediatamente la tecla y borre los caracteres deseados. La tecla «<–» desaparece tras unos segundos y es reemplazada por la tecla «–>». Ahora puede introducir el primer carácter nuevo: desplace hacia arriba o hacia abajo la lista de caracteres hasta ver el que busca y pulse entonces la tecla «–>» para desplazar el cursor a la posición siguiente. El nombre del método puede tener una longitud de hasta 20 caracteres.

#### **Introducción de un nuevo nombre**

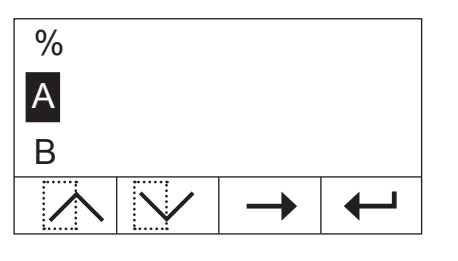

Edit. Nombre Zumo de tomate1 Peso teórico

El nombre existente se borra y el cursor se encuentra en la primera posición del nombre nuevo. Desplace hacia arriba o hacia abajo la lista de caracteres hasta ver el primer carácter del nuevo nombre y pulse la tecla «–>» para desplazar el cursor a la siguiente posición. Elija el segundo carácter de la lista de caracteres. El nombre del método puede tener una longitud de hasta 20 caracteres.

Cuando haya introducido el nombre del nuevo método, pulse « $\leftrightarrow$ ». A continuación verá el nivel del menú inmediatamente superior y podrá comprobar una vez más el nombre. En el ejemplo se añadió un "1" al nombre existente.

### **4.4.2 Determinar el peso final de la muestra**

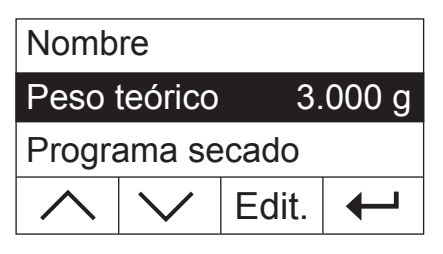

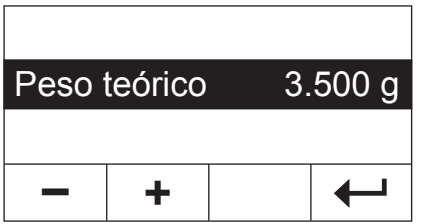

Seleccione con las teclas de flecha el parámetro "Peso teórico" y pulse «Edit.».

**Advertencia:** El peso final es solamente una ayuda para facilitar la pesada de la cantidad de muestra correcta. No se supervisa el cumplimiento del peso final. En la pesada, el peso final se muestra con una tolerancia del 15% (p. ej., "2.6 ... 3.5 g"). El analizador de humedad calcula esta tolerancia y el usuario no la puede modificar.

El peso final actual se muestra de modo intermitente. Con las teclas «+» y «–» es posible modificar el peso en incrementos de 0.5 g. El valor mínimo es de 0.5 g, y el máximo de 54.0 g.

Confirme el nuevo peso final con « $\leftrightarrow$ ». A continuación se mostrará el nivel de menú inmediatamente superior y podrá comprobar una vez más el peso final.

### <span id="page-24-0"></span>**4.4.3 Elección del programa de desecación**

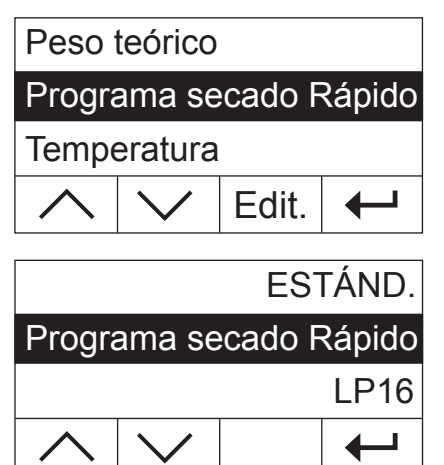

Seleccione con las teclas de flecha el parámetro "Programa secado" y pulse «Edit.».

El usuario dispone de tres programas de desecación distintos para adaptar óptimamente las características de secado a la muestra utilizada.

**Desecación estándar:** Este programa de desecación sirve para la mayor parte de las muestras. La muestra se calienta a la temperatura de desecación (temperatura teórica) y se mantiene constante a esta temperatura.

**Desecación rápida:** Este programa sirve, sobre todo, para muestras con un contenido de humedad superior al 30%. Después del comienzo se sobrepasa la temperatura elegida en un 40% durante 3 minutos a fin de compensar el frío de la evaporación y acelerar el proceso de desecación. A continuación se regula y conserva la temperatura de desecación en el valor teórico.

**LP16:** Este programa de desecación corresponde al de los anteriores desecadores LP16 y LJ16. La temperatura teórica seleccionada (ver capítulo siguiente) concuerda con la temperatura final de estos equipos. Si selecciona este programa no podrá definir ningún criterio de desconexión (capítulo 4.4.6); la desconexión se corresponde con la de los modelos LP16/LJ16. Este programa es apto, sobre todo, para los usuarios de los equipos anteriores que desean conseguir con el HB43-S un comportamiento de desecación lo más parecido posible.

Confirme el programa de desecación elegido con « $\leftarrow$ ». A continuación se mostrará el nivel de menú inmediatamente superior y podrá comprobar una vez más el programa de desecación.

### **4.4.4 Ajuste de la temperatura de desecación**

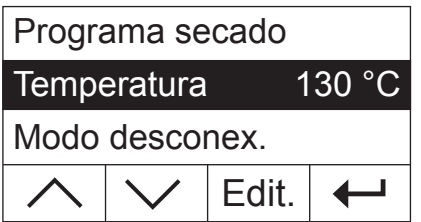

Seleccione con las teclas de flecha el parámetro «Temperatura» y pulse «Edit.».

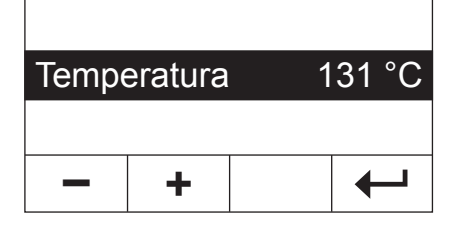

La temperatura de desecación actual se muestra de modo intermitente. Con las teclas «+» y «–» es posible modificar la temperatura entre 50 °C y 200 °C en incrementos de 1 °C. **Advertencia:** Si se seleccionan temperaturas de desecación superiores a 160 °C, puede elegir la reducción de temperatura por motivos de compatibilidad retroactiva con métodos ya desarrollados para el analizador de humedad HB43.

Confirme la nueva temperatura de desecación con « $\leftarrow$ ». A continuación se mostrará el nivel de menú inmediatamente superior y podrá comprobar una vez más la temperatura de desecación.

### <span id="page-25-0"></span>**4.4.4.1 Ajustar directamente la temperatura de desecación**

Con los métodos activos «A» o «B», existe la posibilidad de ajustar directamente la temperatura de desecación a través de la «Temperatura de desecación».

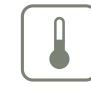

Pulse la tecla «Temperatura de desecación».

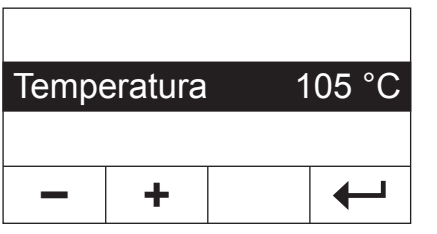

Temperatura 120 °C

Con las teclas «+» y «–» es posible modificar la temperatura entre 50 °C y 200 °C en incrementos de 1 °C.

Confirme la nueva temperatura de desecación con « $\leftarrow$ ».

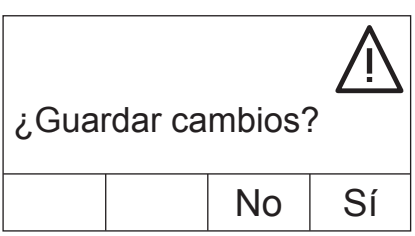

**+**

**–**

Pulse «Sí» para guardar los cambios o «No» para salir del menú sin guardarlos. **Advertencia:** Si no desea guardar los cambios, en lugar de «No» puede pulsar también la tecla « $\bigcirc$ ».

### **4.4.5 Reducción de temperatura**

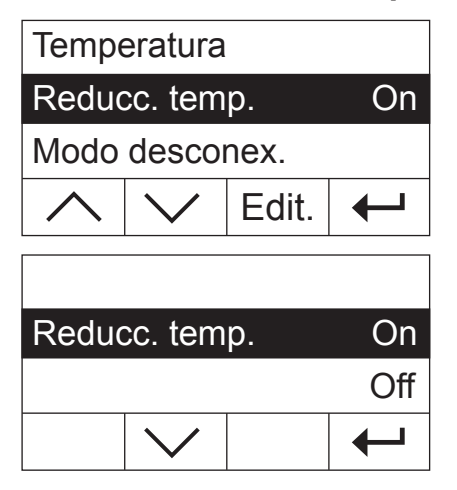

#### **Esta opción de menú solo está disponible cuando se ha seleccionado una temperatura de desecación superior a 160 °C.**

Seleccione con las teclas de flecha el parámetro "Reducc. temp." y pulse «Edit.».

Dispone de estos dos ajustes:

**On:** Este ajuste permite una compatibilidad retroactiva total con métodos ya desarrollados para el HB43 cuando se superan los 160 °C. A mayor temperatura, menos tiempo pasa hasta que el equipo comienza a reducirla. La temperatura disminuye continuamente hasta alcanzar los 160 °C después de una hora. Se mantiene hasta que finaliza la medición.

<span id="page-26-0"></span>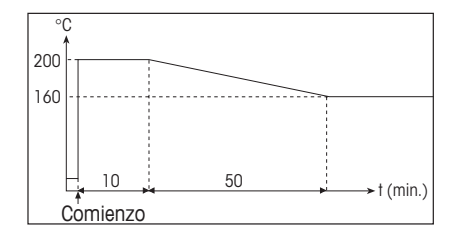

La imagen de la izquierda muestra la curva envolvente de la reducción de temperatura

**Off:** El equipo se calienta hasta la temperatura de desecación seleccionada (más de 160 °C) y la mantiene hasta que finaliza la medición.

Confirme el giuste seleccionado con « $\leftarrow$ ». A continuación se mostrará el nivel de menú inmediatamente superior.

En trabajos a temperaturas superiores a los 180 ºC recomendamos dejar pasar entre cada medición un tiempo de espera de 2-3 minutos con la tapa levantada para garantizar la reproducibilidad y evitar el sobrecalentamiento del equipo.

Para proteger el equipo del sobrecalentamiento, este incorpora un **dispositivo protector adicional:** Un sensor de temperatura independiente de la sonda termométrica negra encima de la muestra que se activa cuando el equipo detecta temperaturas inusualmente elevadas. Este hecho puede producirse p. ej., por una muestra que se quema o por un ajuste de la unidad de calentamiento incorrecta. En estas circunstancias la unidad de calentamiento se desconecta mediante un interruptor mecánico y el equipo no se puede iniciar de nuevo. Para hacerlo, sitúe el interruptor de sobrecarga en su posición original (vea capítulo 7.2).

### **4.4.6 Elegir criterio de desconexión**

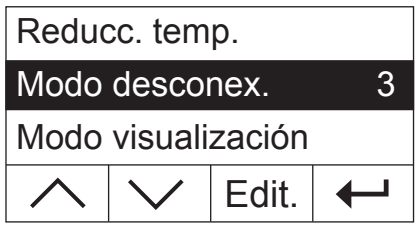

**Esta opción de menú no está disponible cuando haya seleccionado "LP16" como programa de desecación** (capítulo 4.4.3).

Seleccione con las teclas de flecha "Modo desconex." y pulse «Edit.».

Un criterio de desconexión define cuándo el equipo debe concluir la desecación. Ello le evita tener que mirar el reloj e interrumpir manualmente la desecación. Pueden elegirse los siguientes ajustes para el criterio de desconexión:

- "Pérdida de peso por unidad de tiempo" (5 ajustes)
- "Criterio de desconexión libre"
- "Desconexión manual"
- "Desconexión controlada por tiempo"

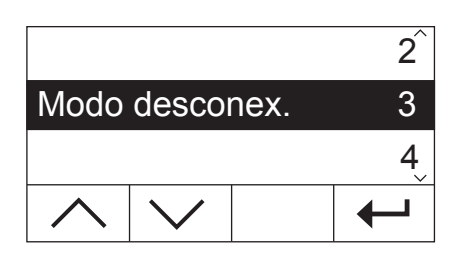

### **Pérdida de peso por unidad de tiempo**

Este criterio de desconexión se basa en una pérdida de peso por unidad de tiempo. En cuanto la pérdida de peso media no alcanza un valor prefijado durante un tiempo dado, el equipo considera terminada la desecación y cierra automáticamente el proceso de medida. Durante la desecación puede leer en el indicador de tiempo cuánto dura el proceso de medida. Durante los 30 primeros segundos el criterio de desconexión está inactivo. Encontrará más información en el capítulo 8.4. Están disponibles los 5 ajustes siguientes:

- **1** Ajuste útil para muestras de desecación muy rápida (humedad superficial) o para mediciones rápidas de tendencia (relativamente imprecisas).
- **2** Ajuste apropiado para muestras de desecación rápida.
- **3** Ajuste adecuado para la mayoría de las muestras.
- **4** Ajuste apropiado para muestras que secan con rapidez intermedia.
- **5** Ajuste apropiado para muestras de desecación muy lenta (humedad incluida, formación de película).

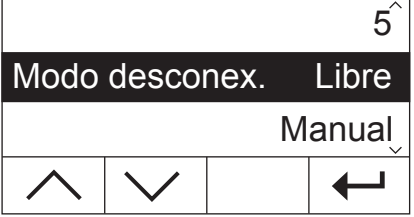

#### **Criterio de desconexión libre**

En el caso de que ninguno de los cinco criterios de desconexión "Pérdida de peso por unidad de tiempo" disponibles sea adecuado para su aplicación, el analizador de humedad le brinda la posibilidad de establecer un criterio de desconexión libre (1 mg/20 s hasta 1 mg/180 s). El criterio de desconexión libre también se basa en el principio de la pérdida de peso por unidad de tiempo. En cuanto ésta es inferior al valor predeterminado, la medición se detiene automáticamente.

Si selecciona este ajuste dispondrá de una opción de menú adicional para el intervalo de tiempo (vea capítulo 4.4.7).

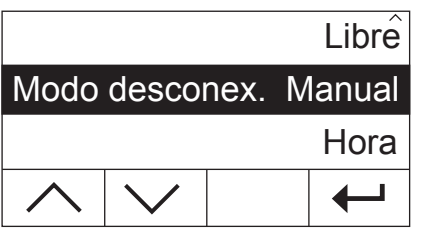

#### **Desconexión manual**

Con este criterio de desconexión, el proceso de medida se prolonga hasta que usted lo da por terminado con la tecla «Stop» o « $\mathbb{Q}$ ».

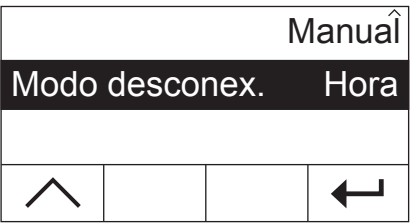

#### **Desconexión controlada por tiempo**

Con este criterio de desconexión el proceso de medida se prolonga hasta que ha transcurrido el tiempo de desecación preseleccionado (el indicador de tiempo le informa continuamente sobre la duración de la desecación).

Si selecciona este ajuste dispondrá de una opción de menú adicional para ajustar la duración de desecación (vea capítulo 4.4.8).

Confirme el criterio de desconexión seleccionado con «- ». Si ha elegido el criterio de desconexión libre o la desconexión controlada por tiempo, ahora puede definir el intervalo de tiempo y la duración de la desecación, tal y como se describe en los dos capítulos siguientes.

### <span id="page-28-0"></span>**4.4.7 Ajuste del intervalo de tiempo para el criterio de desconexión libre**

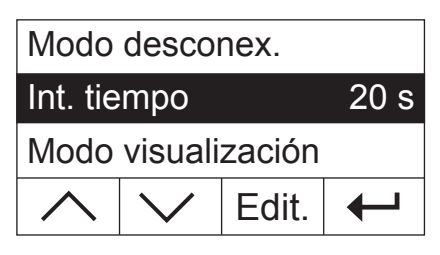

**Esta opción de menú solo está disponible cuando haya seleccionado el criterio de desconexión libre** (capítulo 4.4.6).

Seleccione con las teclas de flecha el parámetro "Int. tiempo" y pulse «Edit.».

Int. tiempo 75 s **–**  $\leftarrow$ **+**

El intervalo de tiempo actual se muestra de modo intermitente. Con las teclas «+» y «–» podrá modificar el intervalo de tiempo entre 20 y 180 segundos en incrementos de 1 segundo (**Configuración de fábrica:** 20 segundos).

Confirme el nuevo intervalo de tiempo con « $\leftarrow$ ». A continuación se mostrará el nivel de menú superior y podrá comprobar una vez más el intervalo de tiempo.

### **4.4.8 Ajuste de la duración de desecación para la desconexión controlada por tiempo**

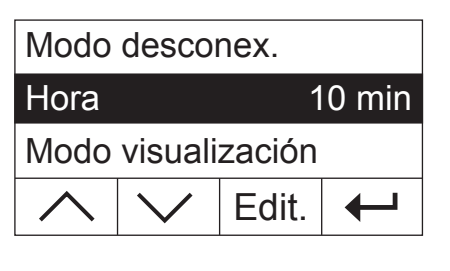

**Esta opción de menú solo está disponible cuando haya seleccionado la desconexión controlada por tiempo como criterio de desconexión** (capítulo 4.4.6).

Seleccione con las teclas de flecha el parámetro "Hora" y pulse «Edit.».

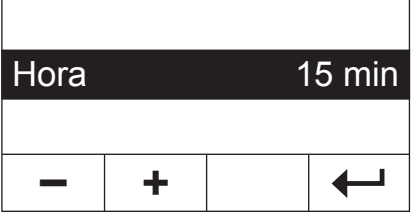

La duración de la desecación actual se muestra de modo intermitente. Con las flechas «+» y «–» podrá modificar la duración de la desecación entre 1 y 480 minutos, en incrementos de 1 minuto.

Confirme la nueva duración de desecación con  $\leftarrow$ <sup>»</sup>. A continuación se mostrará el nivel de menú inmediatamente superior y podrá comprobar una vez más la duración de desecación.

### **4.4.9 Elección del modo de visualización**

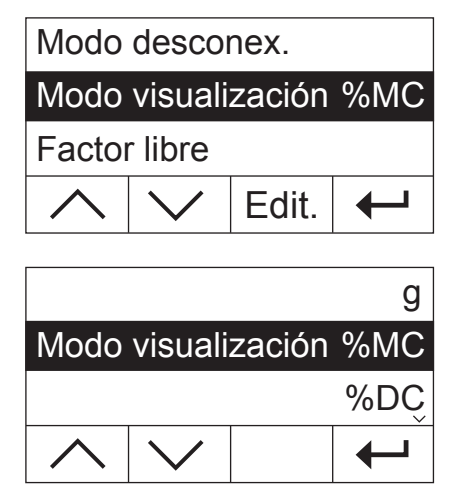

Seleccione con las teclas de flecha el parámetro "Modo visualización" y pulse «Edit.».

Dispone de cinco modos de visualización de resultados. El modo de visualización seleccionado determina además qué valores se imprimirán en los informes.

He aquí una descripción de los cinco modos de visualización.

Su analizador de humedad en la aplicación práctica | 29

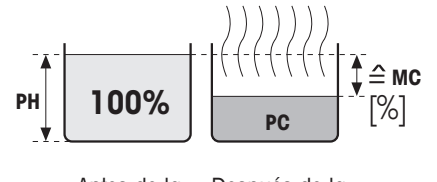

Antes de la desecación

Después de la desecación

**g: Peso en gramos** Se visualiza (e imprime) el peso de la muestra en gramos. Durante la desecación se visualiza continuamente el peso en gramos.

**%MC: Contenido de humedad** Se visualiza (e imprime) el contenido de humedad de la muestra en porcentajes del peso en húmedo  $(= PH = p$ eso inicial =  $100\%$ ). Este es el ajuste de fábrica. En la impresión de los resultados el contenido de humedad se designa con "%**MC**" (**M**oisture **C**ontent) (p. ej. –11.35 %MC) y se indica en valores negativos. Durante la desecación aparece continuamente el valor medido actual en tanto por ciento.

```
*100%peso en húmedo PH – peso en seco PC
peso en húmedo PH MC [0…-100%] = – *
```
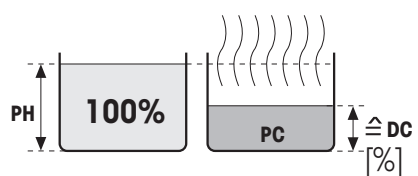

Antes de la desecación

Después de la desecación

**%DC: Contenido de materia seca** Se visualiza (e imprime) el contenido de materia seca de la muestra en porcentajes del peso en húmedo (=  $PH =$  peso inicial =  $100\%$ ). En la impresión de los resultados el contenido de materia seca se designa por "%**DC**" (**D**ry **C**ontent) (p. ej. 88.65 %DC). Durante la desecación aparece continuamente el valor medido actual en tanto por ciento.

```
peso en seco PC * 100%
DC [100...0\%] = \frac{1}{\text{peso en húmedo PH}}
```
#### **%AM: Contenido de humedad referido al peso en seco ATRO**

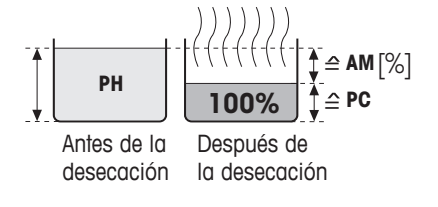

Se indica (e imprime) el contenido de humedad de la muestra como porcentaje del peso en seco (= PC = peso final = 100%). En la impresión de resultados, el contenido de humedad referido al peso en seco ATRO se denomina "%**AM**" (**A**TRO **M**oisture Content) (p. ej. –255.33 %AM) y se indica en valores negativos. Durante la desecación aparece continuamente el valor medido actual en tanto por ciento.

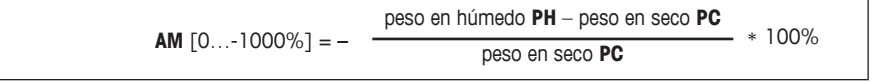

#### **%AD: Contenido de materia seca referido al peso en seco ATRO (Peso en húmedo)**

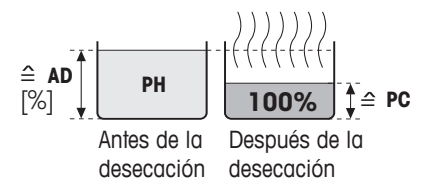

Se indica (e imprime) el peso en húmedo de la muestra como porcentaje del peso en seco (= PC = peso final = 100%). En la impresión de resultados el contenido de materia seca referido al peso en seco ATRO se denomina "%**AD**" (**A**TRO **D**ry Content) (p. ej. 312.56 %AD). Durante la desecación aparece continuamente el valor medido actual en tanto por ciento.

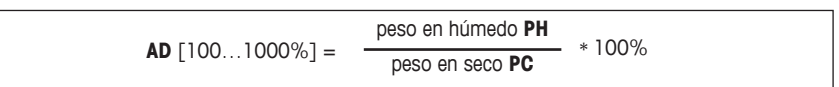

<span id="page-30-0"></span>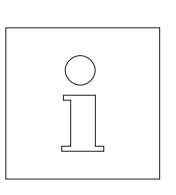

**Observación sobre el modo de indicación referido al peso en seco (ATRO)**

Si la medida actual en el modo de indicación referido al peso en seco sobrepasa o no alcanza el límite predefinido (mayor que 999.99 %AD o menor que –999.99 %AM), suena una señal de aviso y el aparato cambia automáticamente de modo de indicación (de %AM a %MC y de %AD a %DC). En este caso ya no es posible una indicación referida al peso en seco, como tampoco si ha iniciado usted su proceso de desecación en el modo %MC, %DC o "g" (gramos).

### **4.4.10 Activación del factor libre**

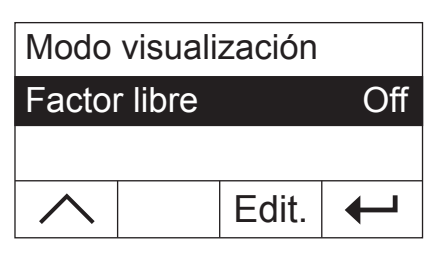

Seleccione con las teclas de flecha el parámetro "Factor libre" y pulse «Edit.». El factor libre está desactivado de fábrica.

El factor libre permite cambiar el resultado final de una desecación. Así es posible compensar, por ejemplo, desviaciones sistemáticas de un resultado de referencia. Los resultados finales corregidos se visualizan solo en los informes (no en el indicador) y se presentan por separado sin unidad.

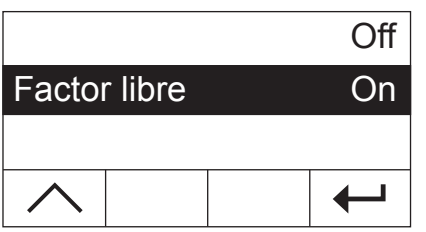

Si desea corregir el resultado final, conecte el factor libre.

Confirme su giuste con « $\leftrightarrow$ ». A continuación se mostrará el nivel de menú inmediatamente superior, donde habrá ahora dos opciones de menú adicionales para definir el factor (vea capítulos 4.4.11 y 4.4.12).

### **4.4.11 Definición del factor libre**

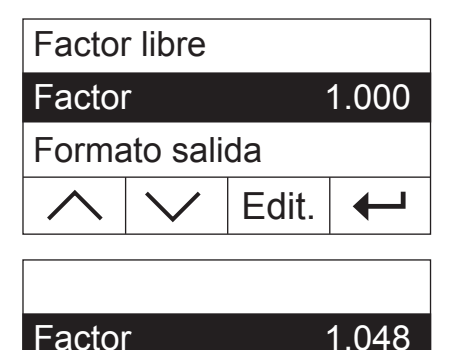

**+**

 $\overline{\phantom{0}}$ ∔

**–**

**Esta opción del menú solo está disponible cuando haya activado el factor libre** (capítulo 4.4.10).

El factor libre está ajustado de fábrica en 1000. Pulse «Edit.» para modificar este aiuste.

El factor actual se muestra de modo intermitente. Con las teclas «+» y «–» podrá modificar el factor entre  $-10.000$  y + 10.000 en incrementos de 0.001.

Confirme el nuevo factor con « $\leftarrow$ ». A continuación se mostrará el nivel de menú inmediatamente superior y podrá comprobar de nuevo el factor.

### <span id="page-31-0"></span>**4.4.12 Selección del número de decimales**

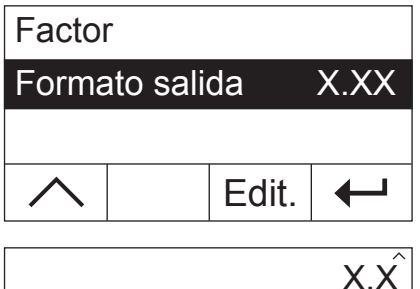

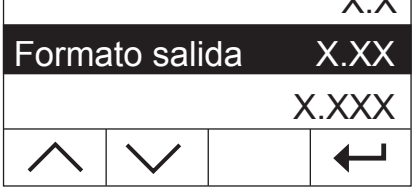

**Esta opción del menú solo está disponible cuando haya activado el factor libre** (capítulo 4.4.10).

La visualización de fábrica es el resultado de la desecación calculado y corregido con el factor libre en dos decimales. Pulse «Edit.» para modificar este ajuste.

El ajuste actual se muestra de modo intermitente. Con las teclas de flecha, determine si desea visualizar el resultado final sin decimales ("X"), o bien con uno ("X.X"), dos ("X.XX") o tres decimales ("X.XXX").

Confirme el nuevo número de decimales con « $\leftrightarrow$ ». A continuación se mostrará el nivel de menú inmediatamente superior y podrá comprobar de nuevo el ajuste.

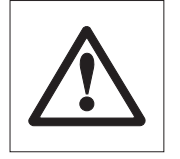

**¡Al seleccionar el formato de edición cabe recordar que la importancia de los decimales depende de la muestra pesada y del "Factor libre" seleccionado!**

### **4.4.13 Guardar el método nuevo y salir del menú**

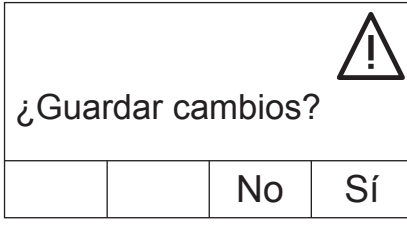

Después de definir todos los parámetros del método nuevo, pulse la tecla «ã», hasta que el sistema le pregunte si desea guardar los cambios (con cada pulsación de tecla se accede al nivel de menú inmediatamente superior). **Advertencia:** En lugar de la tecla «← » puede pulsar en cualquier momento la tecla «A». Así saldrá del menú directamente. En este caso también deberá responder si desea guardar los cambios.

Pulse «Sí» para guardar los cambios o «No» para salir del menú sin guardarlos. **Advertencia:** Si no desea guardar los cambios, en lugar de «No» puede pulsar también la tecla « $\hat{a}$ ».

Si ha guardado un método nuevo, este estará disponible con la correspondiente tecla («A» o «B»).

**Importante: Los métodos propios solo se mantendrán guardados hasta que asigne un nuevo método a la tecla correspondiente.**

### <span id="page-32-0"></span>**4.4.14 Informes de métodos**

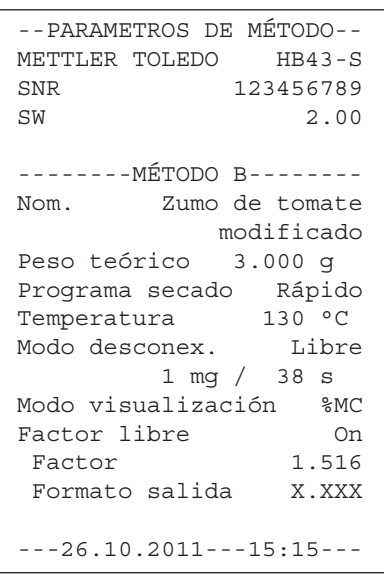

Si pulsa la tecla « $\equiv$ » en cualquier lugar del menú de definición de métodos, se imprimirán los ajustes del método. Si ha efectuado cambios y no los ha guardado, se le preguntará si quiere hacerlo (en el informe se incluyen siempre los últimos parámetros guardados). A continuación el analizador de humedad regresará al modo de trabajo habitual.

**Advertencia:** También es posible imprimir los métodos fuera del menú con la tecla « $\equiv$ », siempre que no esté realizando una medición.

A la izquierda se muestra un informe de método predefinido.

### **4.5 Realización de la medición**

Ha aprendido ya todos los parámetros de métodos de su analizador de humedad y ha definido métodos propios para su muestras. El equipo está ahora preparado para determinar el contenido de humedad de sus propias muestras. En este capítulo se procede a realizar mediciones, a imprimir los resultados y a interrumpir el proceso de medida.

Active el equipo con la tecla «On/Off».

Seleccione con la **tecla «A» o «B»** el método con el que desea secar su muestra.

El indicador de estado ("User Guide") simboliza el estado inicial del equipo estando la unidad de calentamiento cerrada.

El equipo viene de fábrica con el modo operativo automático y es posible realizar toda la desecación sin pulsar ninguna tecla. Encontrará información acerca del modo operativo manual en el capítulo 5.6.8.

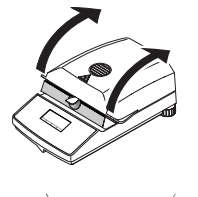

Abra la unidad de calentamiento.

El indicador de estado ("User Guide") le pide ahora que coloque el plato portamuestras vacío.

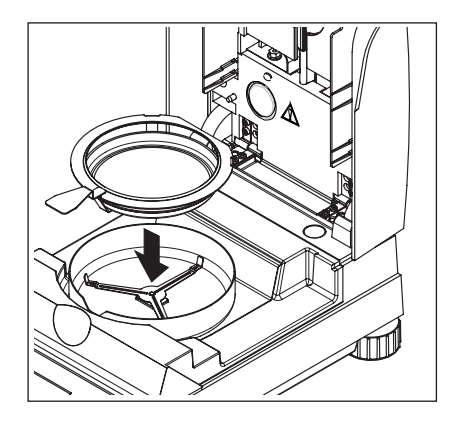

Ponga el portamuestras vacío en el manipulador. Deposite el manipulador del portamuestras en el módulo de la muestra. Asegúrese de que la lengüeta del manipulador del portamuestras encaja perfectamente en la ranura del cortaaires anular. El portamuestras debe descansar directamente en su soporte.

**Nota:** Le recomendamos trabajar siempre con el manipulador del portamuestras, que es ergonómico, seguro y protege contra las quemaduras con el portamuestras caliente.

Cierre la unidad de calentamiento. Con ello la balanza integrada se pone automáticamente a cero.

Después del tarado el indicador de estado le pide que añada la muestra al portamuestras.

Abra la unidad de calentamiento.

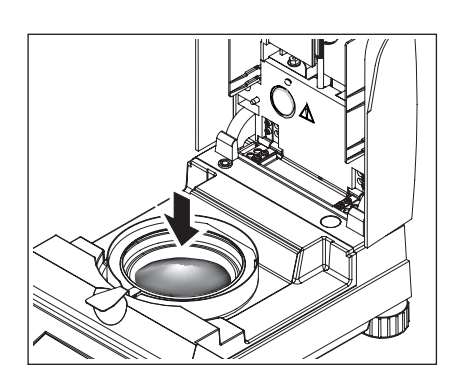

Añada la muestra al portamuestras. Procure que la distribución sea uniforme para obtener buenos resultados analíticos.

El peso de muestra mínimo necesario es de 0.5 g. Preste atención al peso final indicado para su muestra durante la pesada. Para obtener resultados con una máxima reproducibilidad, la cantidad de muestra pesada debe encontrarse dentro de las tolerancia de pesos finales.

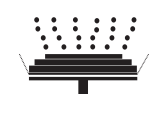

El indicador de estado señala que ya puede iniciar el proceso de desecación.

Cierre la unidad de calentamiento en cuanto introduzca la muestra, y el aparato iniciará de modo automático la desecación y la medición.

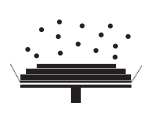

Puede seguir el proceso de medida en el indicador: El indicador de estado simboliza con burbujas ascendentes el proceso de desecación, mientras se actualizan y visualizan continuamente los valores siguientes:

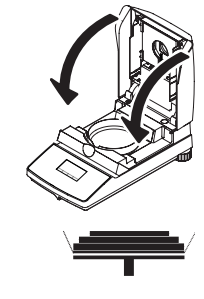

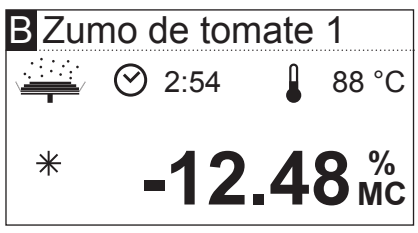

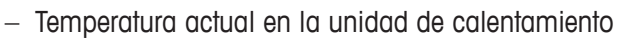

- Tiempo transcurrido desde que empieza el proceso de medición
- Resultado actual en el modo de visualización seleccionado.

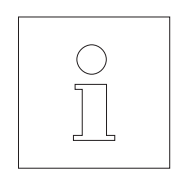

Su equipo está configurado de fábrica de tal manera que el resultado intermedio actual se registra cada 30 segundos en caso de que haya conectada una impresora. Si lo desea, puede desconectar la opción de informes o seleccionar la impresión manual ( con la tecla «F»). Para más información sobre los ajustes de la impresora consulte el capítulo 5.5. Encontrará una explicación del informe de medición en el capítulo siguiente.

Tan pronto se cumple el criterio de desconexión prescrito en la definición de métodos (o ha transcurrido el tiempo de desecación elegido), suena una señal acústica.

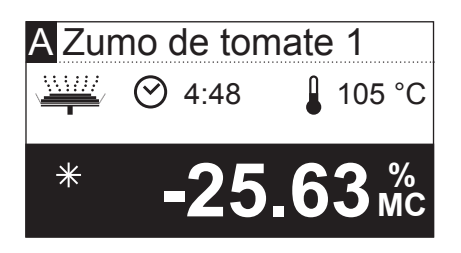

Ahora puede leer el resultado medido. en el indicador En el capítulo 8.1 se explica la interpretación de los resultados de medida. El resultado y la indicación de tiempo se mantienen en los valores finales, al tiempo que la temperatura se sigue actualizando.

Abra la unidad de calentamiento.

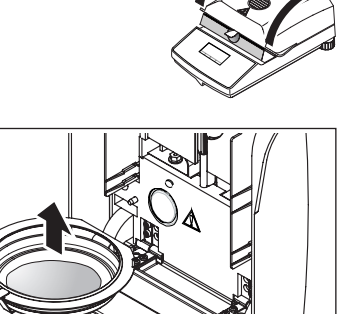

Saque con cuidado el manipulador del portamuestras de la cámara de muestras.

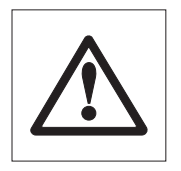

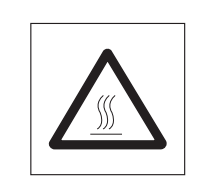

**Atención: El plato y la muestra pueden estar todavía calientes. Déjelos, por tanto, enfriar antes de retirar el plato del manipulador.**

Pulse la tecla « $\hat{a}$ » para borrar el resultado final y la indicación de tiempo (alternativamente puede utilizar las teclas «Stop» o «–>0/T<–»).

Si no quiere hacer más mediciones, desactive el aparato con la tecla «On/Off» y cierre la unidad de calentamiento.

#### **Interrupción de una medición**

En cualquier momento también puede finalizar el ciclo de medida **manualmente** con la tecla «Stop». A partir de un tiempo de medición mínimo de 30 segundos, el resultado se presenta en el momento de la parada.

Si interrumpe el proceso de medición anteriormente o con la tecla « $\hat{\omega}$ » o abriendo la unidad de calentamiento, no aparece el resultado, en su lugar se visualiza el aviso de que se ha interrumpido la medición. Este aviso debe confirmarse pulsando «OK».
# <span id="page-36-0"></span>**4.6 Detalles sobre el informe de medición**

>>>>>>>>MANUAL<<<<<<<<<< ---26.10.2011---18:09---

>>>>>>>>CANCELAR<<<<<<<< ---26.10.2011---17:58---

Si tiene conectada una impresora al equipo y está activada en el menú, los valores intermedios se imprimen en los intervalos preseleccionados y el resultado final se imprime al terminar la medición. La ilustración siguiente contiene un **informe de muestra**. En el informe está reseñados los datos siguientes:

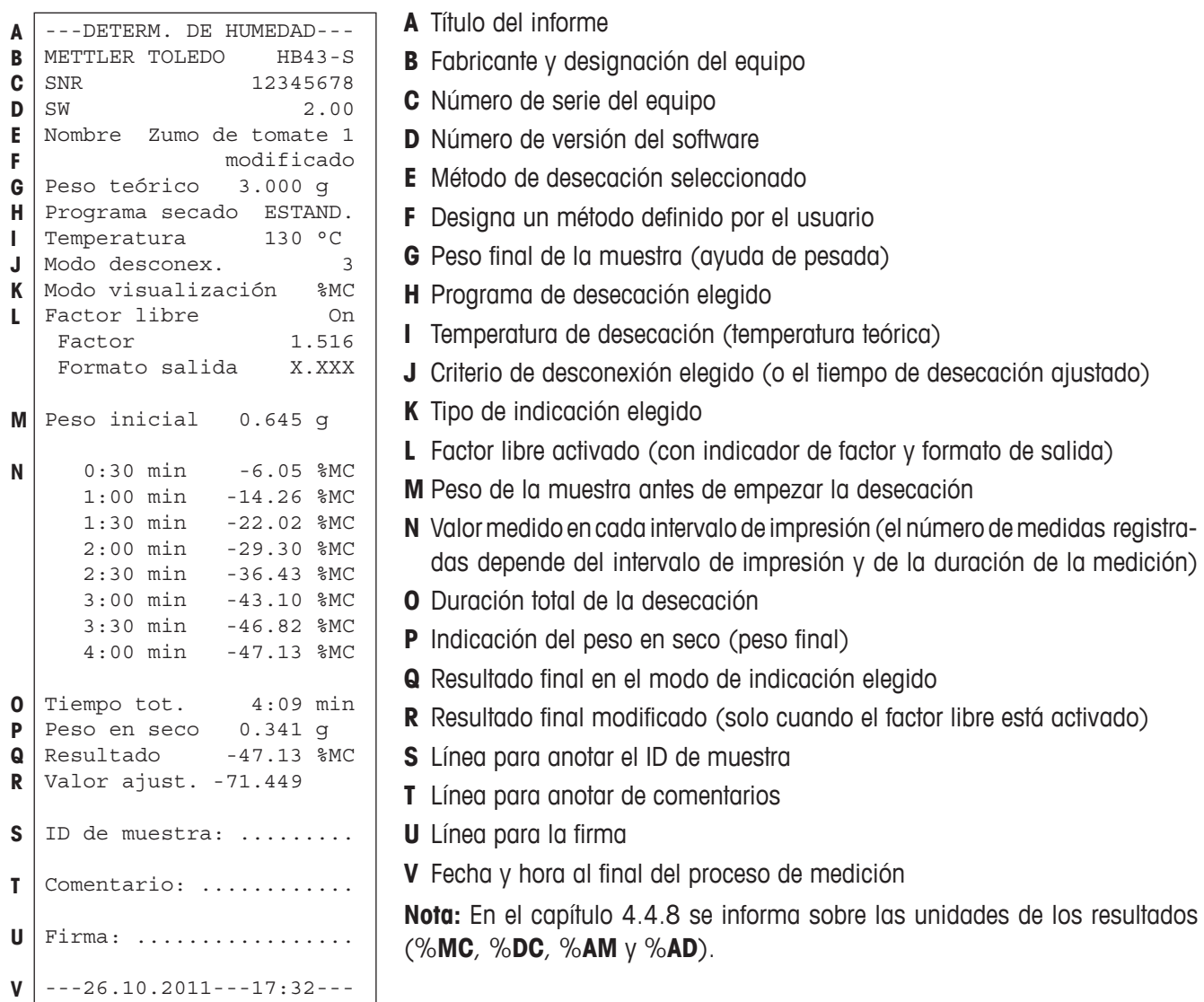

**Los eventos especiales** se presentan en el informe de la medición en la forma siguiente:

Ha finalizado manualmente antes de tiempo un ciclo de medición tras una duración mínima de 30 segundos con la teclas «Stop». El resultado final se imprime, pero este informe lleva una marca especial.

Ha finalizado un proceso de medición en curso tras una duración inferior a 30 segundos con la tecla «Stop» o de otra forma (con la tecla « $\hat{a}$ » o abriendo la unidad de calentamiento). No se imprime ningún resultado final y el informe se marca con la indicación que figura.

# <span id="page-37-0"></span>**5 Ajustes básicos del equipo**

Este capítulo se dedica a la definición de los ajustes de trabajo de su equipo y al ajuste de la balanza integrada y de la unidad de calentamiento. Estos ajustes y funciones están disponibles en el menú que ha aprendido en el capítulo 4.

# **5.1 Esquema del menú**

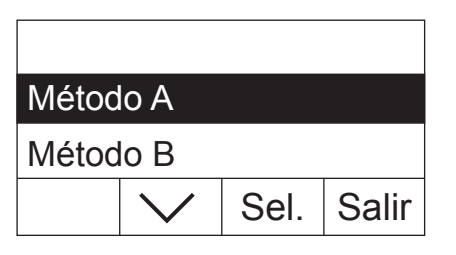

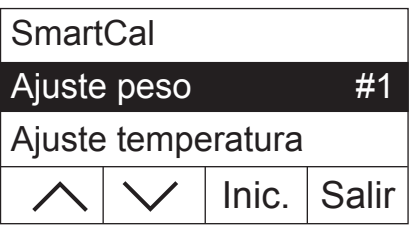

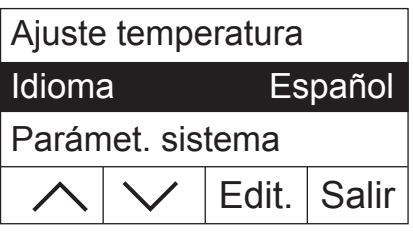

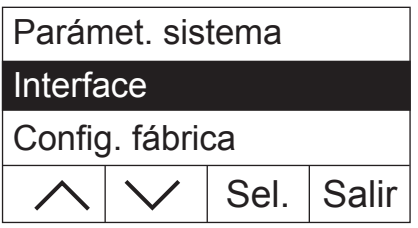

Pulse la tecla «Menu» para acceder al mismo. Estas son las opciones del menú disponibles:

En el capítulo 4 usted ha aprendido las dos opciones del menú para asignar métodos a las teclas «A» y «B».

Pulse la tecla de flecha para desplazarse por la lista de opciones del menú

Con las opciones del menú "Ajuste peso" y "Ajuste temperatura" es posible ajustar la balanza integrada y la unidad de calentamiento (capítulos 5.3 y 5.4). Después de un ajuste de balanza o de la unidad de calentamiento, el equipo sale automáticamente del menú y vuelve al estado básico.

**Advertencia:** El número indica el siguiente ajuste. En el ejemplo no se ha ajustado todavía la balanza integrada.

Con la opción del menú "Idioma" determina en qué idioma se comunicará con el analizador de humedad (capítulo 5.5).

"Parámet. sistema" contiene los ajustes básicos para manejar el analizador de humedad (p. ej., fecha y hora, intervalo de impresión, etc.). Encontrará más información en el capítulo 5.6.

La opción del menú "Interface" permite determinar los parámetros de comunicación del interface RS232C incorporado (capítulo 5.7).

La opción "Config. fábrica" repone la mayoría de ajustes del menú al estado de fábrica (capítulo 5.8).

<span id="page-38-0"></span>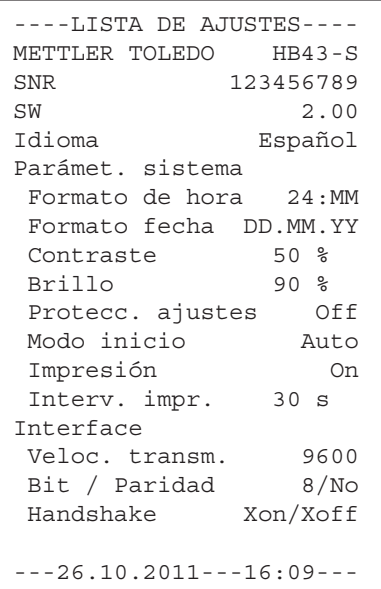

Cuando seleccione una opción del menú, pulsando la tecla «E» puede imprimir un informe de los ajustes actuales. Si ha efectuado cambios que aún no están guardados, el analizador le preguntará si desea guardarlos (en el informe se incluyen siempre los últimos parámetros guardados). A continuación el analizador de humedad regresará al modo de trabajo habitual.

En el ejemplo de la izquierda, el informe muestra los parámetros de idioma, sistema e interface.

En los capítulos siguientes se reseñan las distintas posiciones de menú. El orden es exactamente el mismo que el del menú.

# **5.2 Comprobar el analizador de humedad con SmartCal**

La funcionalidad del analizador de humedad halógeno se puede comprobar rápidamente con la prueba SmartCal. SmartCal es una sustancia de prueba en forma de granulado que, a una temperatura de secado definida y tras un tiempo predeterminado, presenta un valor de humedad definido.

Hay SmartCal para 4 temperaturas de prueba. Cada temperatura de prueba tiene sus límites de control. Si el valor de humedad hallado y normalizado se sitúa dentro de los límites de control, el instrumento ha superado la prueba funcional. Si el valor se sitúa fuera de los límites de control, puede haber un problema con el instrumento, o bien no se han observado las condiciones de prueba. Encontrará más información sobre la aplicación de SmartCal en www.mt.com/smartcal.

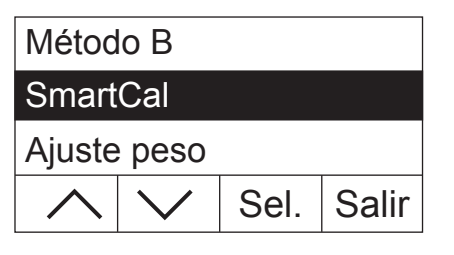

Seleccione la opción del menú "SmartCal" y pulse «Sel.».

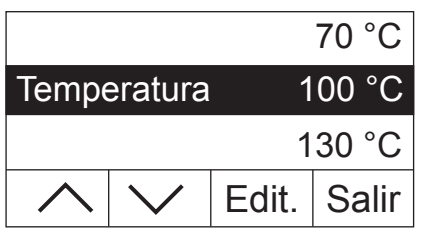

Pulse «Edit.».

En la pantalla, aparece una lista con las 4 temperaturas de prueba.

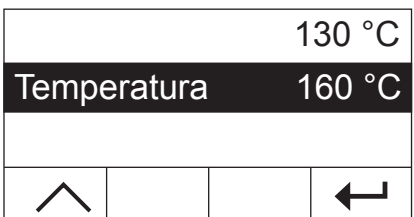

Seleccione la temperatura de prueba con la tecla de flecha y pulse  $\leftarrow$ ».

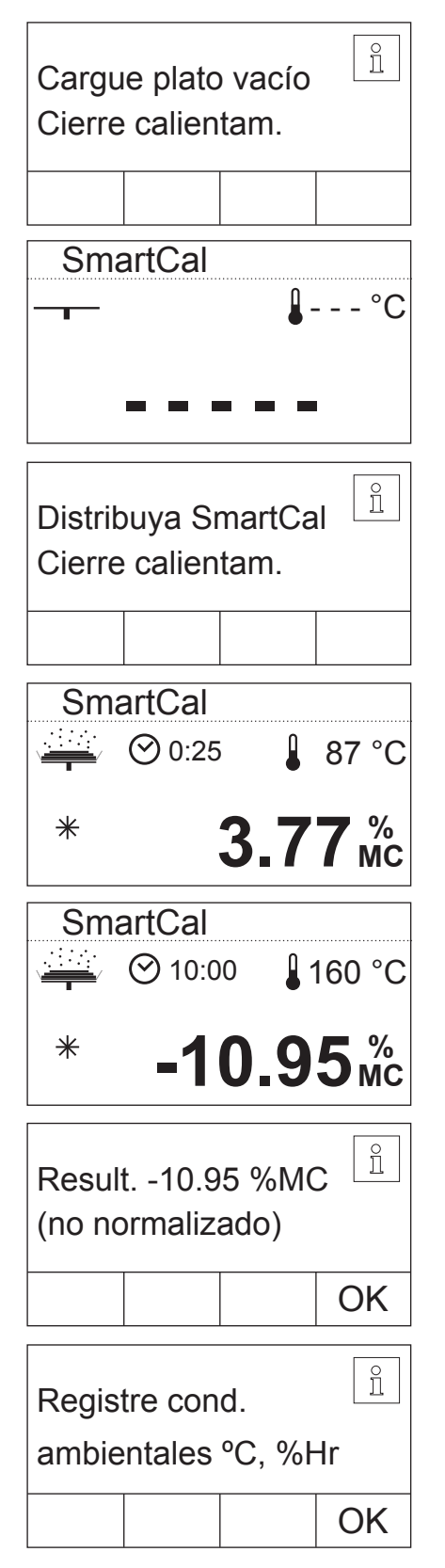

Se le pedirá que deposite el plato con la muestra. Abra la unidad de calentamiento. Ponga el portamuestras vacío en el manipulador. Cierre la unidad de calentamiento. Con ello la balanza integrada se pone automáticamente a cero.

El instrumento determina la tara.

Abra la unidad de calentamiento. Distribuya uniformemente la muestra sobre el plato. Cierre el módulo de calefacción, y el instrumento comenzará automáticamente el desecación.

El instrumento registra el peso inicial y da comienzo al desecación.

Después de finalizar el desecación, puede leer el valor de medición de la humedad de la sustancia de prueba (sin normalizar). Confirme el resultado con «OK».

Anote el valor de medición de la humedad indicado en el acta de medición. Anote asimismo la temperatura ambiente y la humedad relativa del aire en el acta de medición.

<span id="page-40-0"></span>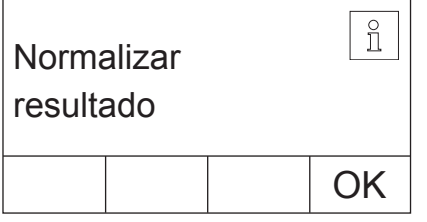

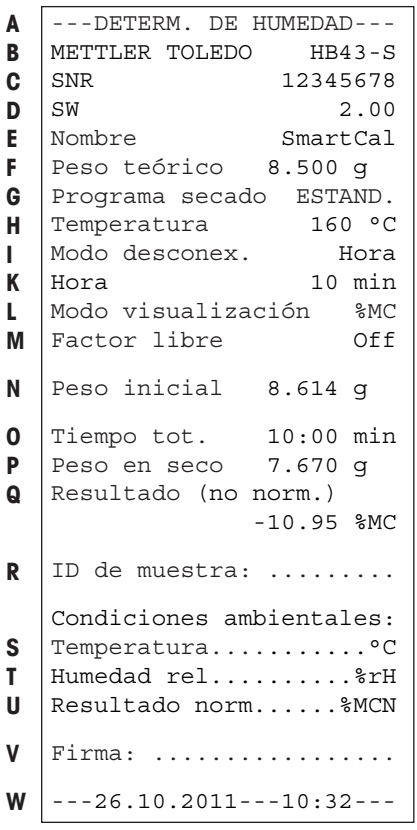

Normalice el valor de medición de la humedad indicado con las condiciones ambientales y compare el valor de medición normalizado con los límites de control correspondientes. Estos datos los encontrará en las SmartCal Short Operating Instructions, referencia 30005792, o en www.mt.com/smartcal.

Concluya la prueba con «OK». El analizador de humedad ya está listo para realizar nuevas mediciones.

Si tiene conectada una impresora al equipo y está activada (vea capítulo 5.6.9), una vez finalizada la prueba se imprime automáticamente un informe de prueba con los datos siguientes:

**A** Título del informe

- **B** Fabricante y designación del equipo
- **C** Número de serie del equipo
- **D** Número de versión del software
- **E** Método de desecación seleccionado
- **F** Peso final de la muestra (ayuda de pesada)
- **G** Programa de desecación elegido
- **H** Test de temperatura (temperatura teórica)
- **I** Criterio de desconexión elegido
- **K** Duración de la medición de prueba
- **L** Tipo de indicación elegido
- **M** Factor libre desactivado
- **N** Peso de la muestra antes de empezar la desecación
- **O** Duración total de la desecación
- **P** Indicación del peso en seco (peso final)
- **Q** Resultado final
- **R** Línea para anotar el ID de muestra
- **S** Línea para anotar la temperatura ambiente
- **T** Línea para anotar la humedad del aire
- **U** Línea para anotar el valor de medición de la humedad normalizado
- **V** Línea para la firma
- **W** Fecha y hora al final del proceso de medición

# **5.3 Ajuste de la balanza**

En esta posición de menú puede ajustar la balanza de su equipo. En el capítulo 3.2 se indica cuándo hace falta ajustarla. Antes de seleccionar la función de ajuste, cerciórese de que el plato portamuestras está colocado. Después de una desecación debe esperar como mínimo 30 minutos para hacer el ajuste.

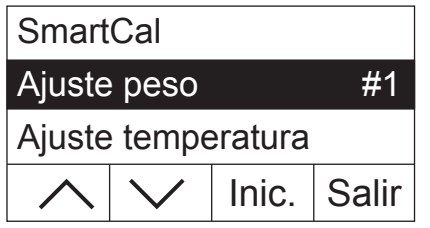

Seleccione la opción del menú "Ajuste peso" y pulse «Inic.».

<span id="page-41-0"></span>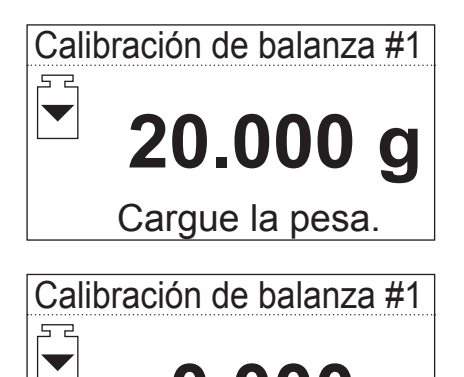

 **0.000 g**

Retire la pesa.

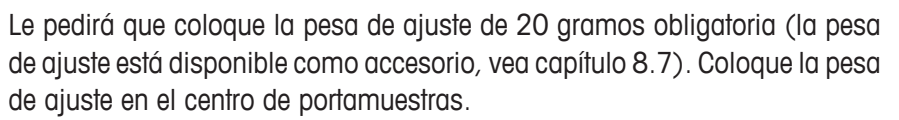

**Advertencia:** Con la tecla «A» puede interrumpir el ajuste del portamuestras en cualquier momento.

Segundos después se le pedirá que retire la pesa de ajuste. Retire la pesa de ajuste del portamuestras.

El equipo confirma brevemente la finalización del proceso de ajuste y regresa automáticamente al modo de trabajo habitual.

 **- - - - -** Calib. de bal. terminada

Calibración de balanza #1

 $\overline{\blacktriangledown}$ 

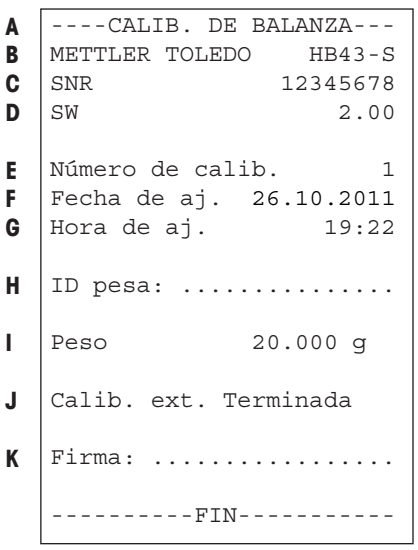

El analizador de humedad está ahora preparado para más mediciones.

Si tiene conectada una impresora al equipo y está activada (vea capítulo 5.6.9), una vez terminado el ajuste de balanza se imprime automáticamente un informe de ajuste con los datos siguientes:

- **A** Título del informe
- **B** Fabricante y designación del equipo
- **C** Número de serie del equipo
- **D** Número de versión del software
- **E** Número correlativo del giuste de balanza
- **F** Fecha del ajuste de balanza
- **G** Hora del ajuste de balanza
- **H** Línea para anotar el número de la pesa de ajuste utilizada
- **I** Pesa de ajuste utilizada
- **J** Confirmación de que el ajuste de balanza ha sido realizado correctamente
- **K** Casilla para la firma de la persona que ha llevado a cabo el ajuste de balanza

Anote el número de la pesa de ajuste utilizada, firme el informe y guárdelo. Ello garantiza la reconstrucción de las medidas, requisito básico de cualquier sistema de garantía de calidad.

# <span id="page-42-0"></span>**5.4 Ajuste de la unidad de calentamiento**

En esta posición de menú es posible ajustar la regulación térmica de la unidad de calentamiento. En el capítulo 3.2 encontrará indicaciones de cuándo se precisa realizar un ajuste de la unidad de calentamiento. Le recomendamos esperar al menos 30 minutos después de una desecación (o ajuste previo de la unidad de calentamiento) antes de llevar a cabo el ajuste.

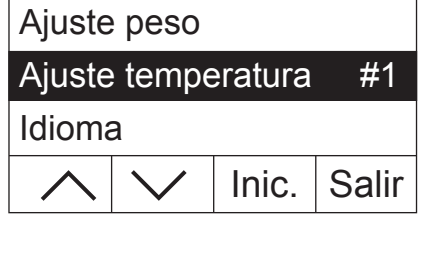

Ajust. ud. desec. #1

 $\odot$  0:00

Retirar portaplato

C

Seleccione la opción del menú "Ajuste temperatura" y pulse «Inic.».

Se le pide que retire el portaplato de la cámara de muestras.

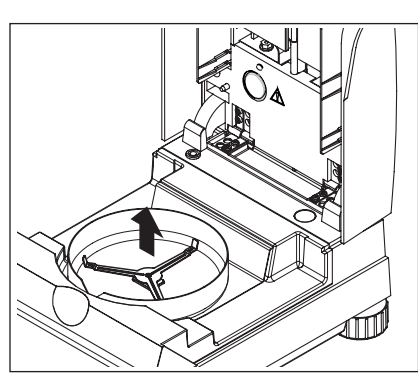

Retire el portaplato.

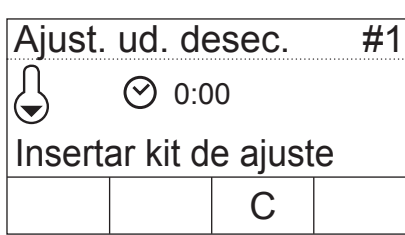

Se le pide que inserte el kit de ajuste.

**Advertencia:** Pulsando «C» puede interrumpir el ajuste de la temperatura en cualquier momento.

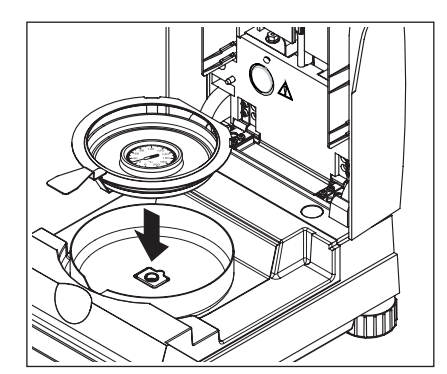

Ponga el kit de ajuste de la temperatura en el manipulador.

Introduzca el manipulador del portamuestras en la cámara.

**Nota:** El kit de ajuste de la temperatura está disponible como accesorio (vea capítulo 8.7).

<span id="page-43-0"></span>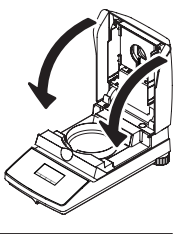

Cierre la unidad de calentamiento para activar el proceso e iniciar el ajuste de la unidad de calentamiento.

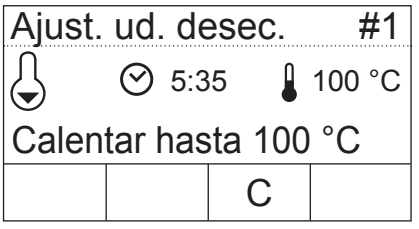

La unidad de calentamiento se calienta hasta una temperatura de 100 °C. Puede seguir este proceso en el indicador de temperatura. El equipo espera 15 minutos, hasta que el kit de ajuste de la temperatura muestra la temperatura correcta. Cuando finaliza este tiempo se escucha una señal acústica continua.

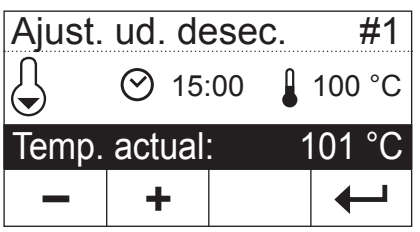

Lea el valor de temperatura del kit de ajuste de la temperatura en la ventana de control de la unidad de calentamiento (cada separación equivale a 2 °C). Introduzca la lectura de temperatura con las teclas «+» y «–». Después de hacer su entrada, pulse « $\leftrightarrow$ ». La entrada de la temperatura debe hacerse en los 10 minutos siguientes a que suene la primera señal acústica; en otro caso se interrumpe el proceso de ajuste con un mensaje de error.

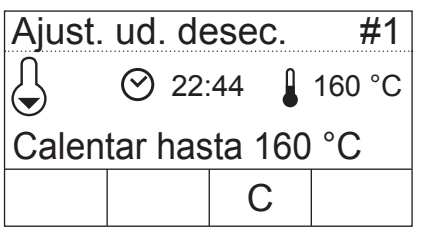

Al tratarse de un ajuste de dos puntos (el ajuste de la temperatura es definido por dos puntos, 100 °C y 160 °C), la unidad de calentamiento calienta ahora hasta la segunda temperatura (160 °C). Proceda exactamente igual que con la primera temperatura. Después de confirmar su entrada con « $\leftrightarrow$ », ha concluido el proceso de ajuste y el equipo vuelve automáticamente al estado básico.

Una vez terminado el ajuste, puede abrir la unidad de calentamiento y retirar el manipulador del portamuestras con el kit de ajuste de la temperatura.

**Atención: El kit de ajuste de la temperatura puede estar todavía caliente. Por tanto, déjelo enfriar antes de retirarlo del soporte.**

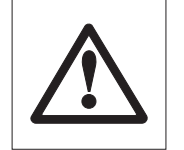

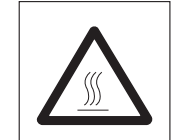

```
----AJUSTE UD. DESEC.---
  METTLER TOLEDO HB43-S
  SNR 12345678
  SW 2.00 
  Número de calib. 1
  ID temp. ref.: ....
  Fecha de aj. 26.10.2011
  Hora de aj. 21:35
  Temp. 100 °C: 101 °C
  Temp. 160 °C: 159 °C
  Ajuste desec. terminado
  Firma: .................
  ----------FIN-----------
A
B
C
D
E
F
G
H
I
J
K
L
```
Si tiene conectada una impresora a su aparato y está activada (vea capítulo 5.6.9), al terminar el ajuste de la unidad de calentamiento se imprime automáticamente un informe con los datos siguientes:

**A** Título del informe

- **B** Fabricante y designación del equipo
- **C** Número de serie del equipo
- **D** Número de versión del software
- **E** Número correlativo del ajuste de la unidad de calentamiento
- **F** Línea para anotar el número del kit de ajuste de la temperatura utilizado (el número está impreso en el kit de ajuste de la temperatura)
- **G** Fecha del ajuste de la unidad de calentamiento
- **H** Hora del ajuste de la unidad de calentamiento
- **I** Temperatura teórica y real para el primer punto de ajuste
- **J** Temperatura teórica y real para el segundo punto de ajuste
- **K** Confirmación del ajuste
- **L** Casilla para la firma de la persona que ha realizado el ajuste de la unidad de calentamiento.

Anote el número del kit de ajuste de la temperatura, firme el informe y guárdelo. Ello garantiza la reconstrucción de las medidas, uno de los requisitos básicos de cualquier sistema de garantía de calidad.

# **5.5 Elección del idioma de diálogo**

Seleccione aquí el idioma de comunicación de su equipo.

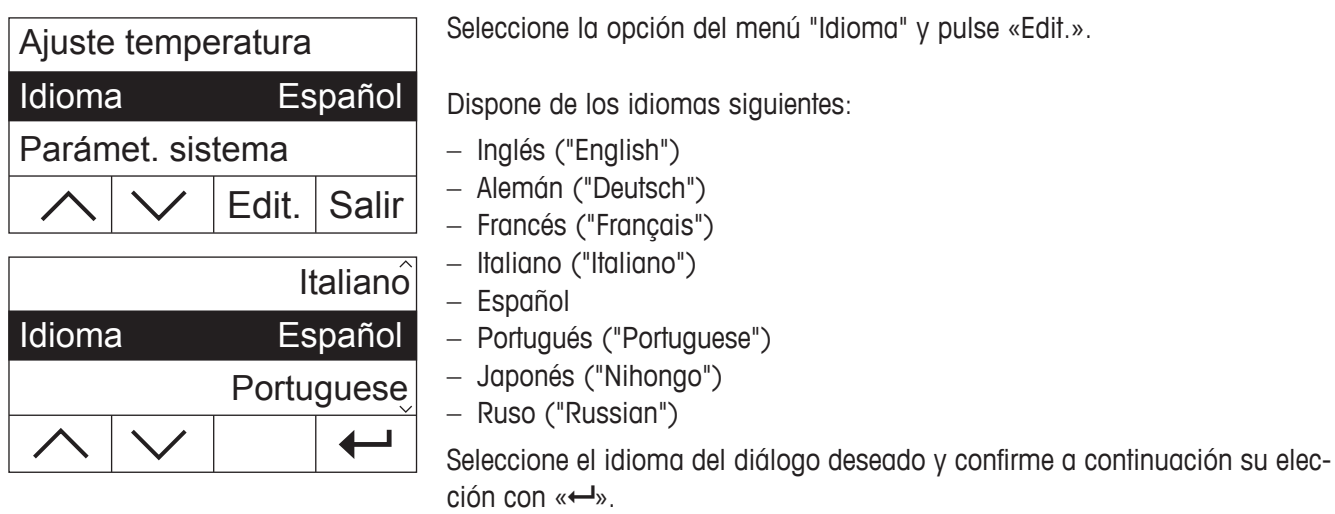

**Advertencia:** El equipo está preajustado en el idioma del país de destino.

# <span id="page-45-0"></span>**5.6 Parámetros del sistema**

Los parámetros del sistema le permiten determinar los ajustes básicos de su equipo.

Seleccione la opción del menú "Parámet. sistema" y pulse «Sel.».

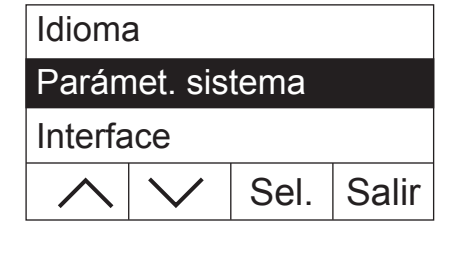

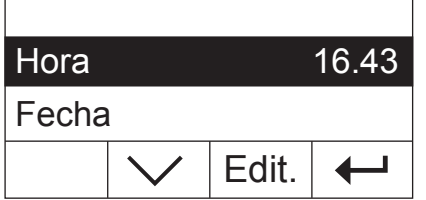

En el indicador aparece una lista con todos los parámetros del sistema. Aprenderá estos parámetros en los siguientes capítulos.

Para modificar un parámetro, selecciónelo con las teclas de flecha y luego pulse «Edit.».

Con « $\leftrightarrow$ » regresará al nivel de menú inmediatamente superior.

### **5.6.1 Ajuste de la hora**

Su analizador de humedad está provisto de un reloj incorporado. Se imprime en cada informe la hora y fecha (vea capítulo siguiente) actuales. La primera vez que ponga en funcionamiento su nuevo equipo (y para cambios de hora de verano y de invierno), debe introducir la hora actual. Este ajuste se conserva, aun cuando desconecte su equipo de la red eléctrica.

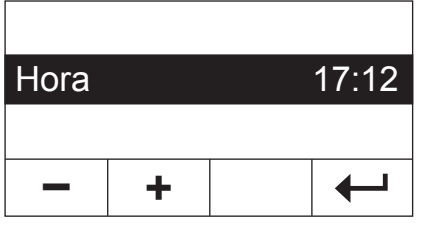

Seleccione en los parámetros del sistema la opción del menú "Hora" y pulse «Edit.».

Con las teclas «+» y «–» podrá ajustar la hora (en el formato elegido, vea el capítulo 5.6.3). **Advertencia:** Si mantiene pulsada la tecla, la hora avanza a intervalos mayores.

Confirme la nueva hora con «  $\rightarrow$ ». A continuación se mostrará el nivel de menú inmediatamente superior.

### **5.6.2 Introducción de la fecha**

La introducción de la fecha actual es necesaria la primera vez que se pone el equipo en funcionamiento. La fecha actual se imprime en cada informe.

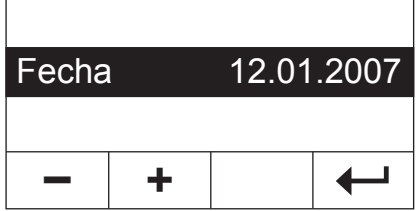

Seleccione en los parámetros del sistema la opción del menú "Fecha" y pulse «Edit.».

Con las teclas «+» y «–» podrá ajustar la fecha (en el formato elegido, vea el capítulo 5.6.4). **Advertencia:** Si mantiene pulsada la tecla, la hora avanza a intervalos mayores.

Confirme la nueva fecha con « $\leftarrow$ ». A continuación se mostrará el nivel de menú inmediatamente superior.

### <span id="page-46-0"></span>**5.6.3 Selección del formato de hora**

Puede elegir entre varios modos de representación de la hora.

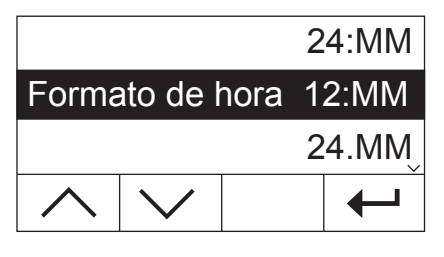

Seleccione en los parámetros del sistema la opción del menú "Formato de hora" y pulse «Edit.». Seleccione con las teclas de flecha el formato de hora deseado:

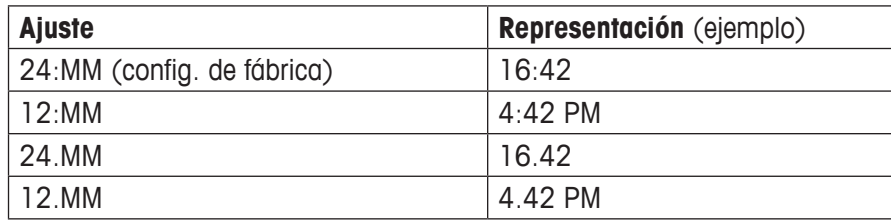

Confirme el nuevo formato de hora con « $\leftrightarrow$ » A continuación se mostrará el nivel de menú inmediatamente superior.

#### **5.6.4 Selección del formato de fecha**

Puede elegir entre el formato de fecha europeo (día.mes.año = configuración de fábrica) y el americano (mes/día/ año).

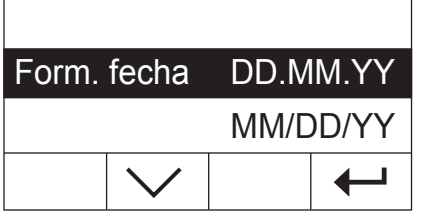

Seleccione en los parámetros del sistema la opción del menú "Form. fecha" y pulse «Edit.».

Seleccione con las teclas de flecha el formato de fecha deseado ("DD.MM.YY" = día.mes.año, "MM/DD/YY" = mes/día/año).

Confirme el formato de nueva fecha con « $\leftrightarrow$ ». A continuación se mostrará el nivel de menú inmediatamente superior.

### **5.6.5 Ajuste del contraste en el indicador**

Puede ajustar el contraste del indicador del equipo según sus necesidades.

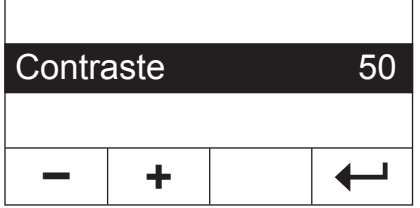

Seleccione en los parámetros del sistema la opción del menú "Contraste" y pulse «Edit.».

Ajuste el contraste con las teclas «+» y «-» (Intervalo:  $0 - 100$ ).

Confirme el nuevo ajuste con « $\leftrightarrow$ ». A continuación se mostrará el nivel de menú inmediatamente superior.

### **5.6.6 Ajuste de brillo en el indicador**

Puede ajustar el brillo del indicador del equipo según sus necesidades.

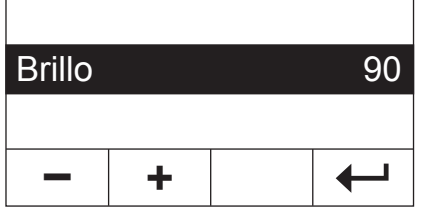

Seleccione en los parámetros del sistema la opción del menú "Brillo" y pulse «Edit.».

Ajuste el brillo con las teclas «+» y «–» (Intervalo: 0 – 100).

Confirme el nuevo giuste con « $\leftrightarrow$ ». A continuación se mostrará el nivel de menú inmediatamente superior.

### <span id="page-47-0"></span>**5.6.7 Activar la protección de los ajustes**

Se pueden proteger los ajustes del menú contra los cambios involuntarios. **De fábrica el equipo está ajustado para que los ajustes puedan modificarse** (protección de los ajustes desactivada).

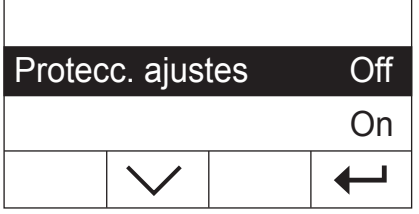

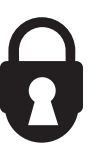

Seleccione en los parámetros del sistema la opción del menú "Protecc. ajustes" y pulse «Edit.».

Si quiere proteger los ajustes contra los cambios, active la protección de ajustes ("On").

Confirme el giuste con « $\leftarrow$ ». A continuación se mostrará el nivel de menú inmediatamente superior.

Después de activar la protección de ajustes se bloquean todos los parámetros del menú y en el indicador aparece el símbolo de candado (en lugar de la tecla «Edit.»). Ahora solo podrá modificar el parámetro de la protección de ajustes.

### **5.6.8 Elección de modo operativo del proceso de desecación**

Puede elegir el modo de iniciar el **proceso de desecación, automático o manual**. Su equipo está configurado de fábrica para proceso automático.

En el **modo operativo automático** el equipo determina la tara y el peso inicial (peso en húmedo) y la desecación empieza con el cierre de la unidad de calentamiento. Gracias a esta función "SmartStart" puede llevar a cabo todo el proceso de desecación sin pulsar una sola tecla.

En el **modo operativo manual**, el proceso de desecación no se inicia automáticamente al cerrar la unidad de calentamiento. Al pulsar la tecla «Start» se registra el peso inicial (peso en húmedo), importante para determinar el contenido de humedad. Ello es posible con la unidad de calentamiento cerrada o abierta. Solo si se cierra luego la unidad de calentamiento, comienza el proceso de desecación. Le recomendamos el modo operativo manual para muestras que contengan materias volátiles. En este modo operativo tiene tiempo para la posterior preparación de la muestra (p. ej. mezclado con arena de cuarzo, o distribución superficial de la muestra), y quedan ya registradas las pérdidas de peso por evaporación durante el periodo de preparación. En el modo operativo manual, puede incluso abrir la unidad de calentamiento durante una desecación. A diferencia del modo operativo automático, la desecación no termina, sino que solo se interrumpe el calentamiento hasta que la unidad de calentamiento se vuelve a cerrar.

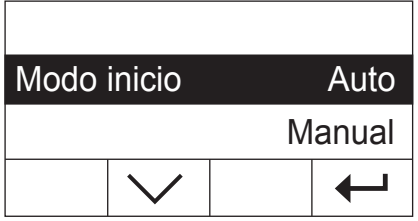

Seleccione en los parámetros del sistema la opción del menú "Modo inicio" y pulse «Edit.».

Seleccione con la tecla de flecha el modo operativo deseado.

Confirme el ajuste con « $\leftarrow$ ». A continuación se mostrará el nivel de menú inmediatamente superior.

### <span id="page-48-0"></span>**5.6.9 Activación o desactivación de la impresora**

Puede activar o desactivar la impresora externa. **Esta opción viene activada de fábrica.**

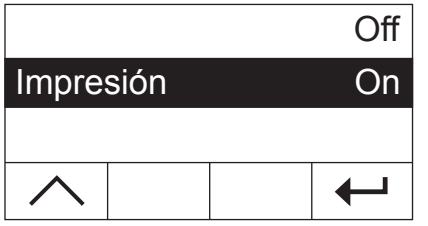

Seleccione en los parámetros del sistema la opción del menú "Impresión" y pulse «Edit.».

Active o desactive la impresora con la tecla de flecha.

Confirme el ajuste con « $\rightarrow$ ». A continuación se mostrará el nivel de menú inmediatamente superior.

**Advertencia:** Es necesario **desactivar** la impresora cuando se quiera conectar el HB43-S a un ordenador a través del interface de serie. Se evita así que el HB43-S envíe caracteres incontrolados al ordenador, lo que permite intercambiar datos sin interferencias con las instrucciones de interface MT-SICS (capítulo 8.6).

Cuando active la impresora, cerciórese de que los parámetros del interface en el menú del equipo (capítulo 5.7) y los parámetros de la impresora coinciden.

Cuando haya activado la impresora, dispondrá de una opción de menú adicional que se explica en el capítulo siguiente.

### **5.6.10 Fijación del intervalo de impresión**

**Esta opción de ajuste sólo está disponible cuando hay activada la impresora** (vea capítulo 5.6.9). El intervalo de impresión fija la frecuencia con que se imprimen los resultados intermedios de una medición en curso.

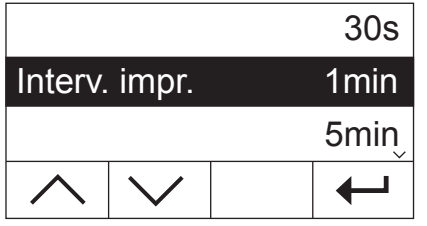

Seleccione en los parámetros del sistema la opción del menú "Interv. impr." y pulse «Edit.».

Seleccione con las teclas de flecha el intervalo de impresión deseado. Los tres ajustes "30s" (configuración de fábrica), "1min" y "5min" permiten la impresión automática de los resultados intermedios a intervalos fijos. De este modo puede hacerse una idea del proceso de desecación tomando como base el informe impreso. En el ajuste "Manual" no tiene lugar la impresión automática. Pero en cualquier momento puede registrar en papel los resultados intermedios con la tecla « $\equiv$ ».

Confirme el ajuste con «- ». A continuación se mostrará el nivel de menú inmediatamente superior.

# <span id="page-49-0"></span>**5.7 Ajuste de los parámetros del interface**

Para ajustar los parámetros de comunicación del interface de serie RS232C incorporado existe una opción de menú individual.

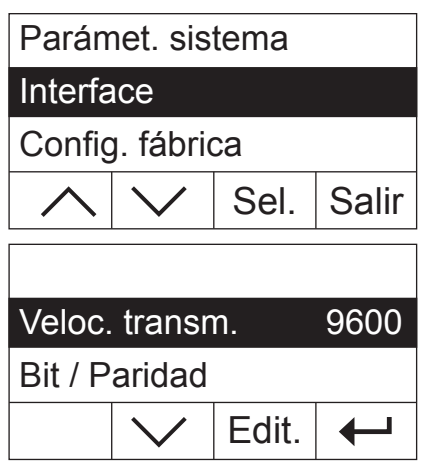

Seleccione la opción del menú "Interface" y pulse «Sel.».

En el indicador aparece una lista de parámetros del interface. Aprenderá estos parámetros en los capítulos siguientes.

Para modificar un parámetro, selecciónelo con las teclas de flecha y luego pulse «Edit.».

Con « $\leftrightarrow$ » regresará al nivel de menú inmediatamente superior.

### **5.7.1 Ajuste de baudios (velocidad de transmisión de datos)**

La velocidad de transmisión de datos determina la velocidad de la transmisión a través del interface de serie. La unidad es el baudio (1 baudio (bd) = 1 bit/segundo).

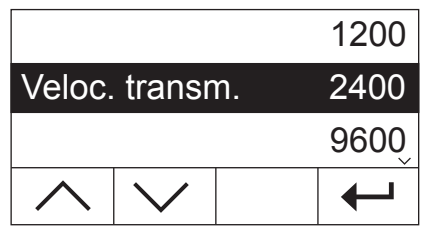

Seleccione en los parámetros del interface la opción del menú "Veloc. transm." y pulse «Edit.».

Seleccione con las teclas de flecha la velocidad de transmisión de datos deseada. Dispone de los siguientes ajustes: 1200 bd, 2400 bd (configuración de fábrica), 9600 bd y 19200 bd.

Confirme el ajuste con « $\leftarrow$ ». A continuación se mostrará el nivel de menú inmediatamente superior.

### **5.7.2 Ajuste de Bit / Paridad**

Esta opción de menú le permite ajustar el formato de caracteres de la transmisión a través del interface de serie.

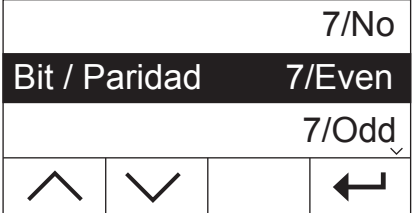

Seleccione en los parámetros del interface la opción del menú "Bit / Paridad" y pulse «Edit.».

Seleccione con las teclas de flecha el ajuste deseado. Dispone de estos qiustes:

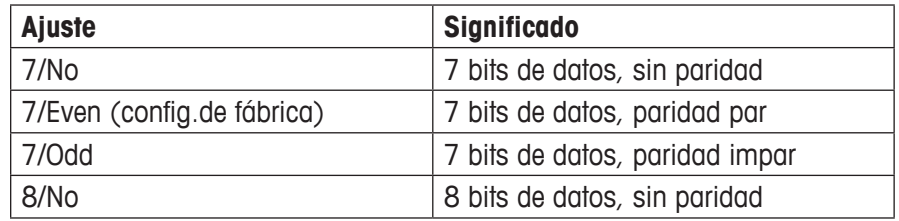

**Advertencia:** Para una correcta representación de los caracteres especiales (diéresis, tildes, etc.) en la impresora, utilice el ajuste "8/No".

Confirme el giuste con « $\leftrightarrow$ ». A continuación se mostrará el nivel de menú inmediatamente superior.

# <span id="page-50-0"></span>**5.7.3 Ajuste del control de flujo de datos ("Handshake")**

En este opción del menú se ajusta el control del flujo de datos ("Handshake").

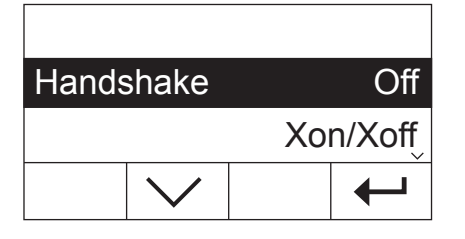

Seleccione en los parámetros del interface la opción del menú "Handshake" y pulse «Edit.».

Seleccione con las teclas de flecha el ajuste deseado. Dispone de estos ajustes:

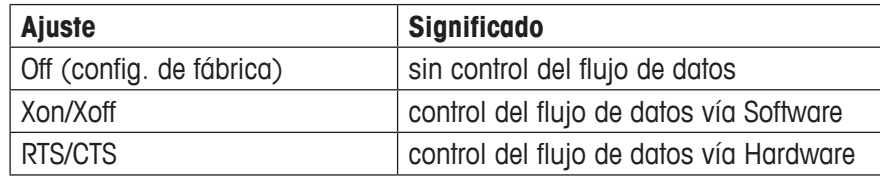

Confirme el ajuste con «- - ». A continuación se mostrará el nivel de menú inmediatamente superior.

# **5.8 Restablecer la configuración de fábrica**

Tiene la posibilidad de restablecer el ajuste básico del equipo a la configuración de fábrica.

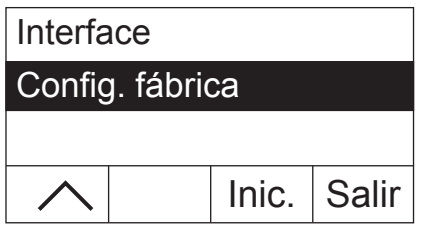

Seleccione la opción de menú "Config. fábrica" y pulse «Inic.». Se le preguntará si realmente desea activar la configuración de fábrica.

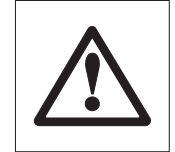

**Atención: Si responde a la pregunta con "Sí", se sustituirán todos los ajustes individuales por la configuración de fábrica. Quedan excluidos de la reposición la hora, la fecha, el idioma de diálogo, el contraste y el brillo, así como los parámetros de los métodos.** Puede restablecer usted mismo los parámetros de métodos asignando la tecla correspondiente a un método del banco de datos de métodos.

Después de restablecer la configuración de fábrica, el equipo regresa automáticamente del menú al modo de trabajo habitual.

# <span id="page-51-0"></span>**6 Mantenimiento y sustitución de repuestos**

En este capítulo se explica la forma de mantener su analizador de humedad en buen estado y cómo sustituir las piezas gastadas.

# **6.1 Limpieza de la unidad de calentamiento y cámara de muestras**

Para obtener resultados precisos le recomendamos limpiar periódicamente la sonda termométrica y el cristal protector del radiador. En la limpieza de su equipo rogamos tenga en cuenta las advertencias siguientes:

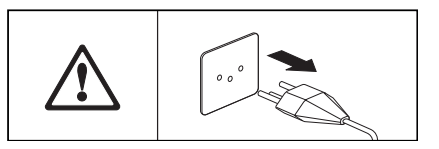

Desconecte el equipo de la red eléctrica antes de la limpieza.

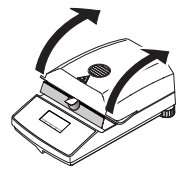

Abra la unidad de calentamiento.

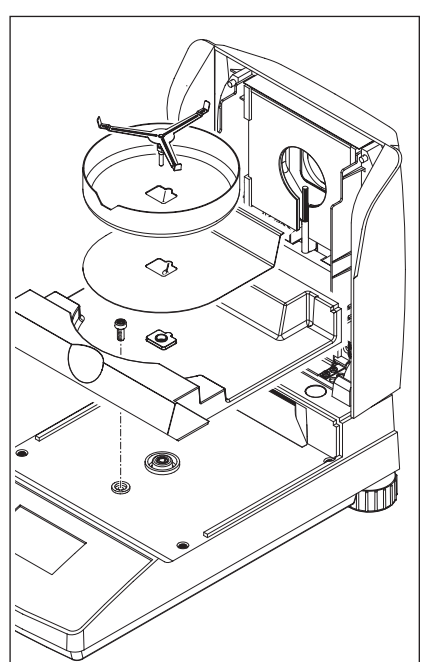

Para la limpieza retire el corta-aires, el soporte del portamuestras y la pantalla térmica sin usar herramientas.

Para desmontar la cámara de muestras se necesita un destornillador corriente.

Utilice para la limpieza un paño sin pelo.

Limpie el exterior del equipo y la cámara de desecación con un detergente suave. Aunque la carcasa es muy robusta y resiste a los disolventes, no deben utilizarse agentes o disolventes a base de frotamiento.

Tenga cuidado de que no entre líquido al interior del equipo.

<span id="page-52-0"></span>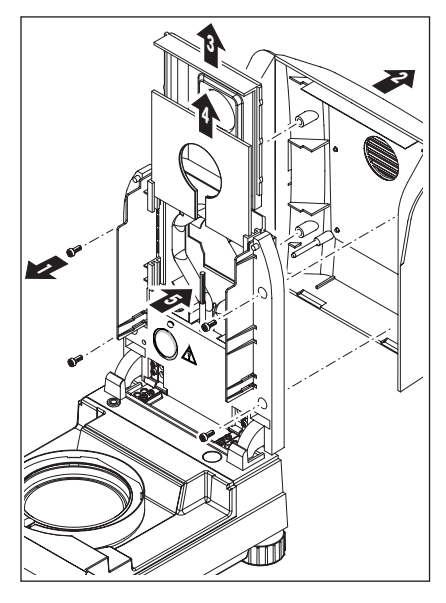

Para desmontar la unidad de calentamiento hay que soltar los cuatro tornillos (1). Para ello se necesita un destornillador (Torx T-20).

A continuación se puede quitar la tapa (2) de la unidad de calentamiento hacia atrás.

El reflector recubierto de oro (3) y el cristal protector del radiador (4) de la parte caliente se pueden sacar de los carriles hacia arriba.

Limpie el reflector y el cristal protector del radiador con un detergente suave.

Elimine con cuidado los depósitos que pueda haber sobre la sonda termométrica (5).

Evite tocar el radiador de halógeno circular. Si también tuviera que eliminar salpicaduras, depósitos o manchas de grasa del radiador, se recomienda un disolvente orgánico suave, por ejemplo, etanol.

Después de limpiar la sonda termométrica y/o el cristal protector recomendamos un ajuste de la unidad de calentamiento (vea capítulo 5.4).

# **6.2 Sustitución de los fusible de red**

Si el indicador de su equipo permanece "apagado" después de la activación, es muy probable que fallen los fusibles de red del equipo.

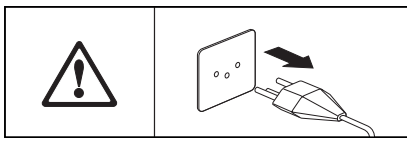

Para sustituir los fusibles proceda de la forma siguiente: Desconecte el equipo de la red eléctrica.

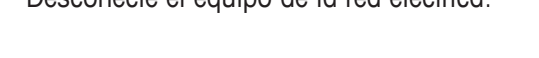

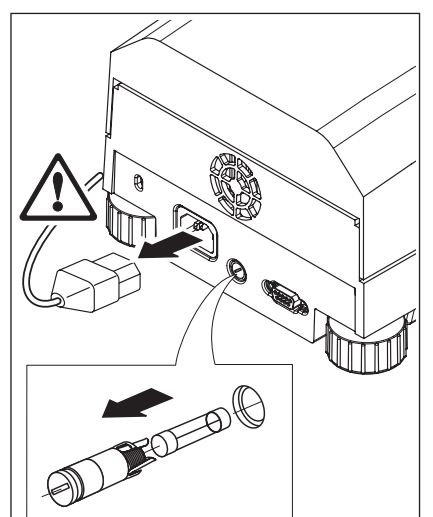

El fusible de red se encuentra en la parte trasera del equipo. Gire el portafusibles con un destornillador hacia la izquierda y sáquelo del equipo.

Compruebe el estado del fusible. Sustitúyalo si es defectuoso por otro del mismo tipo e igual valor nominal (5 x 20 mm, T6.3 H 250 V).

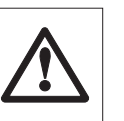

**¡No está permitido utilizar fusibles de otro tipo o de valores distintos, ni puentearlos; ello puede poner en peligro su seguridad y producir daños al equipo!**

# <span id="page-53-0"></span>**6.3 Conexión a impresora externa**

Prepare la impresora para trabajar en la forma siguiente:

Desconecte el equipo de la red eléctrica.

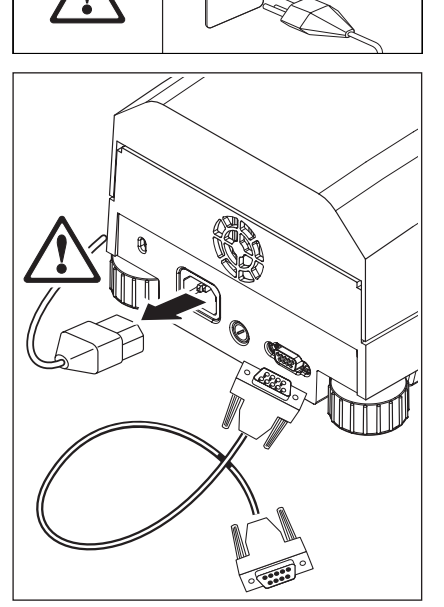

Conecte la impresora. Para ello el HB43-S va provisto de una toma de 9 pines (h). Las impresoras de papel normal METTLER TOLEDO RS-P42 y RS-P26 disponen de cables de unión apropiados.

Enchufe el equipo y la impresora a la red eléctrica.

Para un funcionamiento óptimo se recomiendan los siguientes ajustes (analizador de humedad e impresora):

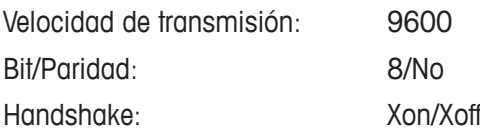

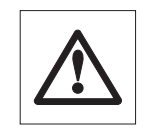

**Compruebe que los parámetros de la impresora y el HB43-S coinciden (vea capítulo 5.7.1 y 5.7.2, así como las instrucciones de manejo de la impresora).**

Si su impresora dispone de varios grupos de caracteres (p. ej. RS-P26), seleccione el grupo de caracteres IBM/DOS.

# <span id="page-54-0"></span>**7 Si surge algún problema**

Este capítulo trata de las anomalías o fallos que pueden surgir trabajando con su analizador de humedad y la forma de subsanarlos.

# **7.1 Mensajes de error**

Su equipo distingue tres tipos diferentes de fallos que se explican en los próximos capítulos.

### **7.1.1 Errores de entrada**

Si pulsa una tecla que no está activada (p. ej., la tecla «<sup>三</sup>» con la impresora desactivada) o si no se puede pulsar en el modo de trabajo habitual, su equipo indica este error de entrada con una breve señal acústica.

### **7.1.2 Errores de aplicación**

Un error de aplicación aparece cuando el equipo no puede ejecutar un proceso o se precisa una acción correctora, porque se ha sobrepasado, o no se alcanza un intervalo de valores, o porque existe un error de manejo general. Su equipo avisa con una señal acústica de los errores de aplicación. Además, aparece en el indicador el mensaje "E" ("Error"), seguido por el número de error y el texto de error. Para poder seguir trabajando tiene que borrar el mensaje de error con «OK» o con la tecla « $\hat{\triangle}$ ». La lista siguiente contiene todos los errores de aplicación.

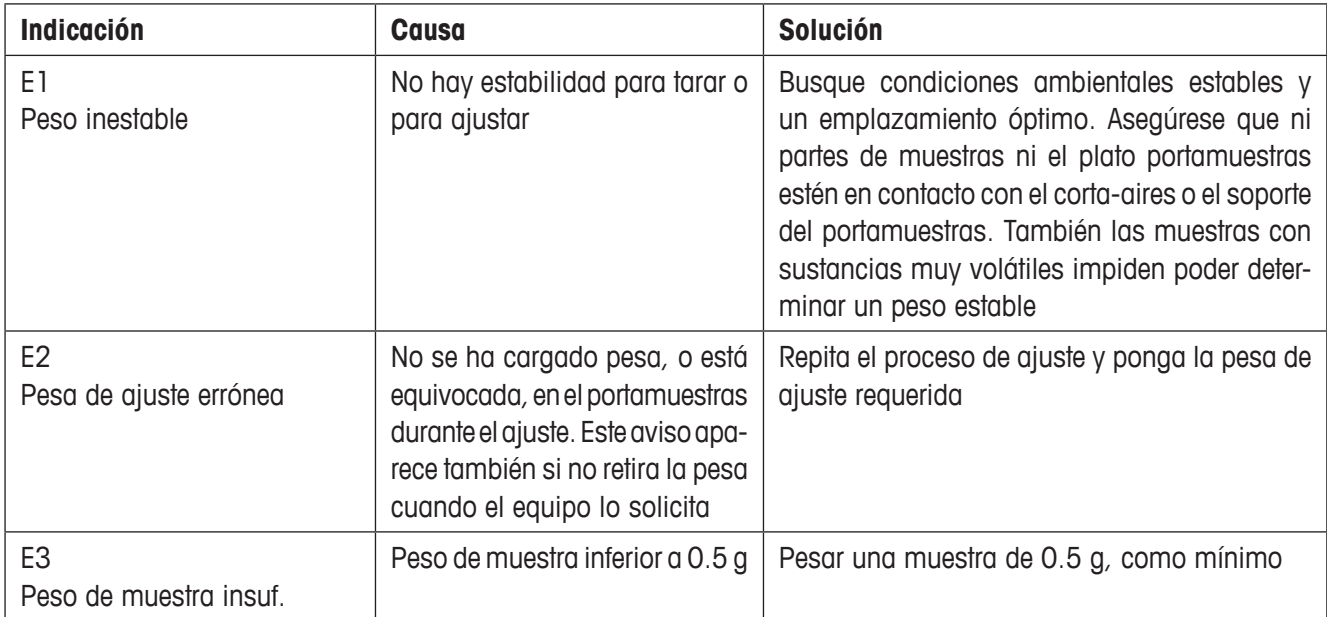

<span id="page-55-0"></span>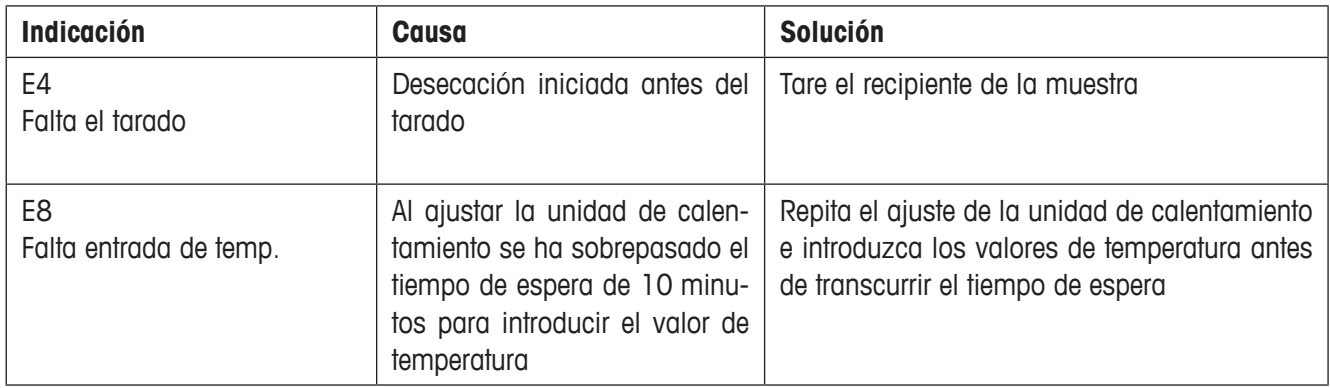

### **7.1.3 Error funcional**

Un error funcional indica que hay un error de programa o de hardware. En tal caso desconecte el equipo de la red eléctrica. Si vuelve a aparecer el error después de una nueva conexión a la red eléctrica, póngase en contacto con su distribuidor local METTLER TOLEDO para concertar una fecha para realizar el diagnóstico y la reparación. Anote el número del error para facilitar el trabajo al técnico de mantenimiento.

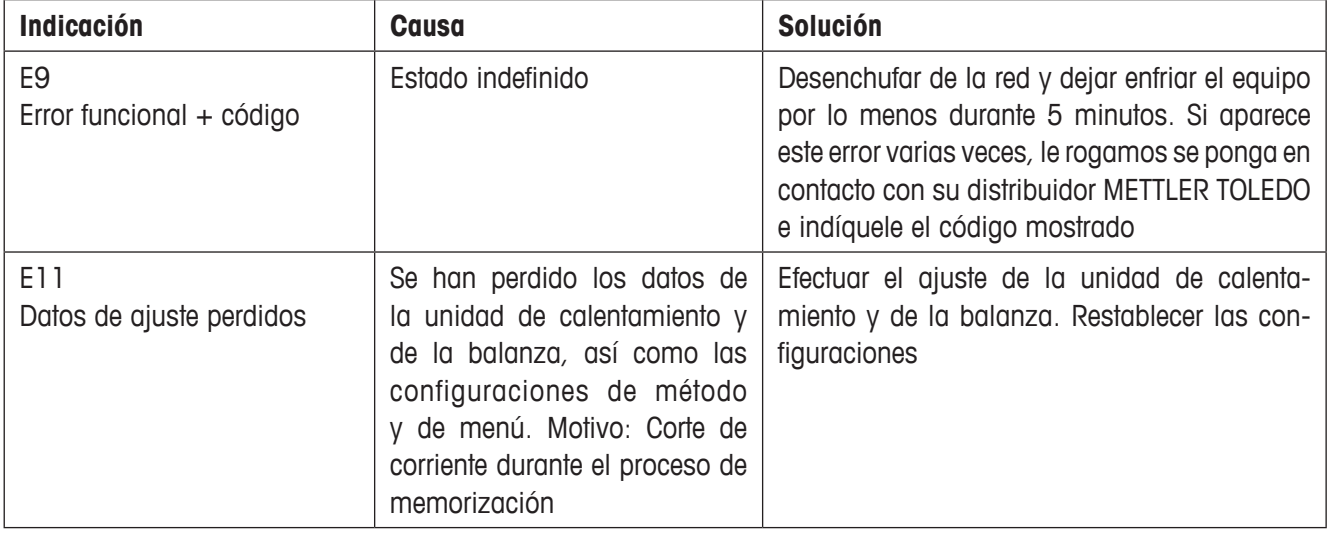

# <span id="page-56-0"></span>**7.2 Fallos y motivos**

#### **El indicador sigue "apagado" después de la conexión**

- no hay tensión en la red
- cable de red sin enchufar
- fusible de red defectuosos
- equipo defectuoso

Asegúrese de que su equipo está conectado a la red eléctrica y de que ésta tiene tensión. Compruebe los fusibles de la red eléctrica del equipo y sustitúyalos si fuera necesario (vea capítulo 6.2). Si después de eso el equipo sigue sin funcionar, póngase en contacto con su distribuidor local METTLER TOLEDO.

#### **Después de la activación parpadea "0.000" en el indicador**

El soporte del portamuestras no está montado. Móntelo.

#### **El símbolo del detector de estabilidad luce de modo continuo inmediatamente después del comienzo**

Tan pronto se apaga el símbolo del detector de estabilidad el resultado de pesada se considera estable y se transmite como "peso en húmedo". Si el símbolo no se apaga, su equipo se halla probablemente en un emplazamiento poco adecuado (vibraciones, sacudidas, corrientes de aire fuertes, etc.). Busque un emplazamiento más apropiado.

En el caso de muestras con sustancias volátiles puede suceder incluso que no se alcance nunca el equilibrio debido a la evaporación continua. En tal caso es necesario elegir el modo operativo manual para la unidad de calentamiento (vea capítulo 5.6.8).

#### **La impresora acoplada no imprime**

Cerciórese de que la impresora está activada en el menú (vea capítulo 5.6.9) y que la cinta y el papel están correctamente colocados. Compruebe velocidades de transmisión, Bit/Paridad y Handshake (vea capítulo 5.7).

#### **Se imprimen caracteres erróneos**

Cambie la selección de Bit/Paridad de impresora y HB43-S a "8/No". Cerciórese de que ambos equipos tienen también la misma velocidad de transmisión y el mismo grupo de caracteres (vea capítulos 5.7 y 6.3).

#### **No se puede introducir tiempo de desecación en el menú**

Sólo es posible la entrada del tiempo de desecación, si ha seleccionado el criterio "Desconexión controlada por tiempo". Con todos los demás criterios de desconexión no existe esta posibilidad de entrada (vea capítulos 4.4.6 y 4.4.8).

#### **No se pueden cambiar los parámetros del menú**

Usted ha protegido los parámetros del menú contra los cambios (vea capítulo 5.6.7).

#### **El proceso de medida dura demasiado**

Ha elegido un criterio de desconexión inadecuado (vea capítulo 4.4.6).

También una cantidad de muestra excesiva puede ser motivo de desecación lenta, así como unas muestras con tendencia a formar película y, por tanto, a impedir la evaporación.

Realizar el ensayo a temperatura más alta.

#### <span id="page-57-0"></span>**El equipo no calienta después del comienzo**

La unidad de calentamiento está sobrecalentada y ha respondido a la protección contra sobrecarga térmica. Para una operación segura el equipo va provisto de una protección contra sobrecarga térmica (sonda de bimetal) que en caso de calentamiento excesivo desconecta el tubo calentador. Tal fenómeno lo puede desencadenar, por ejemplo, una muestra en combustión.

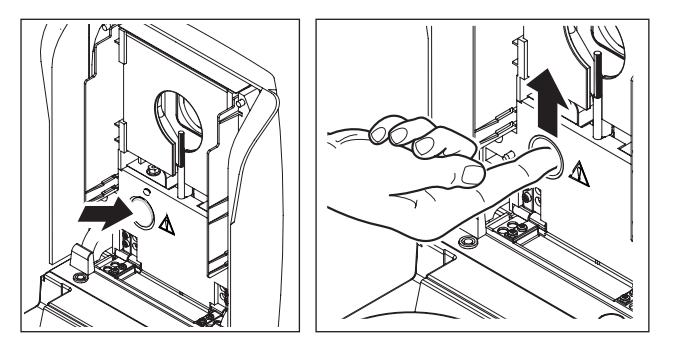

#### **Devolver el interruptor de sobrecarga a su posición original:**

**Atención:** ¡El equipo puede estar caliente!

- 1. Desconectar el equipo de la red eléctrica.
- 2. Retirar la tapa con la ayuda de un destornillador.
- 3. Mover el interruptor de sobrecarga con un dedo.
- 4. Volver a colocar la tapa y conectar el equipo de nuevo a la red eléctrica.

**Nota:** Si ello no es posible, puede haber un fallo (p. ej. unidad de calentamiento halógena defectuosa). En ese caso póngase en contacto con su distribuidor local METTLER TOLEDO.

Después de reiniciar la sonda de sobrecalentamiento o después de sustituir una unidad de calentamiento (capítulo 6.1) recomendamos un ajuste de la unidad de calentamiento de su analizador halógeno de humedad (capítulo 5.4).

#### **Los resultados de medida no son reproducibles**

- Las muestras no son homogéneas, es decir, presentan composición variable. Cuanto menos homogénea es la muestra, mayor cantidad de ella se necesita para obtener un resultado repetible.
- Ha elegido un tiempo de desecación demasiado corto (con el criterio "Desconexión controlada por tiempo"). Auméntelo o seleccione un criterio de desconexión "Pérdida de peso por unidad de tiempo" apropiado.
- La muestra no se seca por completo (p. ej. debido a formación de película). Deséquela con filtros de fibra de vidrio (vea capítulo 3.3).
- Ha elegido una temperatura demasiado alta y la muestra se oxida. Reduzca la temperatura de desecación.
- La muestra hierve y las salpicaduras cambian continuamente el peso. Reduzca la temperatura de desecación.
- Potencia de caldeo insuficiente, porque el cristal protector del radiador está sucio y necesita limpieza (vea capítulo 6.1).
- La sonda de temperatura está sucia o falla. Límpiela (vea capítulo 6.1) o encargue su sustitución por un técnico de mantenimiento.
- La base sobre la que descansa el equipo no tiene suficiente estabilidad. Utilice una base estable.
- El entorno es muy inestable (vibraciones etc.).

# <span id="page-58-0"></span>**8 Otras informaciones útiles**

# **8.1 Observaciones sobre la interpretación de los resultados y el peso ideal de la muestra**

La exactitud de los resultados medidos depende del peso en húmedo y de la humedad original de la muestra. A medida que aumenta el peso en húmedo, la exactitud relativa del resultado es mayor. La humedad de la muestra viene ya dada, mientras que su peso muchas veces puede fijarlo el usuario. Pero cuanto mayor es el peso, más se prolonga el proceso de desecación. **Por ello le recomendamos elegir un peso con el que consiga la repetibilidad requerida.**

Los pesos finales establecidos en los métodos predefinidos (capítulo 4) generan por lo normal una reproducibilidad suficiente.

Más información en el folleto de aplicación (capítulo 8.3).

# **8.2 Interface RS232C**

Su analizador de humedad lleva de origen un interface RS232C para la conexión a un equipo periférico (p. ej. impresora u ordenador).

#### **Toma de 9 polos**

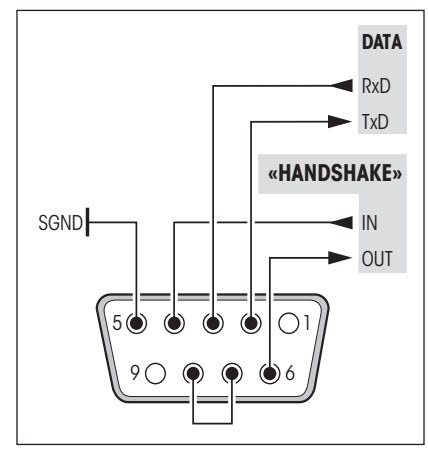

La adaptación al equipo periférico (parámetros del interface) se realiza a través del menú (vea capítulo 5.7).

Las versátiles características del analizador de humedad HB43-S respecto a documentación de los resultados solo se aprovechan plenamente si se conecta una impresora, p. ej. RS-P26 ó RS-P42 de METTLER TOLEDO. Los resultados de la impresión contribuyen decisivamente a un modo de operar sencillo según GLP/GMP.

Puede obtener las instrucciones de interface del "Reference Manual METTLER TOLEDO Standard Interface Command Set" 11781024, (sólo disponible en inglés), que podrá pedir a su distribuidor local METTLER TOLEDO o bien descargar directamente de la página Internet **www.mt.com/moisture**. Encontrará más información en el capítulo 8.6.

# **8.3 Folleto de aplicación**

El folleto de aplicación de humedad de METTLER TOLEDO (número de pedido: 11796098, www.moisture-guide.com) contiene abundante información útil para la óptima utilización de su analizador de humedad. En el suministro del analizador halógeno de humedad HB43-S se incluye un ejemplar. Si precisa más ejemplares, póngase en contacto con su distribuidor METTLER TOLEDO.

Encontrará ejemplos de métodos y aplicaciones en **www.mt.com/moisture** y **www.mt.com/moisture-methods**.

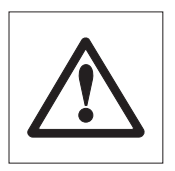

**Las aplicaciones para la determinación de la humedad deben ser optimizadas y validadas por el usuario conforme a las disposiciones legales locales. Los datos específicos de las aplicaciones facilitados por METTLER TOLEDO solo han de tomarse como orientación. METTLER TOLEDO se exime de toda responsabilidad derivada de las aplicaciones basadas en dichos datos.**

# <span id="page-59-0"></span>**8.4 Criterio de desconexión "Pérdida de peso por unidad de tiempo"**

Con el criterio de desconexión "Pérdida de peso por unidad de tiempo" la desecación concluye automáticamente en cuanto la pérdida de peso **media** (∆ g en mg) por unidad de tiempo (∆ t en segundos) es inferior a un valor preseleccionado. Hay disponibles 5 niveles con esta pérdida invariable preajustada en fábrica. Además, con el criterio de desconexión "Libre" podrá definir usted mismo la pérdida de peso por unidad de tiempo.

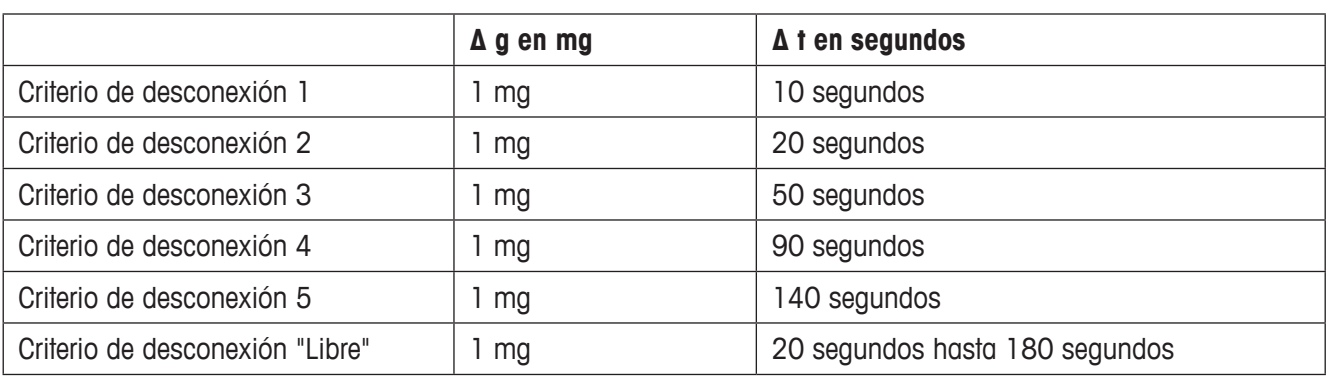

Para los distintos niveles seleccionables se tiene:

El gráfico siguiente ilustra un ejemplo del funcionamiento de la desconexión (no representado a escala).

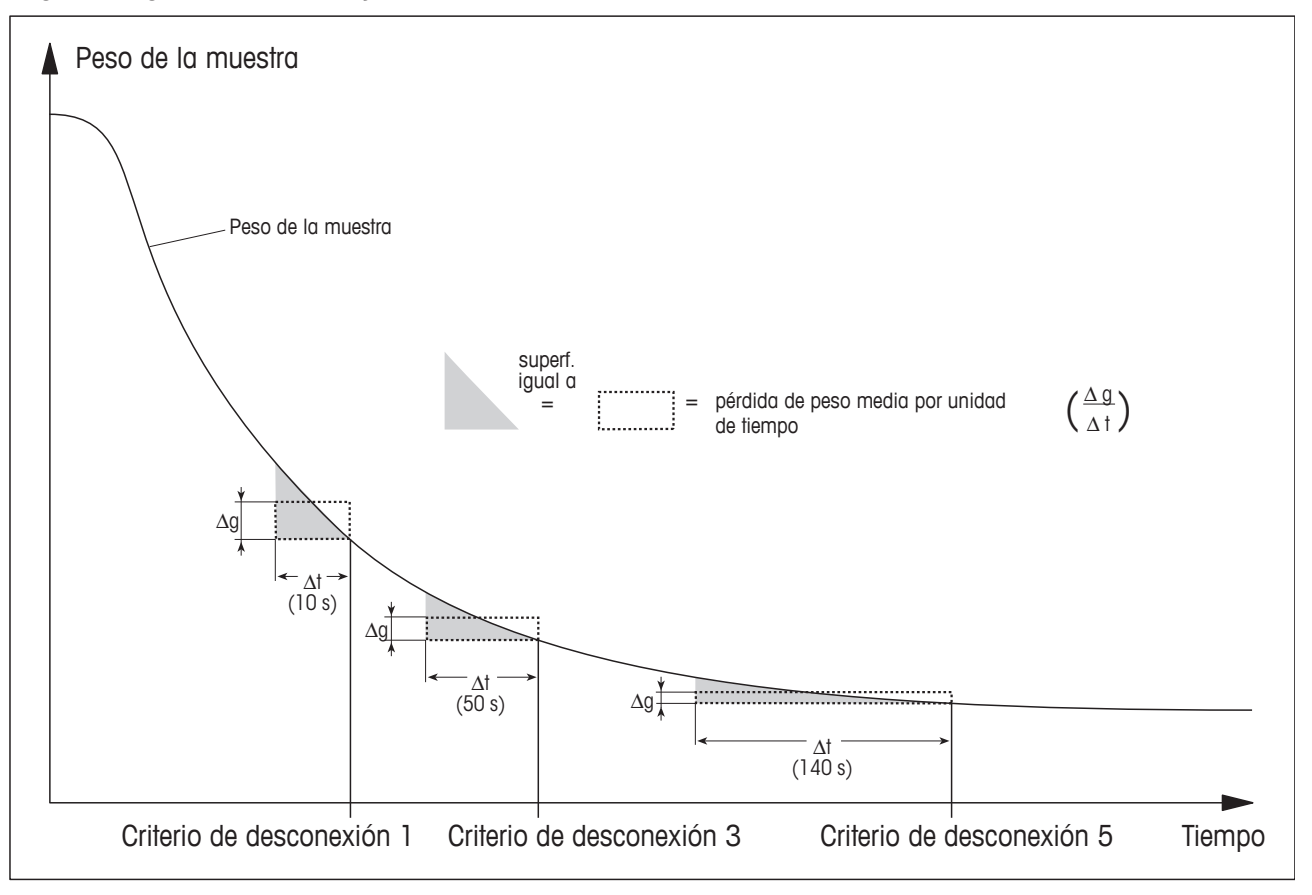

#### **Leyenda**

Criterio de desconexión 1 (disponibilidad rápida del resultado, apropiado para determinaciones de tendencia) Criterio de desconexión 3 (ajuste estándar)

Criterio de desconexión 5 (apropiado para mediciones de precisión)

60 | Otras informaciones útiles

# <span id="page-60-0"></span>**8.5 Características técnicas**

Tenga presente que el analizador de humedad está sometido a continuas mejoras en beneficio del usuario. Por ello, METTLER TOLEDO se reserva el derecho de modificar las características técnicas en cualquier momento y sin previo aviso.

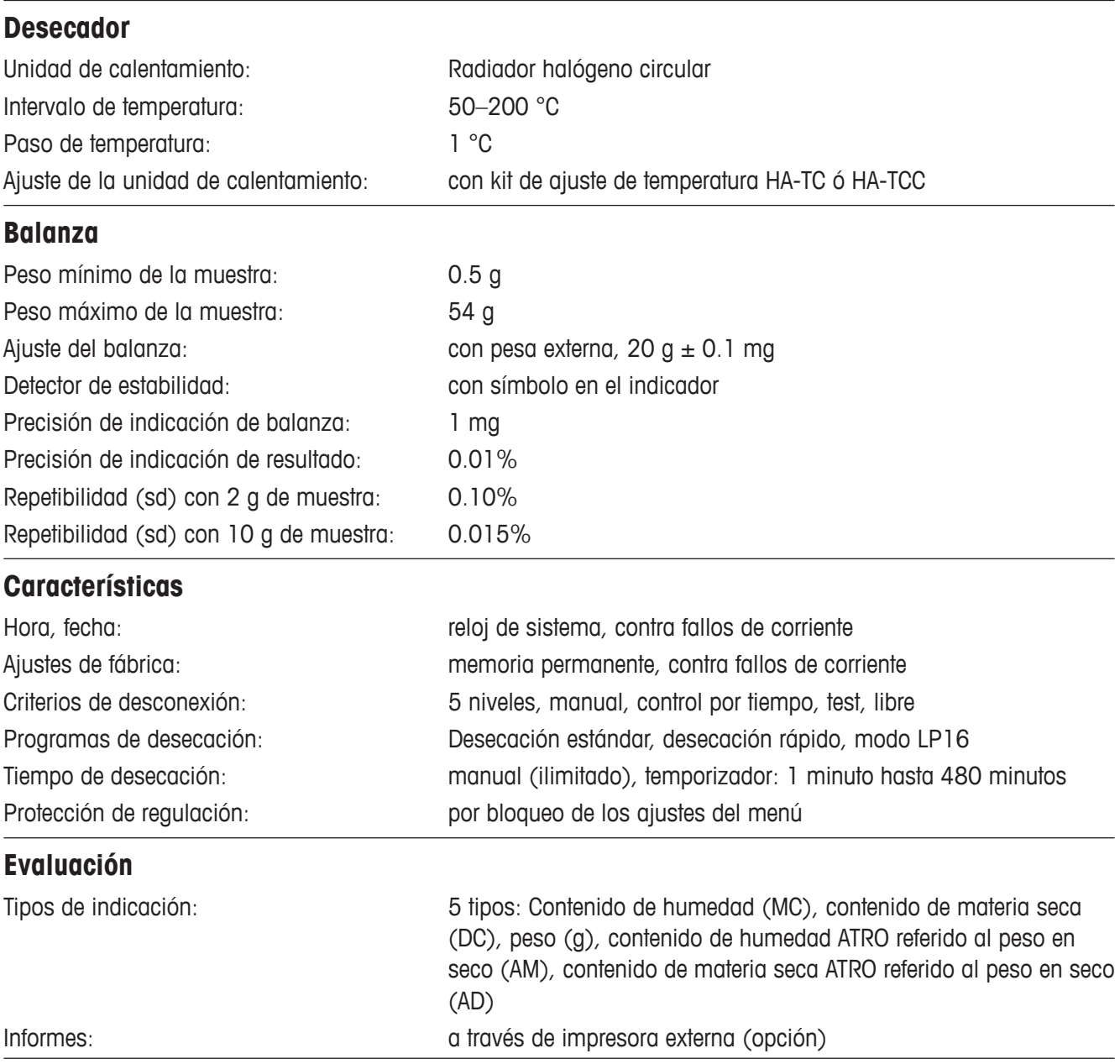

<span id="page-61-0"></span>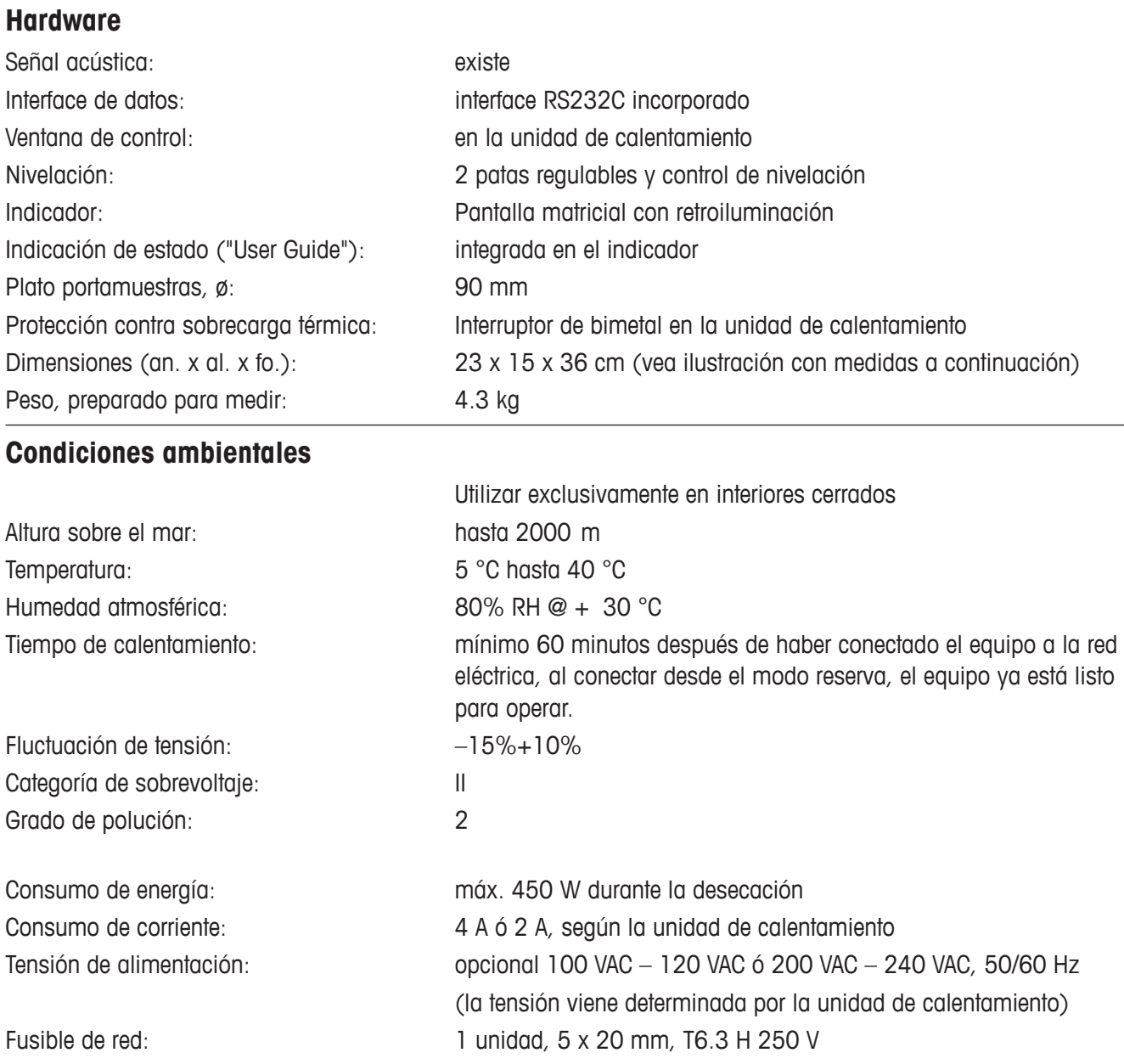

 $\overline{a}$ 

### <span id="page-62-0"></span>**Medidas**

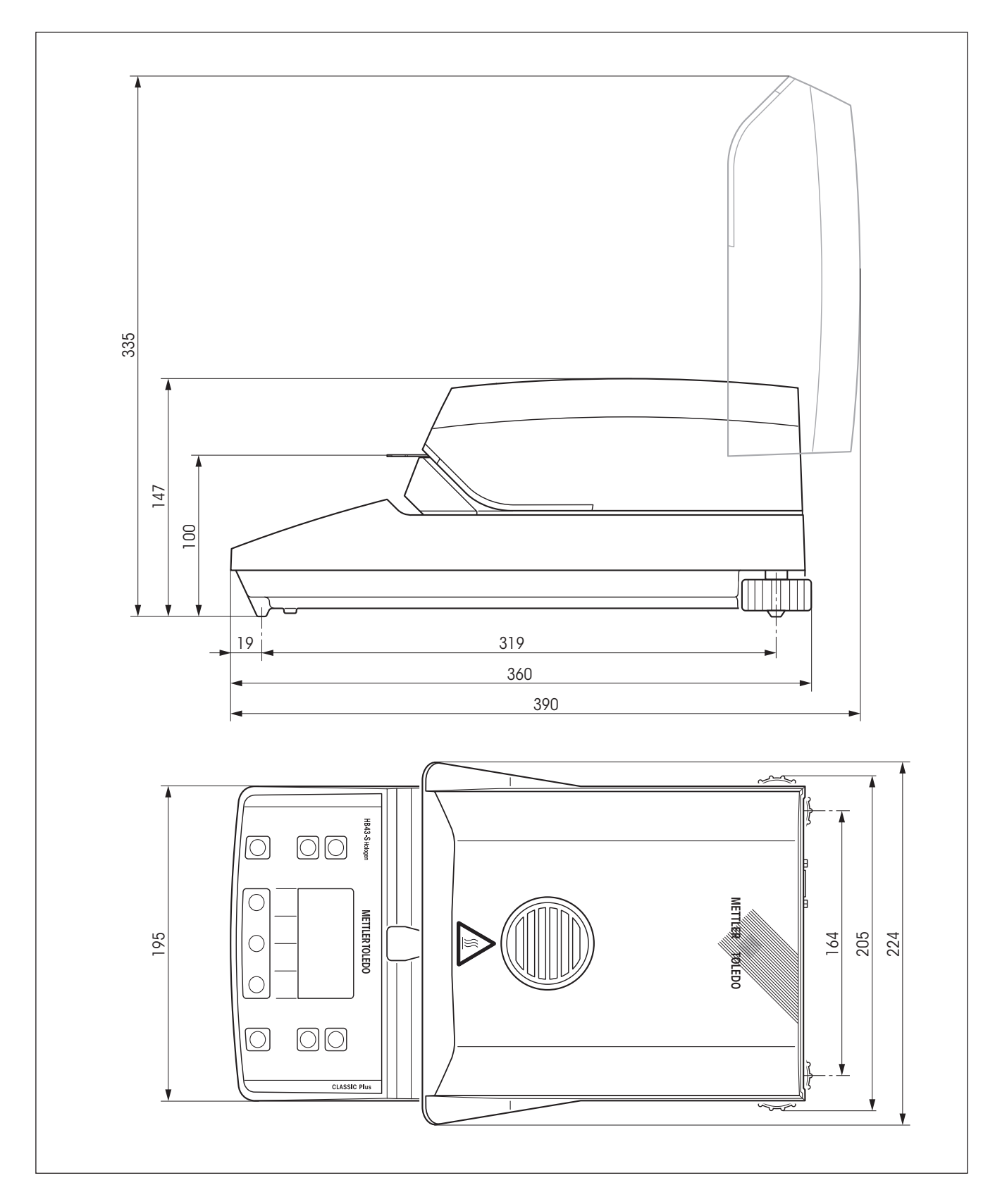

# <span id="page-63-0"></span>**8.6 Instrucciones y funciones del interface MT-SICS**

Muchos de los equipos utilizados deben poder integrarse en un sistema complejo de equipos informáticos o de recopilación de datos. A fin de permitirle la integración de los equipos en su sistema de una manera sencilla y así aprovechar sus capacidades al máximo, la mayoría de las funciones de equipos se ofrecen también como comandos apropiados por medio del interface de datos. Todos los equipos nuevos de METTLER TOLEDO que se han lanzado al mercado poseen un juego de comandos normalizado "METTLER TOLEDO Standard Interface Command Set" (MT-SICS). El número de comandos disponibles depende de la funcionalidad del equipo.

#### **Información básica sobre el intercambio de datos con el equipo**

El equipo recibe instrucciones del sistema y acusa recibo del comando mediante el envío de una respuesta adecuada.

#### **Formatos de instrucciones**

Los comandos enviados al equipo están formados por uno o más caracteres del juego de caracteres ASCII. Es necesario tener en cuenta lo siguiente:

- Introduzca los comandos siempre en letras mayúsculas.
- • Los posibles parámetros del comando deben estar separados unos de otros y a su vez del nombre del comando por un espacio (ASCII 32 dec., representado en esta descripción como  $\Box$ ).
- • La posible entrada de "texto" es una secuencia de caracteres del juego de caracteres ASCII de 8 bits, desde 32 dec. hasta 255 dec.
- $\bullet\,$  Hay que cerrar cada comando con  $\mathtt{C_{R}L_{F}}$  (ASCII 13 dec., 10 dec.).

Los caracteres C<sub>R</sub>L<sub>P</sub> que se pueden introducir utilizando la tecla Enter o Return (Retorno) incluidos en la mayoría de teclados de entrada de datos, no se incluyen en esta descripción, pero resulta imprescindible incorporarlos para permitir la comunicación con el equipo.

#### **Ejemplo: S – Enviar valor de peso estable**

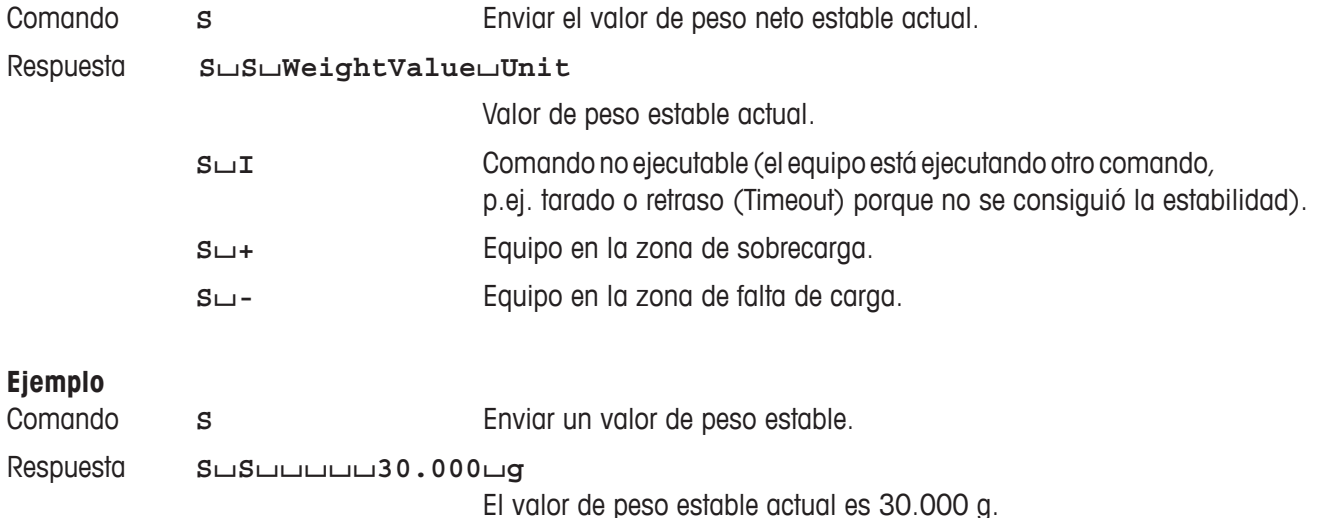

Si desea una lista de los comandos disponibles para su equipo u otra información complementaria, consulte el Manual de Referencia "MT-SICS para Analizadores de humedad 11781024", que podrá descargar de Internet en la página **www.mt.com/moisture**.

# <span id="page-64-0"></span>**8.7 Accesorios, material fungible y repuestos**

Si necesita otros repuestos para su analizador de humedad, póngase en contacto con su distribuidor local METTLER TOLEDO.

# **8.7.1 Accesorios**

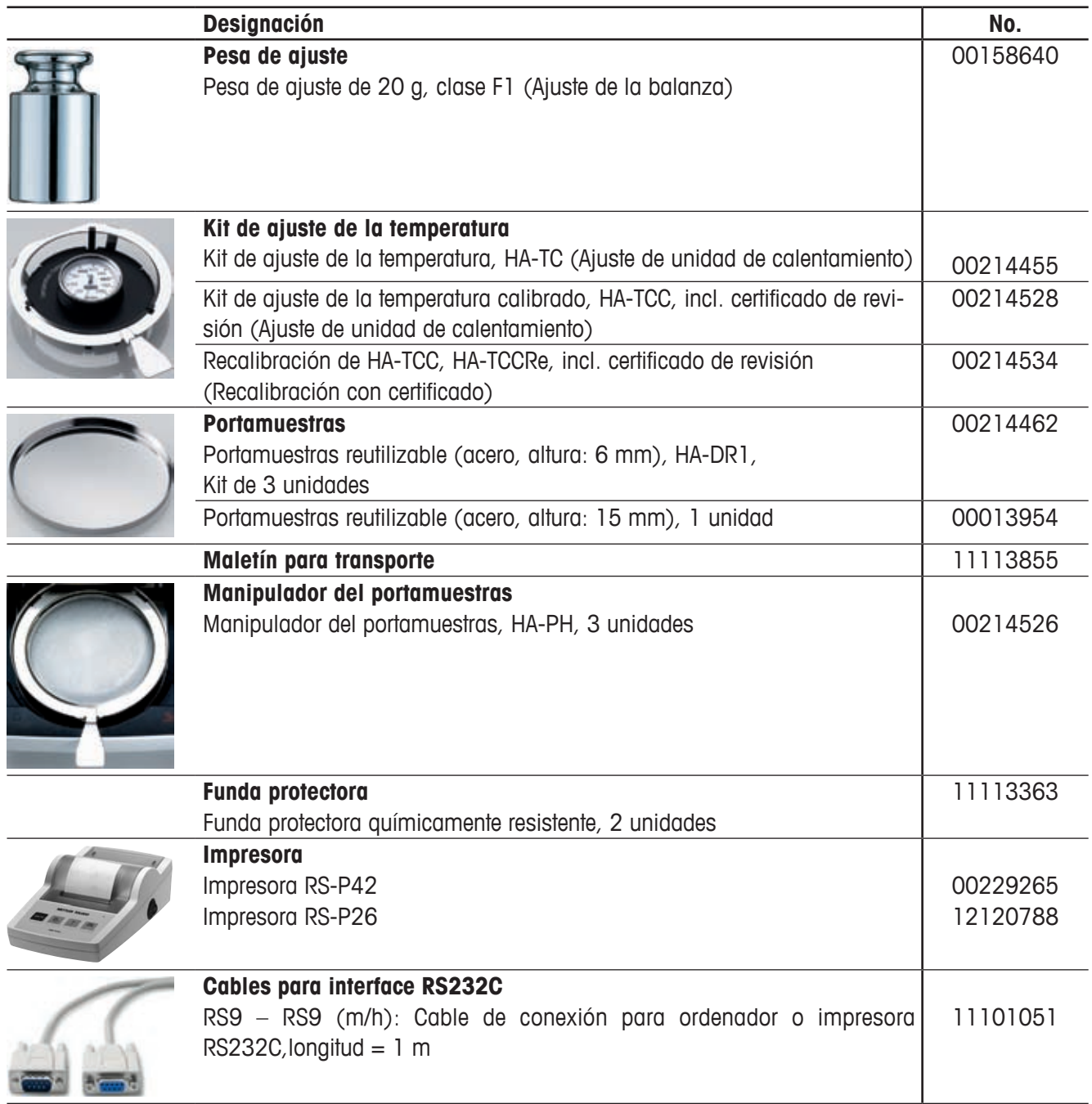

<span id="page-65-0"></span>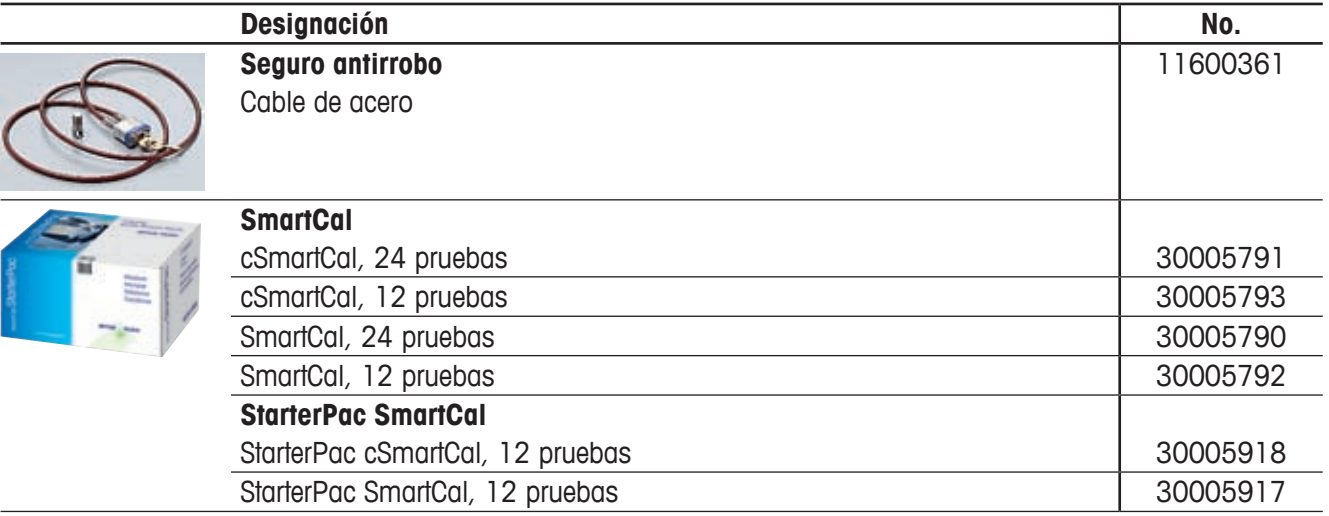

# **8.7.2 Material fungible**

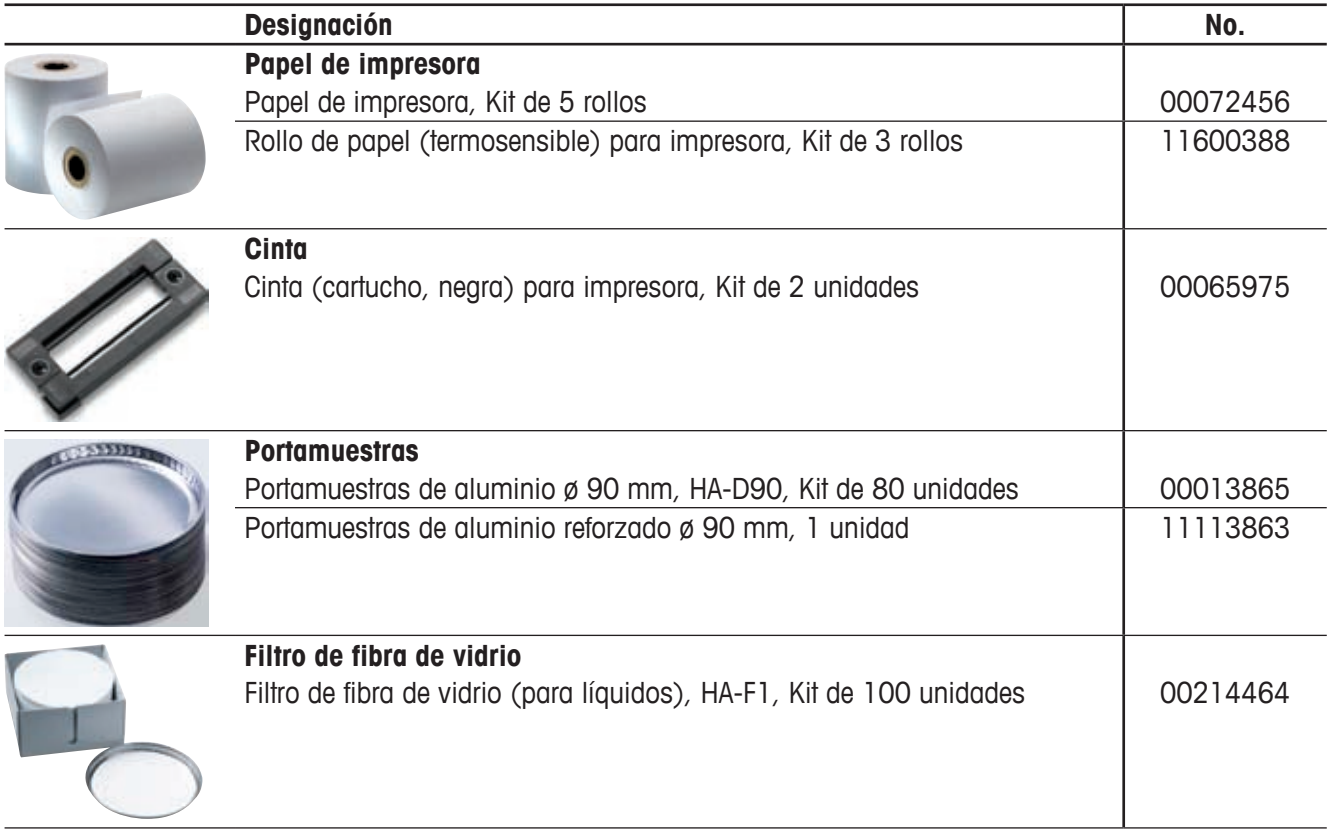

### <span id="page-66-0"></span>**8.7.3 Repuestos**

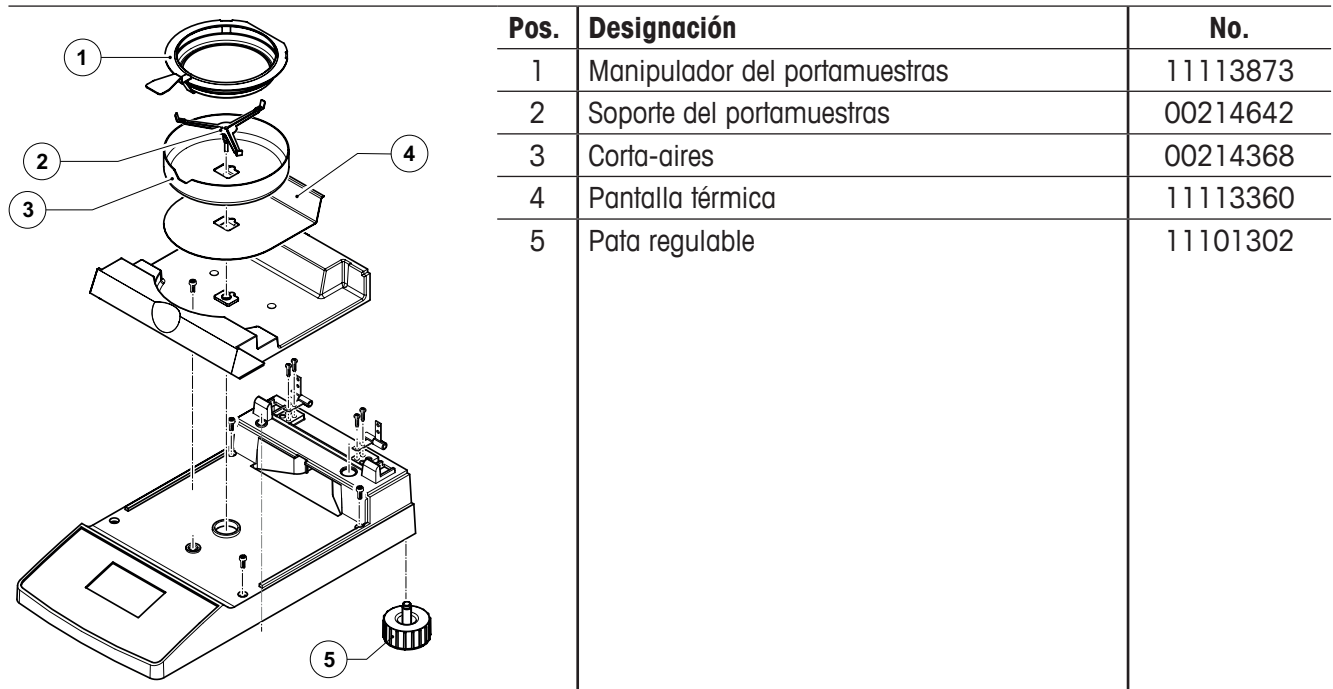

# **9 Índice**

# **A**

Accesorios [65](#page-64-0) Acumulación de calor [7](#page-6-0) Aire del nivel [11](#page-10-0) Aiuste [55](#page-54-0) Ajuste de dos puntos [44](#page-43-0) Ajuste de fábrica [51](#page-50-0) Ajuste de la balanza [41](#page-40-0), [42,](#page-41-0) [56](#page-55-0) Ajuste de la unidad de calentamiento [27](#page-26-0), [43,](#page-42-0) [53,](#page-52-0) [56,](#page-55-0) [61](#page-60-0) Ajustes [18](#page-17-0), [38](#page-37-0) Analizador halógeno de humedad [6,](#page-5-0) [17](#page-16-0) Aparato periférico [59](#page-58-0) Autotest [13](#page-12-0)

### **B**

Banco de datos [20](#page-19-0) Baudios [50](#page-49-0) Bit / Paridad [50,](#page-49-0) [57](#page-56-0) Brillo en el indicador [47](#page-46-0)

# **C**

Cable de prolongación [12](#page-11-0) Cable de red [12](#page-11-0), [57](#page-56-0) Cables para interface RS232C [65](#page-64-0) Calor [7](#page-6-0) Cámara de muestras [35](#page-34-0), [43,](#page-42-0) [52](#page-51-0) Caracteres [57](#page-56-0) Características técnicas [61](#page-60-0) Cauterización [8](#page-7-0) Ciclo de medición [37](#page-36-0) Ciclo de medida [36](#page-35-0) Cinta [57,](#page-56-0) [66](#page-65-0) Código NACE [21](#page-20-0), [23](#page-22-0) Comienzo [58](#page-57-0) Concepto de manejo [20](#page-19-0) Consumo de corriente [62](#page-61-0)

Contenido de humedad [15,](#page-14-0) [17,](#page-16-0) [25](#page-24-0), [30](#page-29-0) Contenido de humedad referido al peso en seco ATRO [30](#page-29-0) Contenido de materia seca [30](#page-29-0) Contenido de materia seca referido al peso en seco ATRO [30](#page-29-0) Contraste en el indicador [47](#page-46-0) Control de nivelación [11](#page-10-0) Corrosión [8](#page-7-0) Corta-aires [34](#page-33-0), [52,](#page-51-0) [55,](#page-54-0) [67](#page-66-0) Cristal protector del radiador [7](#page-6-0), [52](#page-51-0), [53](#page-52-0), [58](#page-57-0) Criterio de desconexión [27,](#page-26-0) [28,](#page-27-0) [57](#page-56-0), [58](#page-57-0), [60,](#page-59-0) [61](#page-60-0) Criterio de desconexión libre [27](#page-26-0). [28](#page-27-0)

### **D**

Desconexión controlada por tiempo [28](#page-27-0), [57](#page-56-0) Desconexión manual [27,](#page-26-0) [28](#page-27-0) Desecación rápida [25](#page-24-0) Desecación y medición [15](#page-14-0) Desembalaje [10](#page-9-0) Detector de estabilidad [57](#page-56-0), [61](#page-60-0) Detergente [52](#page-51-0), [53](#page-52-0) Devolver el interruptor de sobrecarga a su posició [58](#page-57-0) Disolvente [52,](#page-51-0) [53](#page-52-0) Duración de la desecación [17](#page-16-0), [28](#page-27-0), 29

# **E**

Eliminación [9](#page-8-0) Embalaje [10](#page-9-0) Emplazamiento [11](#page-10-0), [55](#page-54-0), [57](#page-56-0) Entrada de temperatura [56](#page-55-0) Envenenamiento [8](#page-7-0) Error de aplicación [55](#page-54-0) Error de entrada [55](#page-54-0) Error funcional [56](#page-55-0)

Espacio libre [7](#page-6-0) Esquema del menú [38](#page-37-0) Estabilidad [55](#page-54-0) Estado inicial [13](#page-12-0) Evacuación de calor [7](#page-6-0) Exactitud [59](#page-58-0) Explosión [8](#page-7-0)

### **F**

Factor libre [31](#page-30-0) Fecha [46,](#page-45-0) [61](#page-60-0) Filtro de fibra de vidrio [19,](#page-18-0) [66](#page-65-0) Folleto de aplicación [19](#page-18-0), [59](#page-58-0) Formato de caracteres [50](#page-49-0) Formato de fecha [47](#page-46-0) Formato de hora [47](#page-46-0) Funda protectora químicamente resistente [65](#page-64-0) Fusible de red [53,](#page-52-0) [57](#page-56-0), [62](#page-61-0) Fusibles [53](#page-52-0)

# **G**

GLP [7,](#page-6-0) [18,](#page-17-0) [59](#page-58-0) GMP [7,](#page-6-0) [18,](#page-17-0) [59](#page-58-0)

### **H**

Handshake [51](#page-50-0), [57](#page-56-0) Hora [46,](#page-45-0) [61](#page-60-0) Humedad [6](#page-5-0), [59](#page-58-0)

### **I**

Idioma [45](#page-44-0) Idioma de diálogo [45](#page-44-0) Impresora [6](#page-5-0), [45](#page-44-0), [49,](#page-48-0) [54,](#page-53-0) [57,](#page-56-0) [59](#page-58-0), [61](#page-60-0), [65](#page-64-0) Impresora RS-P26 [54](#page-53-0), [59](#page-58-0) Impresora RS-P42 [54](#page-53-0), [59](#page-58-0) Imprimir [49](#page-48-0) Incendio [8](#page-7-0) Indicador [62](#page-61-0) Indicador de estado [7,](#page-6-0) [13](#page-12-0), [33](#page-32-0), [62](#page-61-0)

Informe [37](#page-36-0), [42](#page-41-0), [45](#page-44-0) Informe de aiuste [41,](#page-40-0) [42](#page-41-0) Informe de medición [35,](#page-34-0) [37](#page-36-0) Instalación [11](#page-10-0) Instrucciones de interface MT-SICS [49](#page-48-0) Instrucciones del interface [59,](#page-58-0) [64](#page-63-0) Interface [50](#page-49-0) Interface de datos [49](#page-48-0), [50](#page-49-0), [62](#page-61-0) Interface RS232C [6](#page-5-0), [50,](#page-49-0) [59](#page-58-0) interruptor de sobrecarga [58](#page-57-0) Intervalo de impresión [49](#page-48-0) Intervalo de tiempo [29](#page-28-0) Intervalor de temperatura [61](#page-60-0) ISO 9001 [7](#page-6-0), [18](#page-17-0) ISO 14001 [7](#page-6-0)

# **K**

Kit de ajuste de la temperatura [18](#page-17-0), [44](#page-43-0), [61,](#page-60-0) 65

# **L**

Limpieza [52](#page-51-0) Líquido [52](#page-51-0) Listo para el tarado [13](#page-12-0) LJ16 [25](#page-24-0) LP16 [25](#page-24-0)

### **M**

Maletín para transporte [65](#page-64-0) Manipulador del portamuestras [13](#page-12-0), [34](#page-33-0), [35,](#page-34-0) [43,](#page-42-0) [65](#page-64-0), [67](#page-66-0) Mantenimiento [52](#page-51-0) Manual de referencia [59](#page-58-0) Material estándar suministrado [10](#page-9-0) Material fungible [66](#page-65-0) Material suministrado [10](#page-9-0) Medición [10](#page-9-0), [13,](#page-12-0) [20,](#page-19-0) [33](#page-32-0) Medidas [63](#page-62-0) Mensaje de error [44](#page-43-0), [55](#page-54-0) Menu [38](#page-37-0) Menú [57,](#page-56-0) [59](#page-58-0) Método [20,](#page-19-0) [23](#page-22-0)

Modo de visualización [29](#page-28-0) Modo operativo [48](#page-47-0) MT-SICS [64](#page-63-0) Muestra [19](#page-18-0), [27](#page-26-0), [33,](#page-32-0) [48,](#page-47-0) [55,](#page-54-0) [58](#page-57-0), [59](#page-58-0) Muestra patrón [13,](#page-12-0) [14](#page-13-0)

# **N**

Nivel [11](#page-10-0) Nivelación [11](#page-10-0), [62](#page-61-0) Número de decimales [32](#page-31-0) Número de error [55](#page-54-0)

### **O**

On/Off [33](#page-32-0) Ordenador [6](#page-5-0), [49](#page-48-0), [59](#page-58-0)

### **P**

Pantalla térmica [52](#page-51-0), [67](#page-66-0) Papel [57](#page-56-0) Papel de impresora [66](#page-65-0) Parámetros [33](#page-32-0) Parámetros de comunicación [50](#page-49-0) Parámetros del sistema [46](#page-45-0) Parámetros de medida [17](#page-16-0) Paso de temperatura [61](#page-60-0) Pata regulable [11,](#page-10-0) [67](#page-66-0) Pérdida de peso por unidad de tiempo [27,](#page-26-0) [58,](#page-57-0) [60](#page-59-0) Personal cualificado [7](#page-6-0) Pesa de aiuste [42,](#page-41-0) [65](#page-64-0) Peso de la muestra [55,](#page-54-0) [59,](#page-58-0) [61](#page-60-0) Peso en gramos [30](#page-29-0) Peso final [24](#page-23-0) Plato portamuestras [19](#page-18-0), [33](#page-32-0), [55,](#page-54-0) [62](#page-61-0) Portafusibles [53](#page-52-0) Portamuestras [13,](#page-12-0) [34](#page-33-0), [55](#page-54-0), [65](#page-64-0), [66](#page-65-0) Portaplato [43](#page-42-0) Preparado para empezar [15](#page-14-0) Preparado para la pesada [14](#page-13-0) Principio termogravimétrico [6](#page-5-0) Principo de medida [17](#page-16-0) Proceso de ajuste [44](#page-43-0)

Proceso de desecación [48,](#page-47-0) [59](#page-58-0) Proceso de medida [57](#page-56-0) Programa de desecación [25](#page-24-0) Programas de desecación [61](#page-60-0) Protección de regulación [48](#page-47-0), [61](#page-60-0) Proteger los giustes [48](#page-47-0)

### **R**

Radiador de halógeno [53](#page-52-0) Recipiente de la muestra [56](#page-55-0) Red eléctrica [11](#page-10-0), [12](#page-11-0), [52,](#page-51-0) [56](#page-55-0) Reducción de temperatura [26](#page-25-0) Reflector [53](#page-52-0) Repetibilidad [59,](#page-58-0) [61](#page-60-0) Repuestos [67](#page-66-0) Reset [16](#page-15-0) Resultado de medida [35,](#page-34-0) [59](#page-58-0) Resultados de la impresión [59](#page-58-0) Rollo de papel [66](#page-65-0)

# **S**

Seguridad [7](#page-6-0) Seguridad instrumental [7](#page-6-0) Seguro antirrobo [66](#page-65-0) Señal [55](#page-54-0) Señal acústica [44](#page-43-0), [55](#page-54-0), [62](#page-61-0) Sensor de temperatura [27](#page-26-0) Símbolo de candado [48](#page-47-0) Símbolo del detector de estabilidad [57](#page-56-0) Sistema de garantía de calidad [18,](#page-17-0) [42](#page-41-0), [45](#page-44-0) SmartCal [39](#page-38-0), [66](#page-65-0) SmartStart [48](#page-47-0) Sobrecalentamiento [7](#page-6-0) Sobrecarga [58](#page-57-0) Sonda de bimetal [58](#page-57-0) Sonda de temperatura [58](#page-57-0) Sonda termométrica [27](#page-26-0), [52,](#page-51-0) [53](#page-52-0) Soporte [13,](#page-12-0) [34](#page-33-0) Soporte del portamuestras [52](#page-51-0), [55,](#page-54-0) [67](#page-66-0) Start [48](#page-47-0) StarterPac SmartCal [66](#page-65-0)

Stop [28,](#page-27-0) [36,](#page-35-0) [37](#page-36-0)

# **T**

Tarar [55](#page-54-0) Teclas de función [21](#page-20-0) Temperatura [35](#page-34-0), [44,](#page-43-0) [57,](#page-56-0) [58](#page-57-0) Temperatura de desecación [17](#page-16-0), [25](#page-24-0), [26,](#page-25-0) [58](#page-57-0) Tensión de alimentación [62](#page-61-0) Tensión de red [12,](#page-11-0) [57](#page-56-0) Texto de error [55](#page-54-0) Tiempo de desecación [57](#page-56-0), [58,](#page-57-0) [61](#page-60-0) Tipos de indicación [61](#page-60-0) Tolerancia [24](#page-23-0)

### **U**

Unidad de calentamiento [6](#page-5-0), [7,](#page-6-0) [12](#page-11-0), [14,](#page-13-0) [15,](#page-14-0) [17](#page-16-0), [18](#page-17-0), [27](#page-26-0), [33,](#page-32-0) [34](#page-33-0), [35,](#page-34-0) [43,](#page-42-0) [44](#page-43-0), [48](#page-47-0), [52](#page-51-0), [53,](#page-52-0) [56](#page-55-0), [58,](#page-57-0) [61](#page-60-0) User Guide [7,](#page-6-0) [13,](#page-12-0) [33](#page-32-0), [62](#page-61-0)

### **V**

Vapores [8](#page-7-0) Velocidad de transmisión [54](#page-53-0) Velocidad de transmisión de datos [50](#page-49-0), [57](#page-56-0) Ventana de control [44](#page-43-0), [62](#page-61-0) Visualización de resultados [29](#page-28-0)

#### **GWP® – Good Weighing Practice™**

La directriz mundial de pesaje GWP® reduce los riesgos asociados a sus procesos de pesaje y le ayuda a

- • seleccionar la balanza adecuada
- • reducir costes optimizando los procedimientos de control
- estar en cumplimiento con las requisitos regulations más comunes

### **www.mt.com/GWP**

**www.mt.com/moisture**

Para más información

#### **Mettler-Toledo AG Laboratory & Weighing Technologies** CH-8606 Greifensee, Switzerland

Tel. +41 (0)44 944 22 11 Fax +41 (0)44 944 30 60 Internet: www.mt.com

Reservadas las modificaciones técnicas. © Mettler-Toledo AG 12/2011

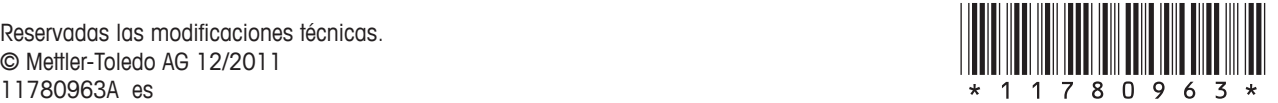